# 

# NØRTEL

# Nortel Ethernet Routing Switch 4500 Series Configuration — System **Monitoring**

Release: 5.3 Document Revision: 05.01

www.nortel.com

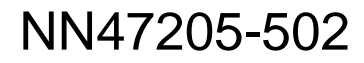

Nortel Ethernet Routing Switch 4500 Series Release: 5.3 Publication: NN47205-502 Document release date: 27 April 2009

Copyright © 2007–2009 Nortel Networks All Rights Reserved.

Sourced in Canada

LEGAL NOTICE

While the information in this document is believed to be accurate and reliable, except as otherwise expressly agreed to in writing NORTEL PROVIDES THIS DOCUMENT "AS IS" WITHOUT WARRANTY OR CONDITION OF ANY KIND, EITHER EXPRESS OR IMPLIED. The information and/or products described in this document are subject to change without notice.

THE SOFTWARE DESCRIBED IN THIS DOCUMENT IS FURNISHED UNDER A LICENSE AGREEMENT AND MAY BE USED ONLY IN ACCORDANCE WITH THE TERMS OF THAT LICENSE.

Nortel, the Nortel logo, and the Globemark are trademarks of Nortel Networks.

All other trademarks are the property of their respective owners.

# **Contents**

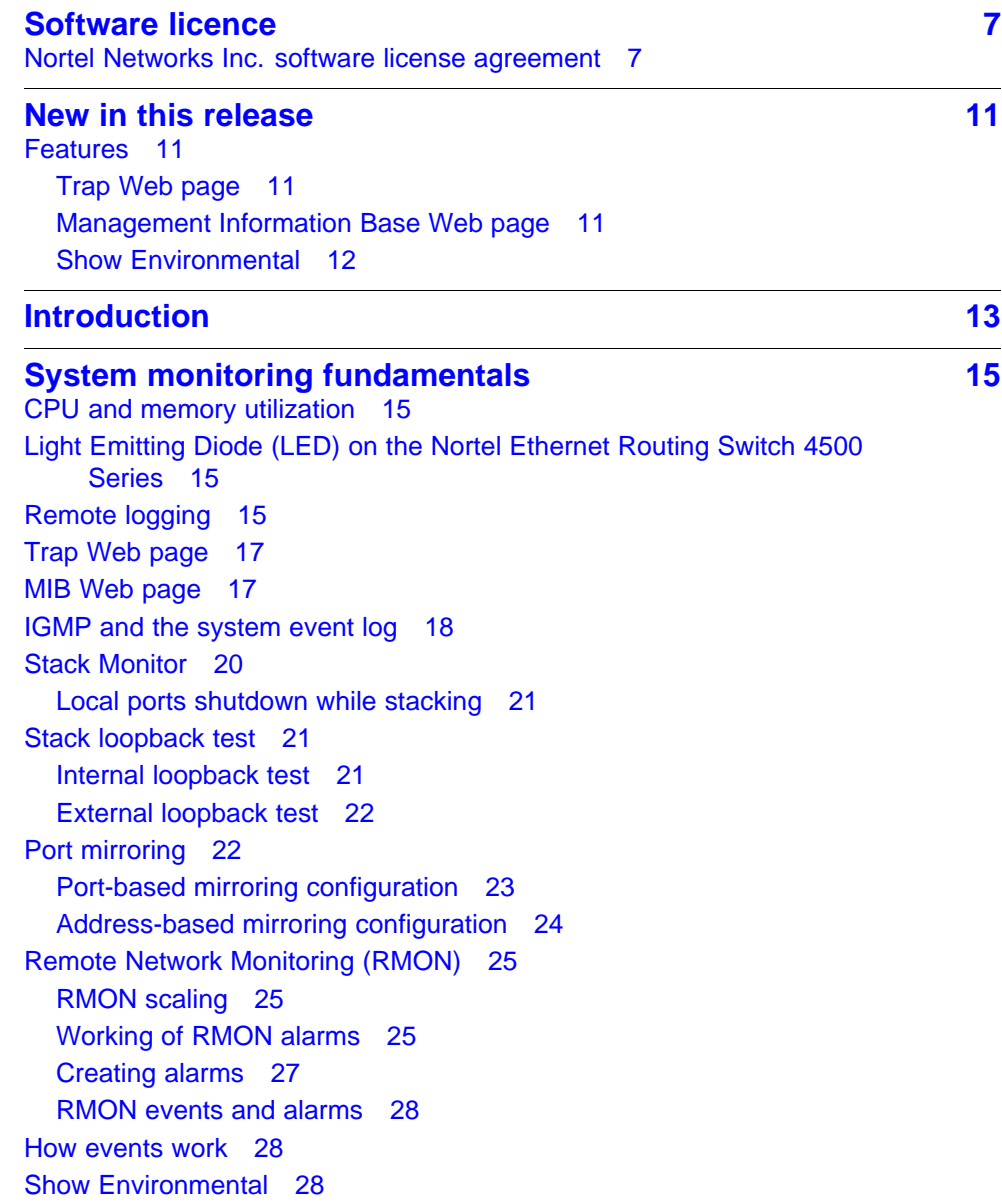

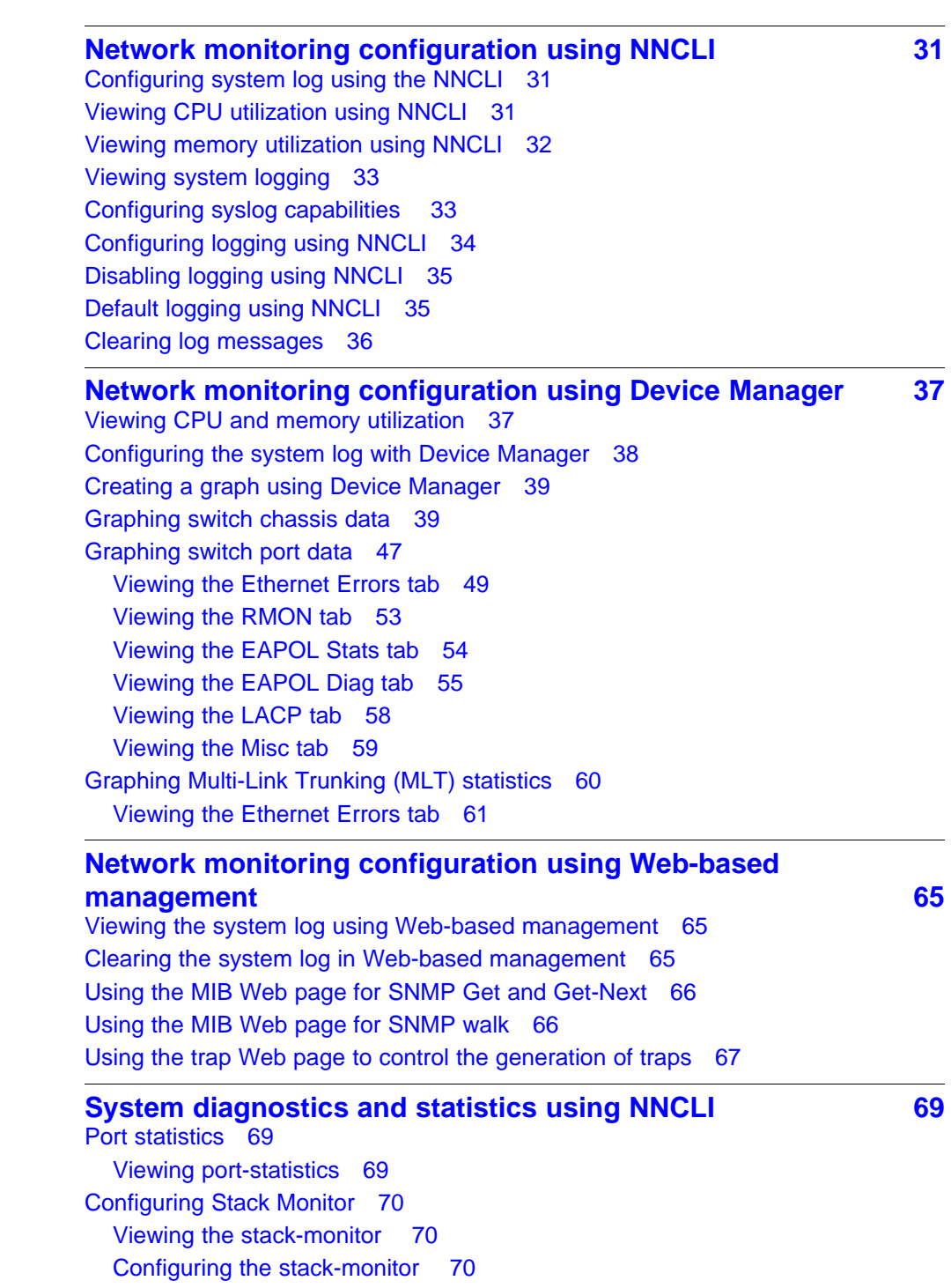

[Setting default stack-monitor values 71](#page-70-0)

[Disabling the stack monitor 71](#page-70-0)

[Displaying stack health 72](#page-71-0)

[Viewing Stack Port Counters 73](#page-72-0)

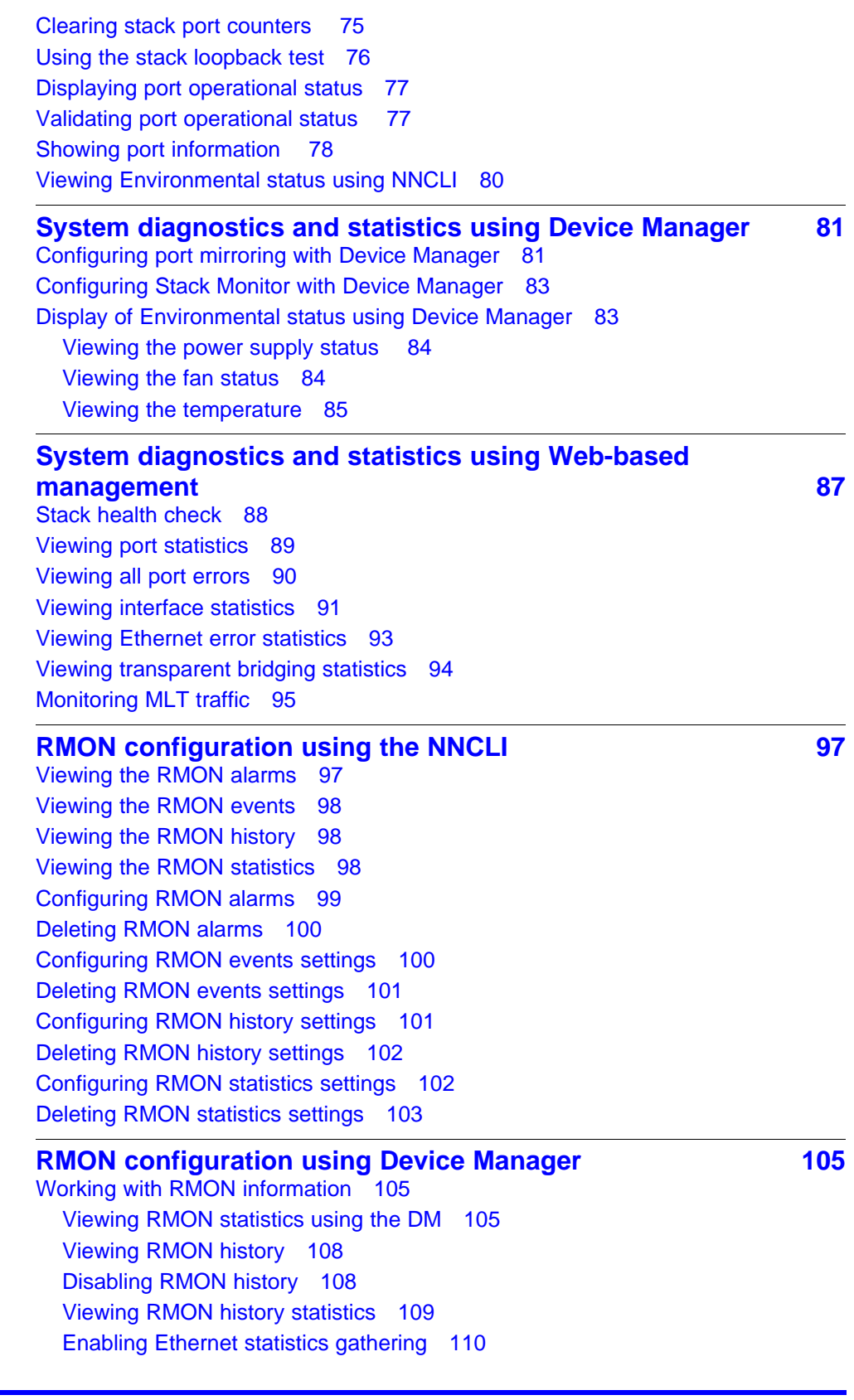

[Disabling Ethernet statistics gathering 111](#page-110-0) [Using Alarm Manager 111](#page-110-0) [Creating an alarm 111](#page-110-0) [Deleting an alarm 113](#page-112-0) [Using Events 115](#page-114-0) [Viewing an event 115](#page-114-0) [Creating an event 116](#page-115-0) [Deleting an event 117](#page-116-0) [Using log information 117](#page-116-0) **[RMON configuration using Web-based management 119](#page-118-0)** [Configuring RMON fault threshold parameters 119](#page-118-0)

[Creating an RMON fault threshold 119](#page-118-0) [Deleting RMON threshold configuration 120](#page-119-0) [Viewing the RMON fault event log 121](#page-120-0)

# <span id="page-6-0"></span>**Software licence**

This section contains the Nortel Networks software license.

#### **Nortel Networks Inc. software license agreement**

This Software License Agreement ("License Agreement") is between you, the end-user ("Customer") and Nortel Networks Corporation and its subsidiaries and affiliates ("Nortel Networks"). PLEASE READ THE FOLLOWING CAREFULLY. YOU MUST ACCEPT THESE LICENSE TERMS IN ORDER TO DOWNLOAD AND/OR USE THE SOFTWARE. USE OF THE SOFTWARE CONSTITUTES YOUR ACCEPTANCE OF THIS LICENSE AGREEMENT. If you do not accept these terms and conditions, return the Software, unused and in the original shipping container, within 30 days of purchase to obtain a credit for the full purchase price.

"Software" is owned or licensed by Nortel Networks, its parent or one of its subsidiaries or affiliates, and is copyrighted and licensed, not sold. Software consists of machine-readable instructions, its components, data, audio-visual content (such as images, text, recordings or pictures) and related licensed materials including all whole or partial copies. Nortel Networks grants you a license to use the Software only in the country where you acquired the Software. You obtain no rights other than those granted to you under this License Agreement. You are responsible for the selection of the Software and for the installation of, use of, and results obtained from the Software.

**1. Licensed Use of Software.** Nortel Networks grants Customer a nonexclusive license to use a copy of the Software on only one machine at any one time or to the extent of the activation or authorized usage level, whichever is applicable. To the extent Software is furnished for use with designated hardware or Customer furnished equipment ("CFE"), Customer is granted a nonexclusive license to use Software only on such hardware or CFE, as applicable. Software contains trade secrets and Customer agrees to treat Software as confidential information using the same care and discretion Customer uses with its own similar information that it does not wish to disclose, publish or disseminate. Customer will ensure that anyone who uses the Software does so only in compliance with the terms

of this Agreement. Customer shall not a) use, copy, modify, transfer or distribute the Software except as expressly authorized; b) reverse assemble, reverse compile, reverse engineer or otherwise translate the Software; c) create derivative works or modifications unless expressly authorized; or d) sublicense, rent or lease the Software. Licensors of intellectual property to Nortel Networks are beneficiaries of this provision. Upon termination or breach of the license by Customer or in the event designated hardware or CFE is no longer in use, Customer will promptly return the Software to Nortel Networks or certify its destruction. Nortel Networks may audit by remote polling or other reasonable means to determine Customer's Software activation or usage levels. If suppliers of third party software included in Software require Nortel Networks to include additional or different terms, Customer agrees to abide by such terms provided by Nortel Networks with respect to such third party software.

**2. Warranty.** Except as may be otherwise expressly agreed to in writing between Nortel Networks and Customer, Software is provided "AS IS" without any warranties (conditions) of any kind. NORTEL NETWORKS DISCLAIMS ALL WARRANTIES (CONDITIONS) FOR THE SOFTWARE, EITHER EXPRESS OR IMPLIED, INCLUDING, BUT NOT LIMITED TO THE IMPLIED WARRANTIES OF MERCHANTABILITY AND FITNESS FOR A PARTICULAR PURPOSE AND ANY WARRANTY OF NON-INFRINGEMENT. Nortel Networks is not obligated to provide support of any kind for the Software. Some jurisdictions do not allow exclusion of implied warranties, and, in such event, the above exclusions may not apply.

**3. Limitation of Remedies.** IN NO EVENT SHALL NORTEL NETWORKS OR ITS AGENTS OR SUPPLIERS BE LIABLE FOR ANY OF THE FOLLOWING: a) DAMAGES BASED ON ANY THIRD PARTY CLAIM; b) LOSS OF, OR DAMAGE TO, CUSTOMER'S RECORDS, FILES OR DATA; OR c) DIRECT, INDIRECT, SPECIAL, INCIDENTAL, PUNITIVE, OR CONSEQUENTIAL DAMAGES (INCLUDING LOST PROFITS OR SAVINGS), WHETHER IN CONTRACT, TORT OR OTHERWISE (INCLUDING NEGLIGENCE) ARISING OUT OF YOUR USE OF THE SOFTWARE, EVEN IF NORTEL NETWORKS, ITS AGENTS OR SUPPLIERS HAVE BEEN ADVISED OF THEIR POSSIBILITY. The forgoing limitations of remedies also apply to any developer and/or supplier of the Software. Such developer and/or supplier is an intended beneficiary of this Section. Some jurisdictions do not allow these limitations or exclusions and, in such event, they may not apply.

**4. General** 1. If Customer is the United States Government, the following paragraph shall apply: All Nortel Networks Software available under this License Agreement is commercial computer software and commercial computer software documentation and, in the event Software is licensed for or on behalf of the United States Government, the respective rights

to the software and software documentation are governed by Nortel Networks standard commercial license in accordance with U.S. Federal Regulations at 48 C.F.R. Sections 12.212 (for non-DoD entities) and 48 C.F.R. 227.7202 (for DoD entities).

2. Customer may terminate the license at any time. Nortel Networks may terminate the license if Customer fails to comply with the terms and conditions of this license. In either event, upon termination, Customer must either return the Software to Nortel Networks or certify its destruction.

3. Customer is responsible for payment of any taxes, including personal property taxes, resulting from Customer's use of the Software. Customer agrees to comply with all applicable laws including all applicable export and import laws and regulations.

4. Neither party may bring an action, regardless of form, more than two years after the cause of the action arose.

5. The terms and conditions of this License Agreement form the complete and exclusive agreement between Customer and Nortel Networks.

6. This License Agreement is governed by the laws of the country in which Customer acquires the Software. If the Software is acquired in the United States, then this License Agreement is governed by the laws of the state of New York.

# <span id="page-10-0"></span>**New in this release**

The following sections detail what's new in *Nortel Ethernet Routing Switch 4500 Series Configuration — System Monitoring* (NN47205-502) for Release 5.3.

• "Features" (page 11)

# **Features**

See the following sections for information about feature changes:

- "Trap Web page" (page 11)
- "Management Information Base Web page" (page 11)
- ["Show Environmental" \(page 12\)](#page-11-0)

#### **Trap Web page**

Trap Web page offers a graphical method to enable or disable the traps you want to send. In the case of multiple trap receivers, you can use Web-based management the WebUI to map the traps that each receiver receives. See

- ["Trap Web page" \(page 17\)](#page-16-0)
- ["Using the trap Web page to control the generation of traps" \(page 67\)](#page-66-0)

#### **Management Information Base Web page**

The MIB Web Page offers a Web interface from which you can access SNMP MIBs. From the Web interface, you can access the MIB objects of a switch either by object name or by OID , and do simple SNMP requests on them. See

- ["MIB Web page" \(page 17\)](#page-16-0)
- ["Using the MIB Web page for SNMP Get and Get-Next" \(page 66\)](#page-65-0)
- ["Using the MIB Web page for SNMP walk" \(page 66\)](#page-65-0)

#### <span id="page-11-0"></span>**Show Environmental**

The Show Environmental feature provides the environmental information on the working of the switch or stack. The information is available through NNCLI commands, Device Manager and SNMP. See

- ["Show Environmental" \(page 28\)](#page-27-0)
- ["Viewing Environmental status using NNCLI" \(page 80\)](#page-79-0)
- ["Display of Environmental status using Device Manager" \(page 83\)](#page-82-0)

# <span id="page-12-0"></span>**Introduction**

This document provides information you need to configure and use system monitoring for the Ethernet Routing Switch 4500 series Release 5.3.

# **Navigation**

- ["System monitoring fundamentals" \(page 15\)](#page-14-0)
- ["Network monitoring configuration using NNCLI" \(page 31\)](#page-30-0)
- ["Network monitoring configuration using Device Manager" \(page 37\)](#page-36-0)
- ["Network monitoring configuration using Web-based management"](#page-64-0) [\(page 65\)](#page-64-0)
- ["System diagnostics and statistics using NNCLI" \(page 69\)](#page-68-0)
- ["System diagnostics and statistics using Device Manager" \(page 81\)](#page-80-0)
- ["System diagnostics and statistics using Web-based management"](#page-86-0) [\(page 87\)](#page-86-0)
- ["RMON configuration using the NNCLI" \(page 97\)](#page-96-0)
- ["RMON configuration using Device Manager" \(page 105\)](#page-104-0)
- ["RMON configuration using Web-based management " \(page 119\)](#page-118-0)

#### **14** Introduction

# <span id="page-14-0"></span>**System monitoring fundamentals**

System monitoring is an important aspect of switch operation. The switch provides a wide range of system monitoring options that the administrator can use to closely follow the operation of a switch or stack.

This chapter describes two general system monitoring considerations, system logging and port mirroring, for the switch. Subsequent chapters provide information about specific system monitoring tools and their use.

#### **CPU and memory utilization**

The CPU utilization feature provides data for CPU and memory utilization. You can view CPU utilization information for the past 10 seconds (s), 1 minute (min), 1 hour (hr), 24 hr, or since system bootup. The switch displays CPU utilization as a percentage. You can use CPU utilization information to see how the CPU is used during a specific time interval.

The memory utilization provides you information on what percentage of the dynamic memory is currently used by the system. The switch displays memory utilization in terms of megabytes available since system bootup.

This feature does not require a configuration. It is a display-only feature.

# **Light Emitting Diode (LED) on the Nortel Ethernet Routing Switch 4500 Series**

The Ethernet Routing Switch 4500 Series displays diagnostic and operation information through the LEDs on the unit. Familiarize yourself with the interpretation of the LEDs on the 4500 series device. For detailed information regarding the interpretation of the LEDs, see*Nortel Ethernet Routing Switch 4500 Series — Installation* (NN47205-300).

# **Remote logging**

The remote logging feature that originates in Software Release 5.1 provides an enhanced level of logging by replicating system messages on a syslog server. System log messages from several switches can be collected at a central location, alleviating the network manager from querying each switch individually to interrogate the log files.

You must configure the remote syslog server to log informational messages to this remote server. The User Datagram Protocol (UDP) packet is sent to port 514 of the configured remote syslog server.

After the IP address is in the system, syslog messages can be sent to the remote syslog server. If a syslog message is generated prior to capturing the IP address of the server, the system stores up to 10 messages that are sent after the IP address of the remote server is on the system.

You can configure this feature by enabling remote logging, specifying the IP address of the remote syslog server, and specifying the severity level of the messages to be sent to the remote server.

#### **Configuring remote logging with Device Manager**

Configure remote logging with Device Manager (DM) to provide functionality for managing remote logging.

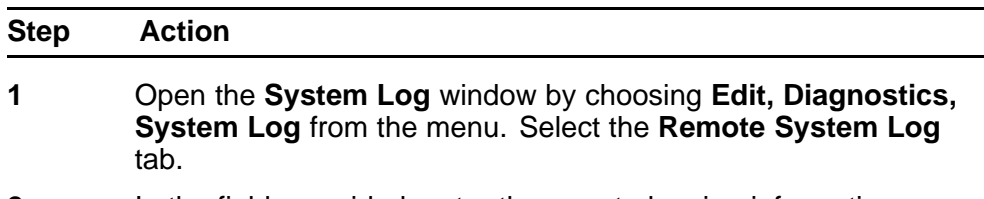

**2** In the fields provided, enter the remote logging information.

The following table describes Remote System Log tab fields.

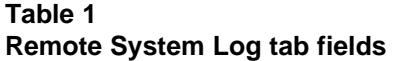

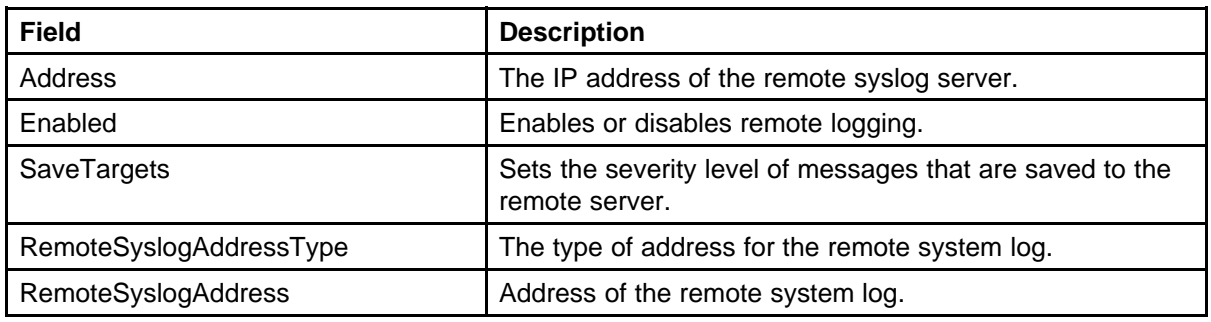

**3** Click **Apply**.

**--End--**

# <span id="page-16-0"></span>**Trap Web page**

Trap Web page provides a graphical method to enable or disable traps you want to send. In the case of multiple trap receivers, you can specify which traps go to which receiver. The selection of traps that a certain receiver gets depends on criteria like security, network connectivity, or other information that is important to that particular receiver.

You can access a separate Trap Web page for every host, from which you can enable or disable any of the listed traps. You can access those pages through the SNMP Trap Web page, which contains two options for every trap. The first option enables the trap. The second option disables the trap. Select an option to enable or disable a specific trap for a specific host. You can identify the traps by their associated System Log entry (a message is logged in the System Log whenever a trap is issued).

For more information about the Traps for DHCP Snooping, Dynamic ARP Inspection (DAI), and IP Source Guard (IPSG), see *Nortel Ethernet Routing Switch 4500 Series Configuration-Security* (NN47205-505).

#### **Figure 1 SNMP Trap Web page**

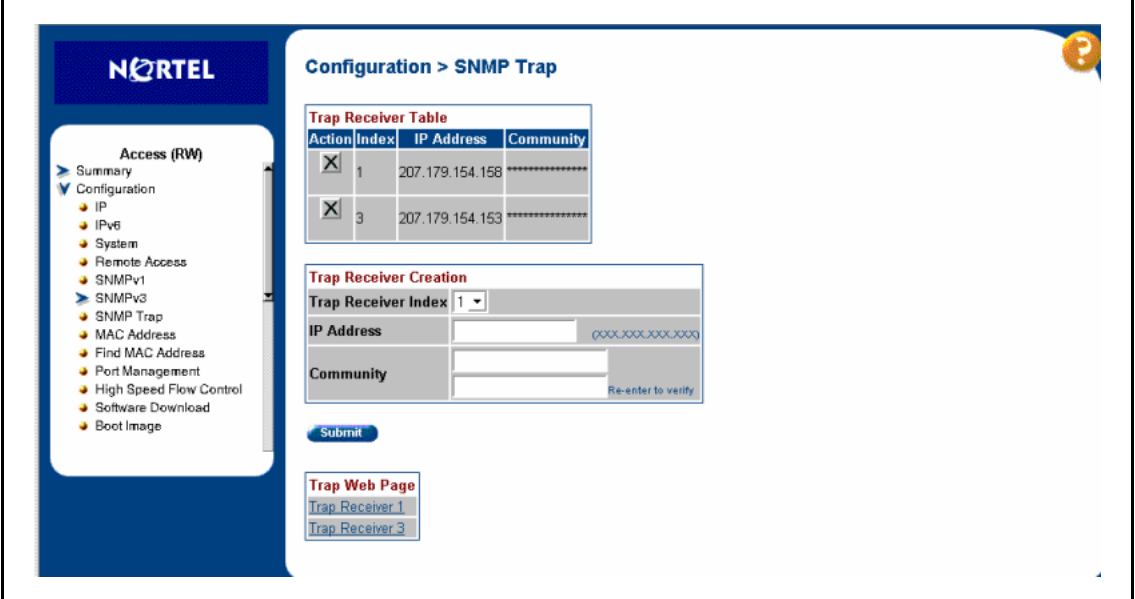

## **MIB Web page**

With Web-based management, you can see the response of an SNMP Get and Get-Next request for an Object Identifier (OID) or object name.

With the SNMP walk, you can retrieve a subtree of the Management Information Base (MIB) that has the object as root by using Get-Next requests.

> Nortel Ethernet Routing Switch 4500 Series Configuration — System Monitoring NN47205-502 05.01 27 April 2009

<span id="page-17-0"></span>The MIB Web page does not support the following features:

- displaying SNMP SET requests
- displaying SNMP tables
- translating MIB enumerations (that is, displaying the name [interpretation] of number values of objects defined as enumerations in the MIB)

#### **Figure 2 Mib Web page**

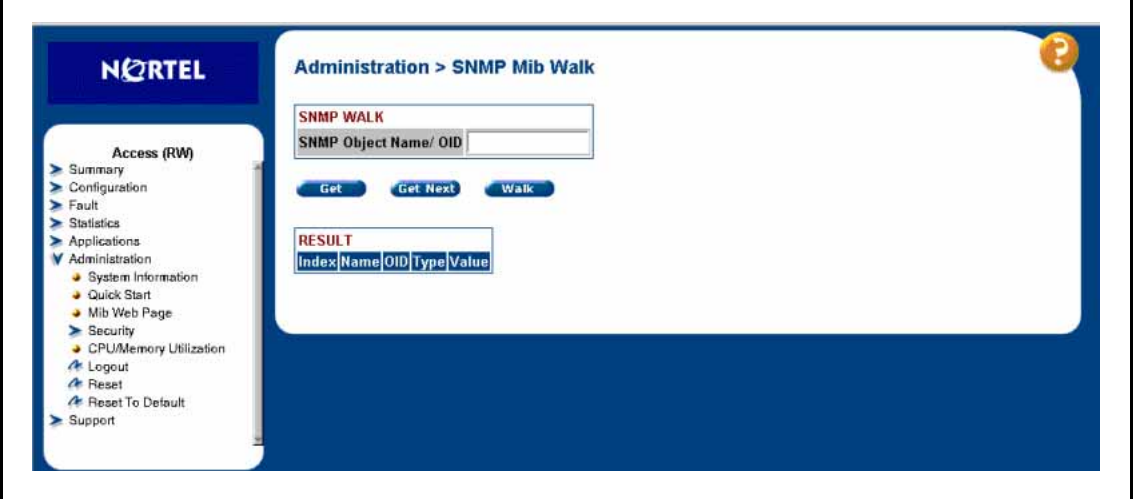

## **IGMP and the system event log**

Internet Group Management Protocol (IGMP) uses the components provided by the syslog tool. Functions such as storing messages in the Non-volitile Random Access Memory (NVRAM) or remote host, and displaying these log messages through the NNCLI or Telnet is then carried out by the syslog tool on its own.

The IGMP log events can be classified into the following three categories based on their severity:

- **critical**
- serious
- informational

IGMP logs in the messages whenever any of the following types of events take place in the system:

- IGMP initialization
- configuration changes
- Stack join events
- IGMP messages: report, leave, and query messages received by the switch

#### **ATTENTION**

Events such as reception of IGMP messages happen frequently in the switch, whenever a new host joins or leaves a group. Logging such messages consumes a lot of log memory. Therefore, such messages should not be logged all the time. By default, logging of such messages is disabled. You must enable this feature through the NNCLI.

In the table Table 2 " IGMP syslog messages" (page 19):

- %d represents a decimal value for the parameter preceding it, for example, 5 for Virtual Local Area Network (VLAN) 5
- %x represents a hexadecimal value for the parameter preceding it, for example, 0xe0000a01 for Group 224.0.10.1

Table 2 " IGMP syslog messages" (page 19) describes the IGMP syslog messages and their severity.

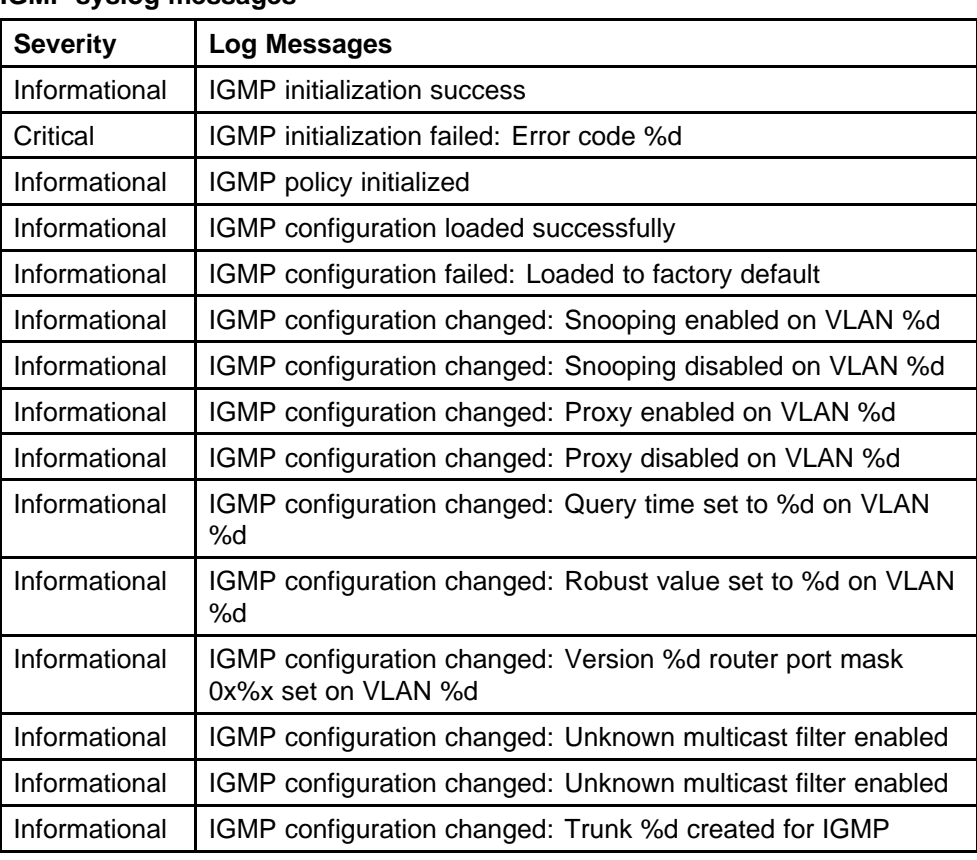

#### **Table 2 IGMP syslog messages**

| <b>Severity</b> | <b>Log Messages</b>                                            |
|-----------------|----------------------------------------------------------------|
| Informational   | IGMP configuration changed: Trunk %d removed for IGMP<br>ports |
| Informational   | IGMP configuration changed: Mirror ports set                   |
| Informational   | IGMP configuration changed: Port %d added to VLAN %d           |
| Informational   | IGMP configuration changed: Port %d removed from VLAN %d       |
| Informational   | IGMP new Querier IP %x learned on port %d                      |
| Informational   | IGMP exchange database sent by unit %d                         |
| Informational   | IGMP exchange database received on unit %d from %d             |
| Informational   | IGMP exchange database done                                    |
| Informational   | IGMP stack join completed                                      |
| Serious         | IGMP not able to join stack: Error code %d                     |
| Informational   | IGMP exchange group database sent by unit %d                   |
| Informational   | IGMP exchange group database received on unit %d from %d       |
| Informational   | IGMP received report on VLAN %d for Group 0x%x on port %d      |
| Informational   | IGMP received leave on VLAN %d for Group 0x%x on port %d       |
| Informational   | IGMP received query on VLAN %d for Group 0x%x on port %d       |
| Informational   | IGMP dynamic router port %d added                              |
| Informational   | IGMP dynamic router port %d removed                            |

<span id="page-19-0"></span>**Table 2 IGMP syslog messages (cont'd.)**

## **Stack Monitor**

You use the Stack Monitor feature to analyze the health of a stack by monitoring the number of active units in the stack.

With stacked switches, multilink trunking (MLT) links are often connected to separate units in a distributed MLT (DMLT). If the connections between switches in the stack fail, a situation can arise where the DMLT links are no longer connected to a stack, but to a combination of units that are no longer connected to each other. From the other end of the DMLT, the trunk links appear to be functioning properly. However, the traffic is no longer flowing across the cascade connections to all units, so the connectivity problems can occur.

With the Stack Monitor feature, when a stack is broken, the stack and any disconnected units from the stack, send Simple Network Management Protocol (SNMP) traps. If the stack or the disconnected units are still connected to the network, they generate log events and send trap messages to the management station to notify the administrator of the

event. After the problem is detected, the stack and disconnected units continue to generate log events and send traps at a user-configurable interval until the situation is remedied (or the feature is disabled).

#### <span id="page-20-0"></span>**Local ports shutdown while stacking**

When a switch is joining the stack, DMLT and dynamic Link Aggregation Groups (LAG) formed with Link Aggregation Protocol (LACP) can still be created because Link Layer Discovery Protocol Data Units (LACPDU) continue to be transmitted. This results in a temporary traffic delay (for a few seconds) until the switch fully joins the stack.

Release 5.2 software resolves this issue by momentarily shutting down the local ports on a switch before the switch joins the stack. After a reset or power up, if the switch detects power on its stacking cables and is connected to another unit, the switch shuts down all of its local ports. When the ports are disabled, the port LEDs blink, similar to ports that are shut down. The ports are reenabled when the unit finishes entering the stack formation or after a 60-second timeout, whichever comes first.

If the unit does not detect power on the stacking ports 20 seconds after it comes up, the local ports forward the traffic.

#### **Stack loopback test**

The stack loopback test feature allows the customer to quickly test the switch stack ports and the stack cables on 4500 units. This feature helps you while experiencing stack problems to determine whether the root cause is a bad stack cable or a damaged stack port and prevents potentially good switches being returned for service. You can achieve this by using two types of loopback tests:

- "Internal loopback test" (page 21)
- ["External loopback test" \(page 22\)](#page-21-0)

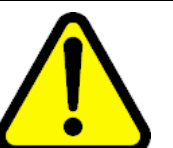

#### **CAUTION**

For accurate results, run the internal loopback test before the external loopback test.

#### **Internal loopback test**

Use the internal loopback test by putting each of stack links in loopback mode one by one, sending 1000 packets, and verifying that the packets are received back with the same content.

The purpose of the internal loopback test is to verify that all the stack ports are functional.

#### <span id="page-21-0"></span>**External loopback test**

Use the external loopback test by connecting the stack uplink port, with the stack downlink port, sending 1000 packets from the uplink port and verifying that the packets are received back on the downlink port. The same tests are done by sending the packets from the downlink port and verifying that they are received back on the uplink port. The purpose of the external loopback test is to verify that the stack cable is functional.

Run the internal test before the external test and before the stack ports are verified to be functional.

On known good units and stack cables, no errors are returned by the internal and the external loopback test. The external loopback test returns an error if the stack cable is not present.

The main limitation of this feature is that it interferes with the normal functioning of the stack manager. Therefore, you must run both the tests on units that have been taken off the stack.

#### **ATTENTION**

Hardware Limitation: This feature is only useful for stackable switches.

Software Limitation: You can execute only one test at a time. If a test is started and not finished, a second test cannot be started until the first stops.

## **Port mirroring**

You can designate a switch port to monitor traffic on any two specified switch ports (port-based) or to monitor traffic to or from any two specified addresses that the switch learns (address-based).

*Note:* When Port-Mirroring is enabled with one of the following modes Asrc, Adst, AsrcBdst, AsrcBdstOrBsrcAdst, AsrcOrAdst, XrxYtxOrYrxXtx, XrsYtx, higher available precedence will be used for all ports. Issuing "qos agent reset-default" will not free resources usec by Port Mirroring.

#### **ATTENTION**

You must connect a probe device, such as the Nortel Networks StackProbe or equivalent, to the designated monitor port to use this feature. Contact a Nortel Networks sales agent for more information about the StackProbe.

#### **ATTENTION**

When you have two units and remove or reboot one, port-mirroring does not print NONE on a standalone without a monitored or mirrored port. After a system reboot, the stack is completed and port-mirroring functions correctly.

#### <span id="page-22-0"></span>**Port-based mirroring configuration**

The figure Figure 3 "Port-based mirroring example" (page 23) shows an example of a port-based mirroring configuration in which port 20 is designated as the monitor port for ports 21 and 22 of Switch S1. Although this example shows ports 21 and 22 monitored by the monitor port (port 20), you can monitor any of the trunk members of T1 and T2.

#### **Figure 3 Port-based mirroring example**

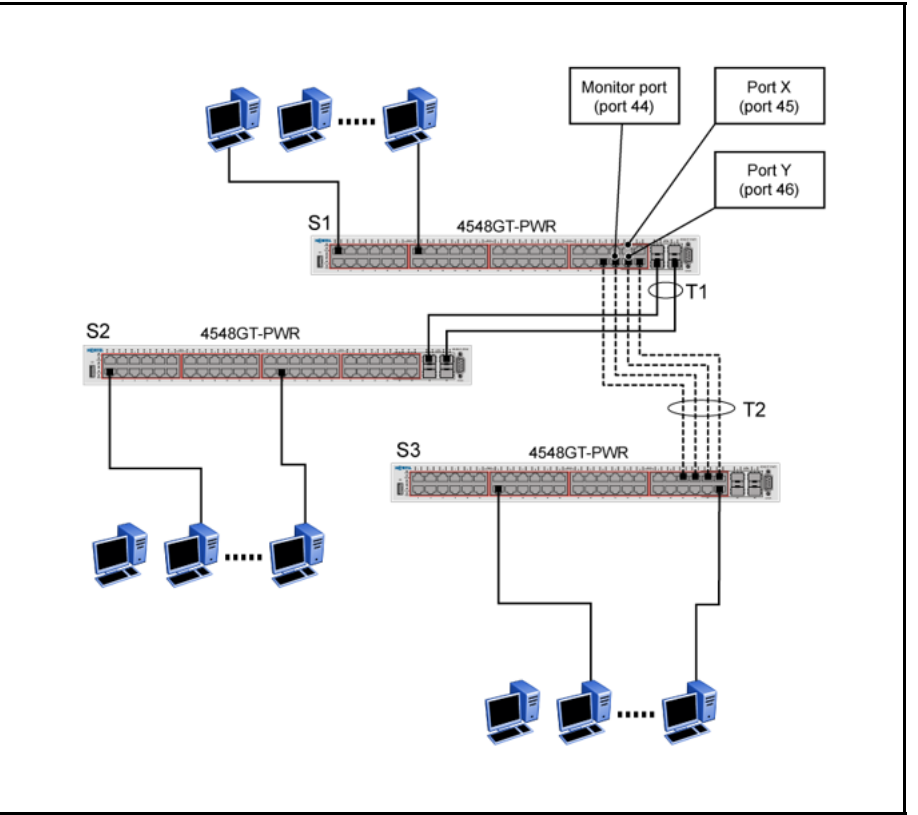

This example shows port X and port Y as members of Trunk T1 and Trunk T2. Port X and port Y are not required to always be members of Trunk T1 and Trunk T2.

# **ATTENTION**

You cannot configure trunk members as monitor port.

In the configuration example shown in, you can set the designated monitor port (port 44) to monitor traffic in any of the following modes:

- Monitor all traffic received by port X.
- Monitor all traffic transmitted by port X.
- Monitor all traffic received and transmitted by port X.
- Monitor all traffic received by port X or transmitted by port Y.
- <span id="page-23-0"></span>• Monitor all traffic received by port X (destined to port Y) and then transmitted by port Y.
- Monitor all traffic received/transmitted by port X and transmitted/receive d by port Y (conversations between port X and port Y).
- Monitor all traffic received on many ports (ManytoOneRX).
- Monitor all traffic transmitted on many ports (ManytoOneTX).
- Monitor all traffic received or transmitted on many ports (ManytoOneRxTX).

#### **Address-based mirroring configuration**

The figure Figure 4 "Address-based mirroring example" (page 24) shows an example of an address-based mirroring configuration in which port 20, the designated monitor port for Switch S1, monitors traffic occurring between address A and address B.

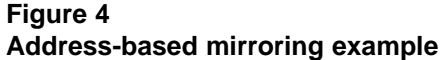

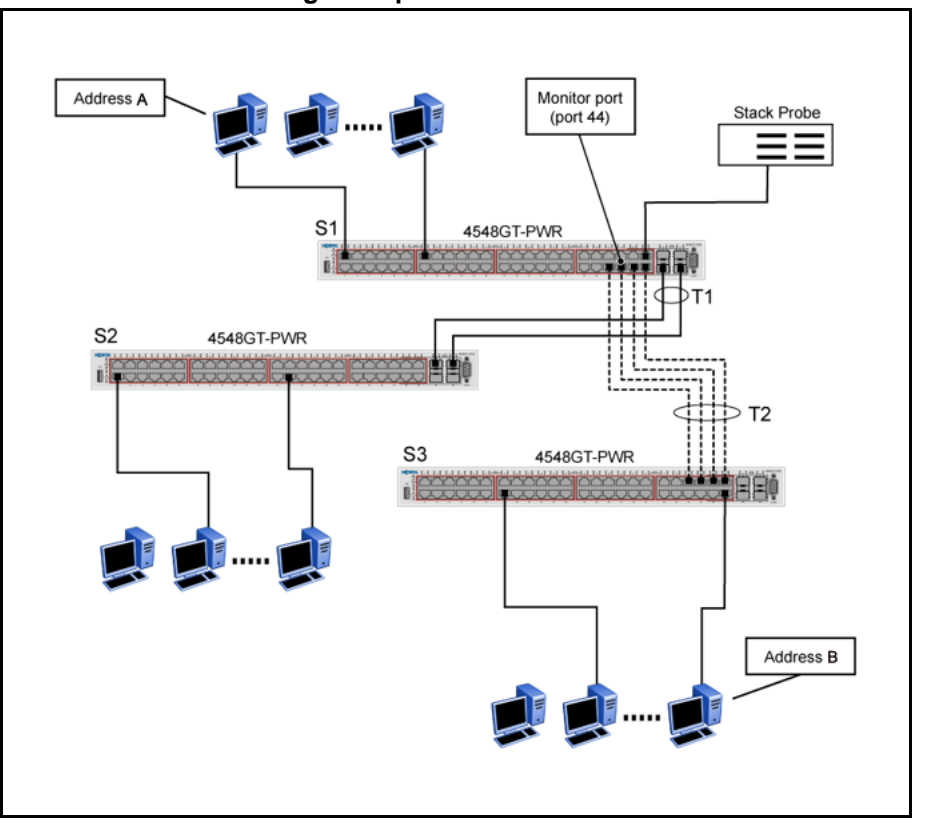

In this configuration, you can set the designated monitor port (port 44) to monitor traffic in any of the following modes:

> Nortel Ethernet Routing Switch 4500 Series Configuration — System Monitoring NN47205-502 05.01 27 April 2009

- <span id="page-24-0"></span>• Monitor all traffic transmitted from address A to any address.
- Monitor all traffic received by address A from any address.
- Monitor all traffic received by or transmitted by address A.
- Monitor all traffic transmitted by address A to address B.
- Monitor all traffic between address A and address B (conversation between the two stations).

# **Remote Network Monitoring (RMON)**

The Remote Network Monitoring (RMON) Management Information Base (MIB) is an interface between the RMON agent on the switch and an RMON management application, such as the Java Device Manager.

RMON defines objects that are suitable for the management of any type of network, but some groups are targeted for Ethernet networks in particular.

The RMON agent continuously collects statistics and proactively monitors switch performance.

RMON has the three following major functions:

- to create and display alarms for user-defined events
- to gather cumulative statistics for Ethernet interfaces
- To track the history of statistics for Ethernet interfaces

#### **RMON scaling**

The number of RMON alarm instances per stack has increased from 400 to 800 with release 5.2 for the Ethernet Routing Switch 4500 series products.

#### **Working of RMON alarms**

The alarm variable is polled, and the result is compared against upper and lower limit values you select when you create the alarm. If either limit is reached or crossed during the polling period, the alarm triggers and generates an event that you can view in the event log or the trap log.

The upper limit of the alarm is called the *rising value*, and its lower limit is called the *falling value*. RMON periodically samples the data based upon the alarm interval. During the *first* interval that the data passes above the rising value, the alarm triggers as a rising event. During the first interval that the data drops below the falling value, the alarm triggers as a falling event.

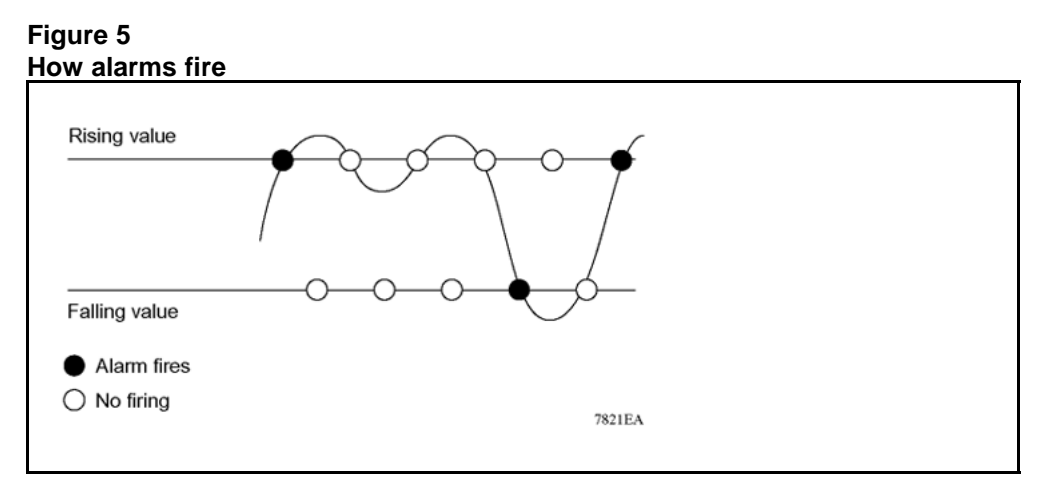

It is important to note that the alarm triggers during the first interval that the sample goes out of range. No additional events are generated for that threshold until the opposite threshold is crossed. Therefore, it is important to carefully define the rising and falling threshold values for alarms to work as expected. Otherwise, incorrect thresholds cause an alarm to fire at every alarm interval.

A general guideline is to define one of the threshold values to an expected baseline value, and then define the opposite threshold as the out-of-bounds limit. Because of sample averaging, the value may be equal to  $\pm$ 1 of the baseline units. For example, assume an alarm is defined on octets going out of a port as the variable. The intent of the alarm is to provide notification to the system administrator when excessive traffic occurs on that port. If spanning tree is enabled, 52 octets are transmitted out of the port every 2 seconds, which is equivalent to baseline traffic of 260 octets every 10 seconds. This alarm provides the notification you need if the lower limit of octets going out is defined at 260 and the upper limit is defined at 320 (or at any value greater than  $260 + 52 = 312$ ).

The first time outbound traffic other than spanning tree Bridge Protocol Data Units (BPDU) occurs, the rising alarm triggers. When outbound traffic other than spanning tree ceases, the falling alarm triggers. This process provides the system administrator with time intervals of any nonbaseline outbound traffic.

You define the alarm with a falling threshold less than 260 (assuming the alarm polling interval is 10 seconds), say 250, the rising alarm can fire only once (see the following figure [Figure 6 "Alarm example - threshold](#page-26-0) [less than 260" \(page 27\)\)](#page-26-0). For the rising alarm to fire a second time, the falling alarm (the opposite threshold) must fire. Unless the port becomes inactive or spanning tree is disabled (which would cause the value for outbound octets to drop to zero), the falling alarm cannot fire because the

<span id="page-26-0"></span>baseline traffic is always greater than the value of the falling threshold. By definition, the failure of the falling alarm to fire prevents the rising alarm from firing a second time.

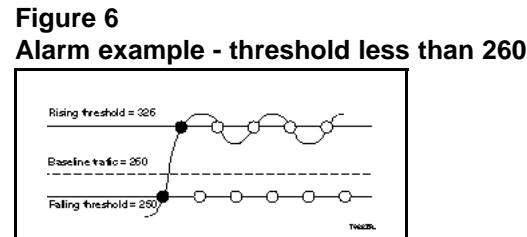

#### **Creating alarms**

When you create an alarm, select a variable from the variable list and the port, or other switch component, to which it is connected. Some variables require port IDs, card IDs, or other indices (for example, spanning tree group IDs). Then, select a rising and a falling threshold value. The rising and falling values are compared against the actual value of the variable that you choose. If the variable falls outside of the rising or falling value range, an alarm is triggered and an event is logged or trapped.

When an alarm is created, a sample type is also selected, which can be either absolute or delta. *Absolute* alarms are defined on the cumulative value of the alarm variable. An example of an alarm defined with absolute value is card operating status. Because this value is not cumulative, but instead represents states, such as card up (value 1) and card down (value 2), you set it an as absolute value. Therefore, an alarm could be created with a rising value of 2 and a falling value of 1 to alert a user about whether the card is up or down.

*Note:* When you configure an RMON alarm with an owner, the system does not retain the owner configuration after reboot and the system displays the owner as "Entry from NVRAM".

Most alarm variables related to Ethernet traffic are set to *delta* value. Delta alarms are defined based on the difference in the value of the alarm variable between the start of the polling period and the end of the polling period. Delta alarms are sampled twice for each polling period. For each sample, the last two values are added together and compared to the threshold values. This process increases precision and allows for the detection of threshold crossings that span the sampling boundary. If you track the current values of a given delta-valued alarm and add them together the result is twice the actual value. (This result is not an error in the software.)

#### <span id="page-27-0"></span>**RMON events and alarms**

RMON events and alarms work together to produce notification when values in the network go out of a specified range. When values pass the specified ranges, the alarm is triggered. The event specifies how the activity is recorded.

An event specifies whether a trap, a log, or a trap and a log are generated to view alarm activity. When RMON is globally enabled, two default events are generated:

- **Rising Event**
- **Falling Event**

Default events specify that when an alarm goes out of range, the firing of the alarm is tracked in both a trap and a log. For example, when an alarm triggers at the rising threshold, the rising event specifies that this information be sent to both a trap and a log. You can enable the viewing of the history of RMON fault events by using the stack. RMON Event Log window

#### **How events work**

An event specifies whether a trap, a log, or a trap and a log are generated to view alarm activity. When RMON is globally enabled, the following two default events are generated:

- RisingEvent
- **FallingEvent**

The default events specify that when an alarm goes out of range, the firing of the alarm is tracked in both a trap and a log. For example, when an alarm triggers at the rising threshold, the rising event specifies that this information be sent to both a trap and a log. Likewise, when an alarm passes the falling threshold, the falling event specifies that this information is sent to a trap and a log.

#### **Show Environmental**

This feature provides an enhancement to display environmental information about the operation of the switch or units within a stack. The Show environmental command does not require any specific configuration, and it reports the following parameters for each switch:

- power supply status
- fan status
- switch system temperature

The Show Environmental command depends on the hardware of each unit. The command is available from any NNCLI mode, and you do not need to enable or activate this feature. The command displays information for a stand-alone switch and for each unit in a stack, regardless of how many units are in that stack.

You can configure the Show Environmental command in NNCLI, SNMP, Device Manager and Web based management.

The following table defines the various states of the environment of a switch.

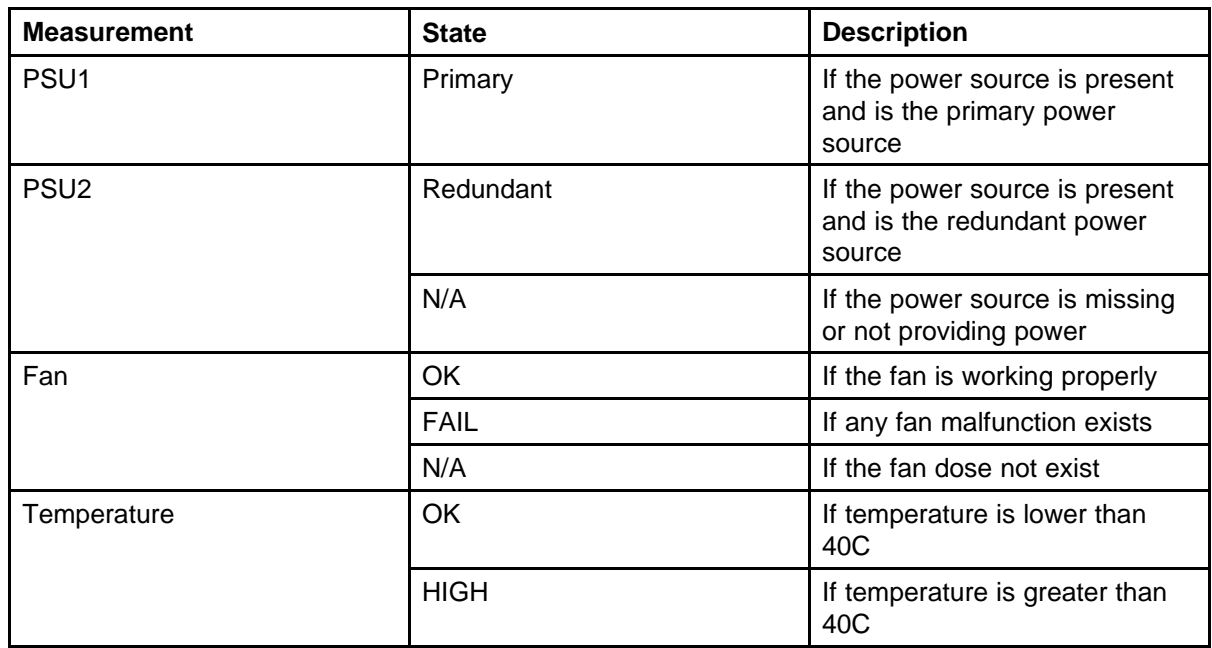

#### **Table 3 Environmental parameters**

# <span id="page-30-0"></span>**Network monitoring configuration using NNCLI**

This chapter describes the NNCLI commands that you use to configure network monitoring using the NNCLI

# **Navigation**

- "Configuring system log using the NNCLI" (page 31)
- "Viewing CPU utilization using NNCLI" (page 31)
- ["Viewing memory utilization using NNCLI" \(page 32\)](#page-31-0)
- ["Viewing system logging" \(page 33\)](#page-32-0)
- "Configuring system log using the NNCLI" (page 31)
- ["Configuring syslog capabilities " \(page 33\)](#page-32-0)
- ["Configuring logging using NNCLI" \(page 34\)](#page-33-0)
- ["Disabling logging using NNCLI" \(page 35\)](#page-34-0)
- ["Default logging using NNCLI" \(page 35\)](#page-34-0)
- ["Clearing log messages" \(page 36\)](#page-35-0)

## **Configuring system log using the NNCLI**

This section describes the NNCLI commands that you use to configure and manage the system log.

# **Viewing CPU utilization using NNCLI**

Use this procedure to view the CPU utilization of the switch or stack.

#### **Procedure steps**

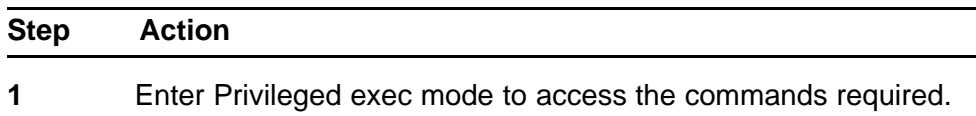

- <span id="page-31-0"></span>**2** Enter the **show cpu-utilization** command.
- **3** Observe the displayed information.

**--End--**

#### **Job Aid**

The following figure is an example of CPU utilization output.

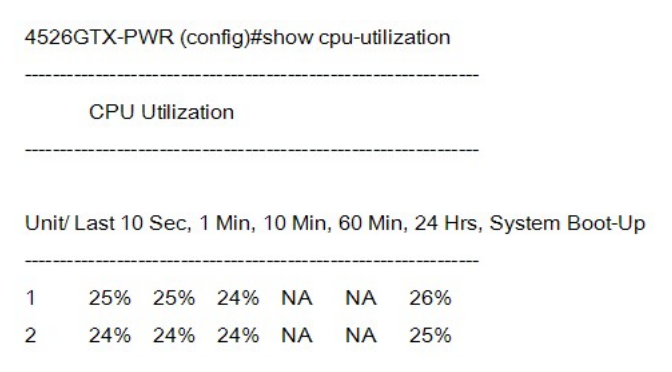

## **Viewing memory utilization using NNCLI**

Use this procedure to view the memory utilization of the switch or stack.

#### **Procedure steps**

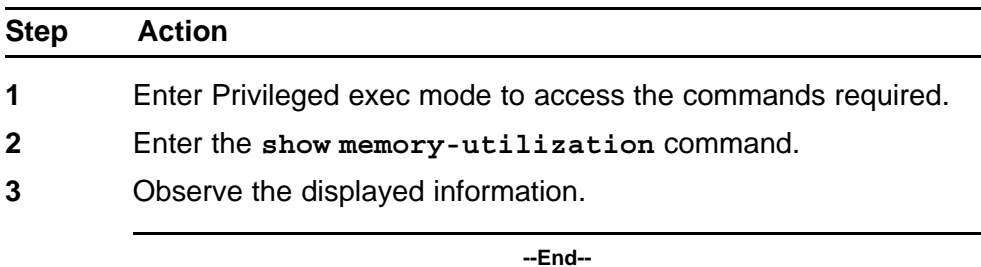

#### **Job Aid**

The following figure is an example of memory utilization output.

<span id="page-32-0"></span>**Figure 7 Example memory utilization output** 4526GTX-PWR(config)#show memory-utilization **Memory Utilization** Unit/Total Used Free 1 128Mbytes 75 Mbytes 53 Mbytes 2 128Mbytes 75 Mbytes 53 Mbytes

# **Viewing system logging**

View logging using the NNCLI.

#### **Procedure steps**

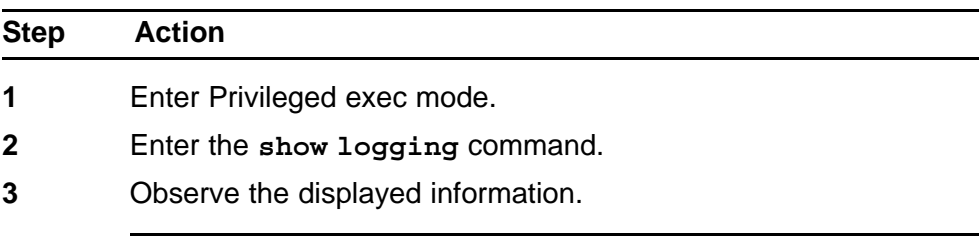

**--End--**

Run the **show logging** command in Privileged EXEC command mode.

#### **Variable definitions**

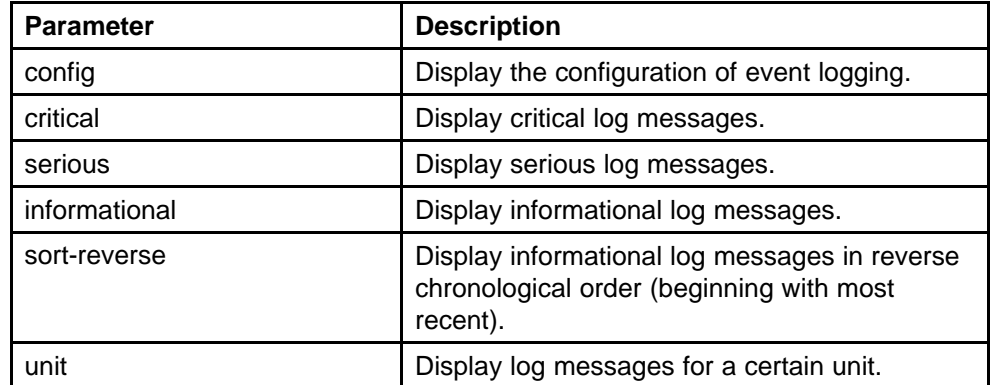

# **Configuring syslog capabilities**

Use this procedure to display and clear the last software exception

<span id="page-33-0"></span>**Procedure Steps**

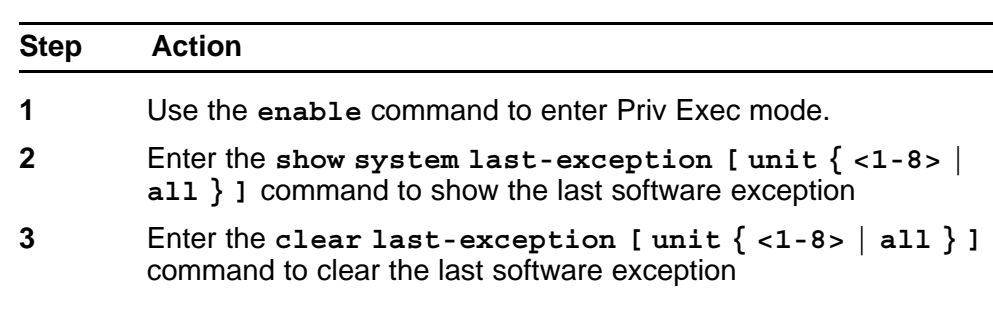

**--End--**

#### **Variable definitions**

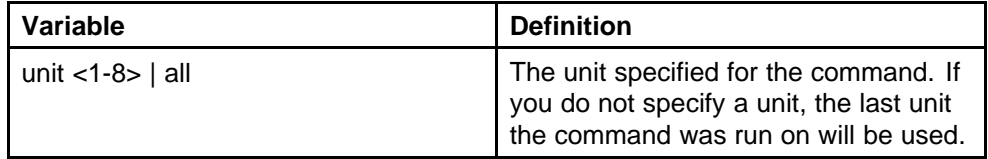

#### **Job Aid**

The following figure shows the output for the show system last-exception unit command.

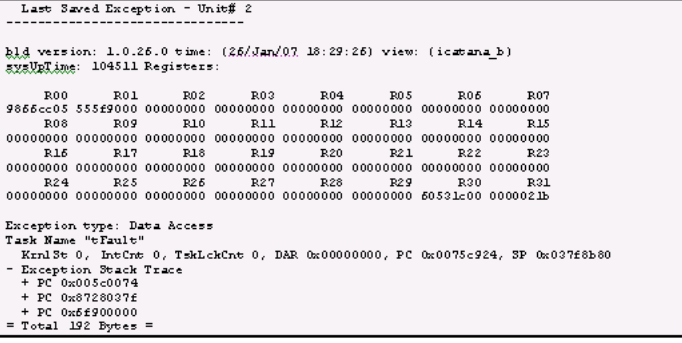

# **Configuring logging using NNCLI**

Configure logging using the NNCLI to configure the system settings for the system event log.

#### **Procedure Steps**

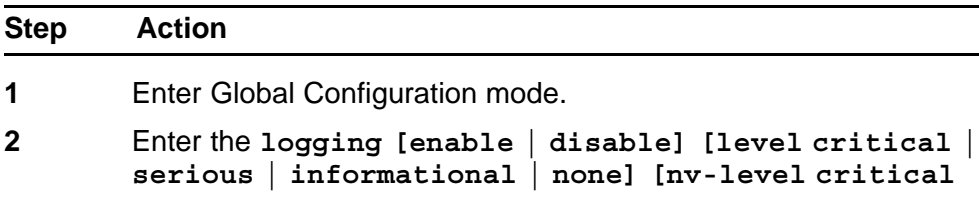

**| serious | none] remote [address | enable | level] volatile [latch | overwrite]** command.

**--End--**

#### <span id="page-34-0"></span>**Variable definitions**

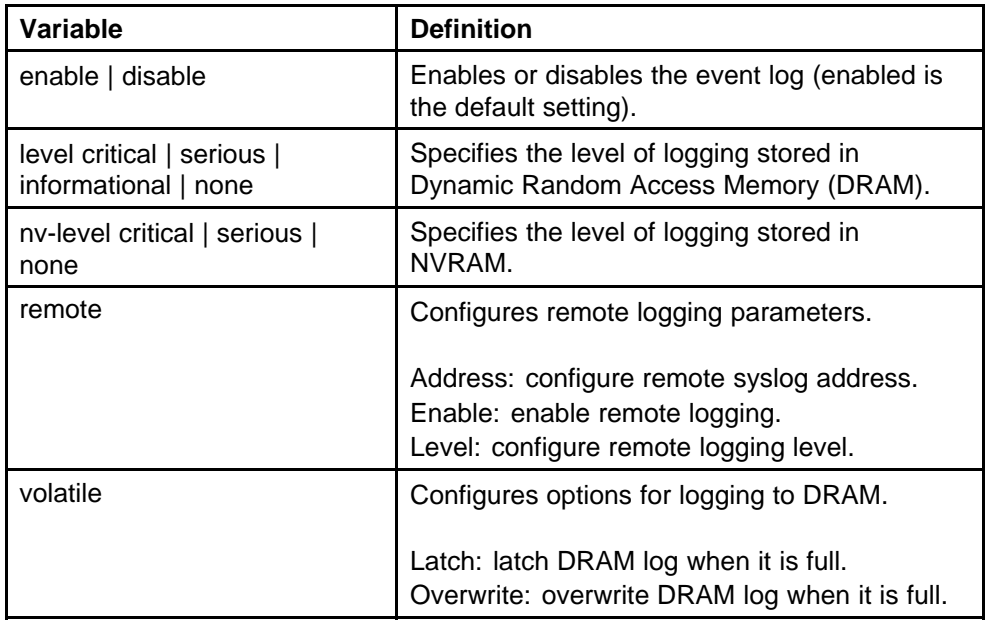

# **Disabling logging using NNCLI**

Disables the system event log.

#### **Procedure Steps**

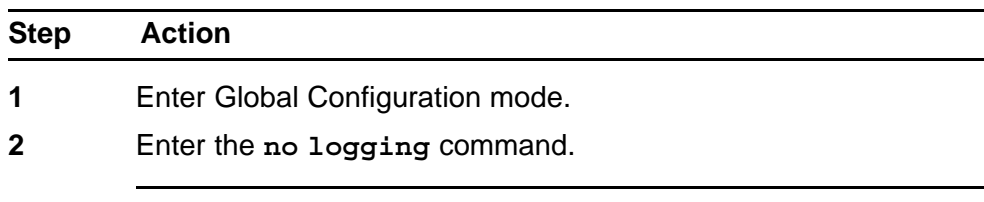

**--End--**

# **Default logging using NNCLI**

Configure the system settings as the factory default settings for the system event log.

**Procedure Steps**

<span id="page-35-0"></span>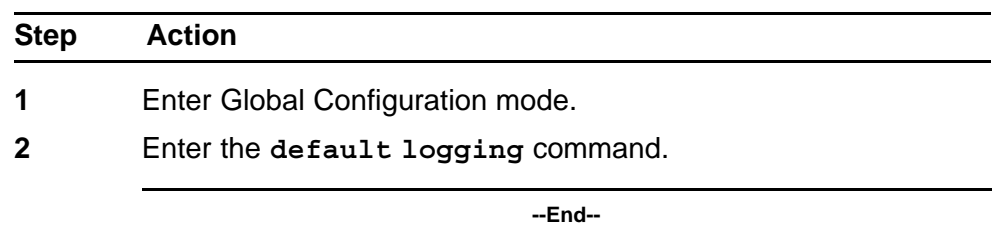

# **Clearing log messages**

The **clear logging** command clears all log messages in DRAM.

#### **Procedure Steps**

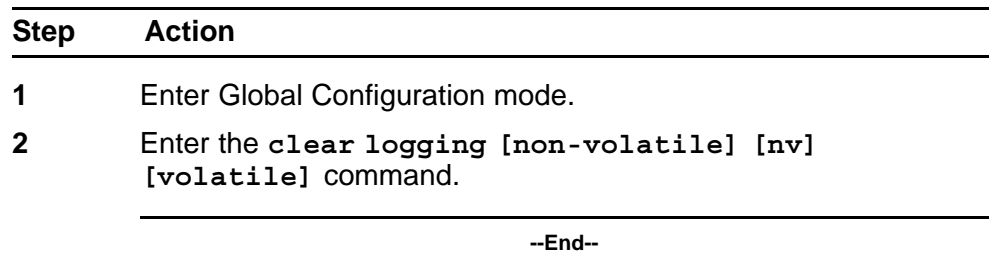

#### **Variable Definitions**

The following table describes the command parameters.

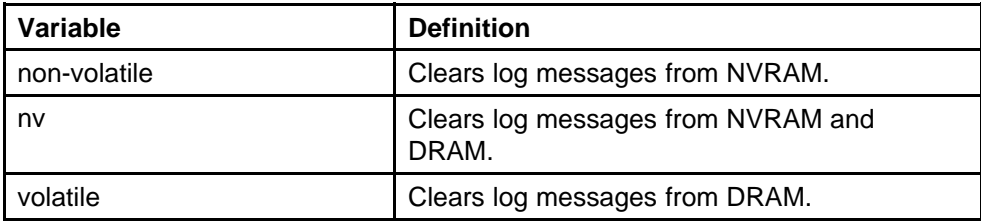
# **Network monitoring configuration using Device Manager**

This chapter describes the procedures you can use to configure network monitoring using Device Manager

# **Navigation**

- "Viewing CPU and memory utilization" (page 37)
- ["Configuring the system log with Device Manager" \(page 38\)](#page-37-0)
- ["Creating a graph using Device Manager" \(page 39\)](#page-38-0)
- ["Graphing switch chassis data" \(page 39\)](#page-38-0)
- ["Graphing switch port data" \(page 47\)](#page-46-0)
- ["Graphing Multi-Link Trunking \(MLT\) statistics" \(page 60\)](#page-59-0)

# **Viewing CPU and memory utilization**

Use this procedure to view both CPU and memory utilization.

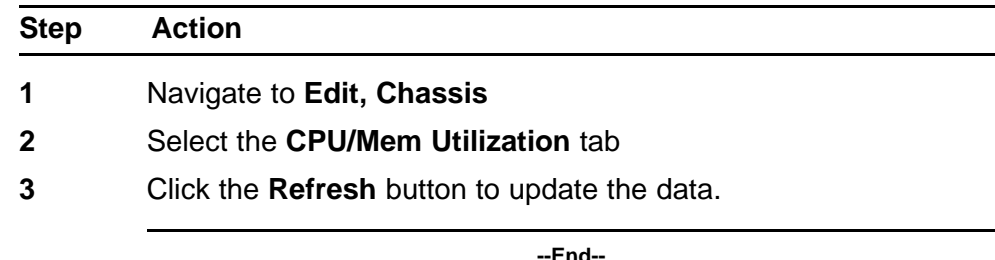

**--End--**

### **Job Aid**

The following table describes the fields on the CPU/Mem Utilization tab.

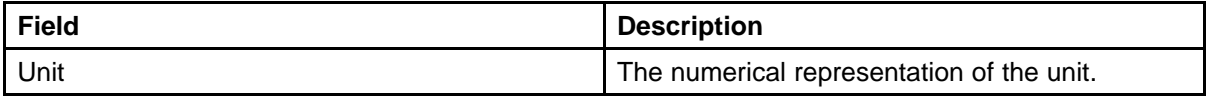

<span id="page-37-0"></span>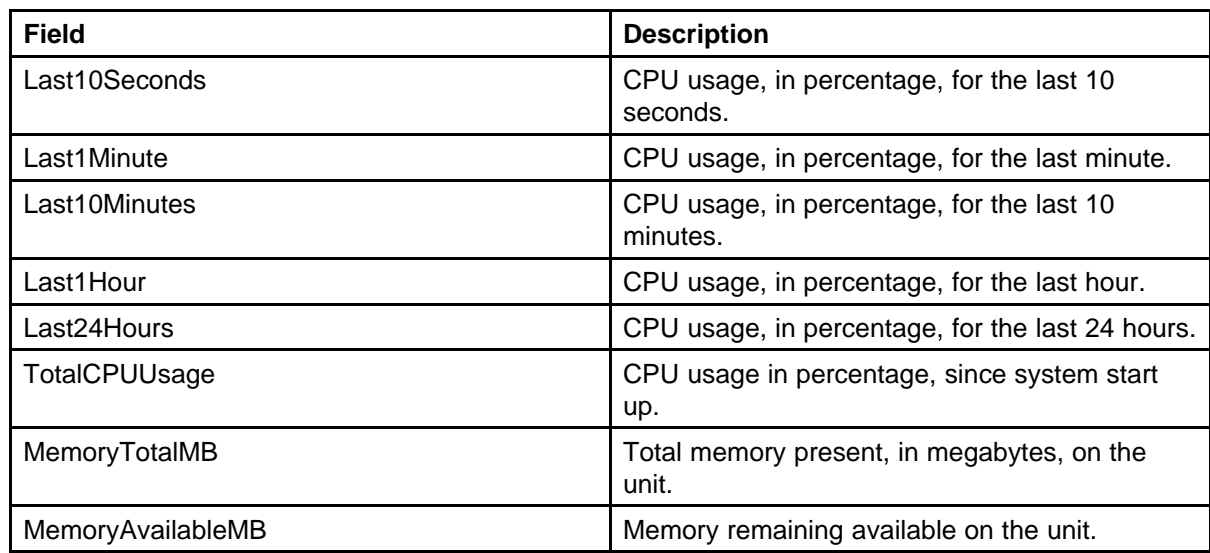

# **Configuring the system log with Device Manager**

Use Device Manager (DM) to manage the system log. To configure the system log, perform the following procedure.

### **Procedure Steps**

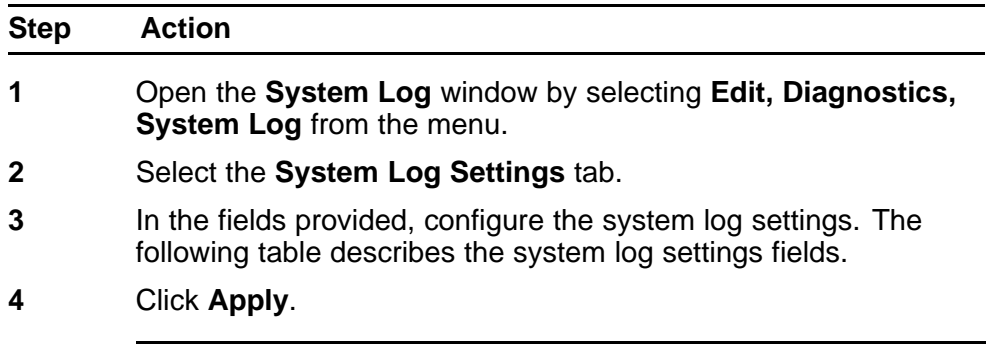

**--End--**

# **Job Aid**

The following table describes the fields in the System Log Settings tab.

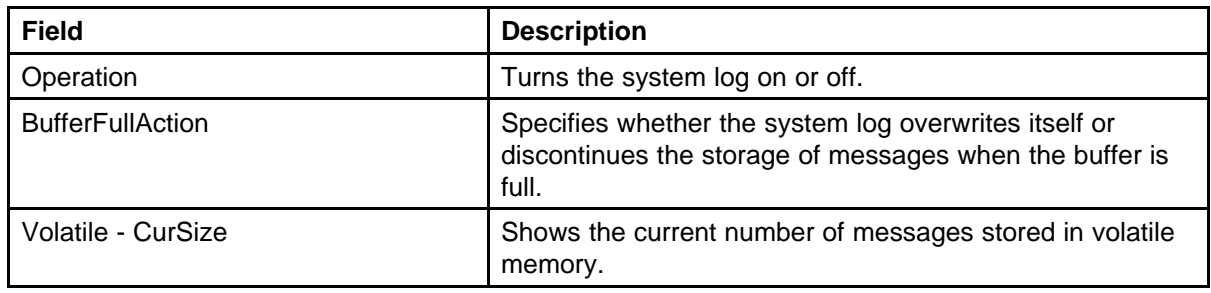

<span id="page-38-0"></span>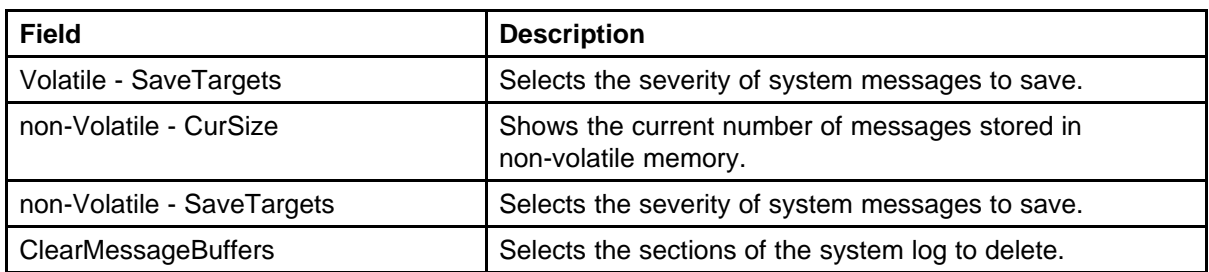

# **Creating a graph using Device Manager**

Use Device Manager (DM) to view and make use of statistical information gathered by the switch. You can convert this statistical information to a bar, line, area, or pie graph.

### **Procedure steps**

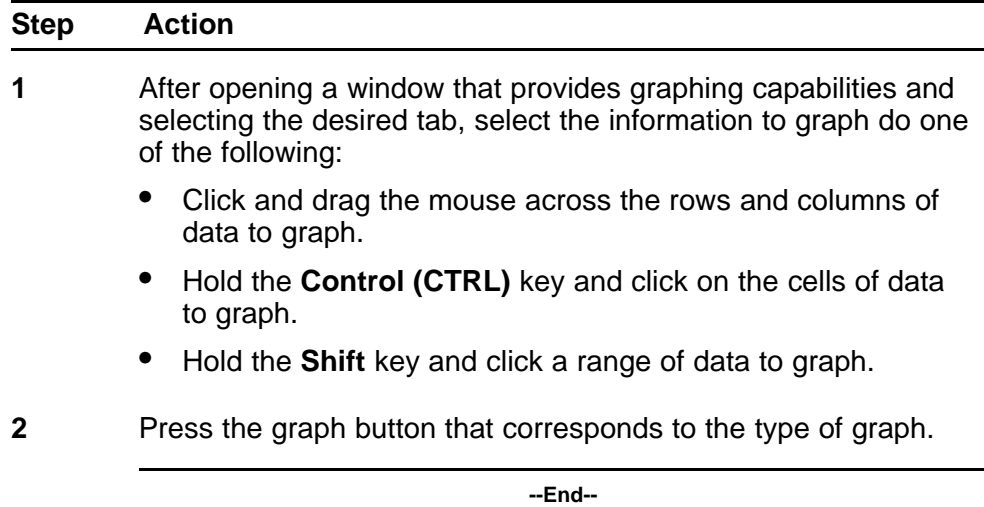

### **Job Aid**

The following figure depicts the graph buttons.

# **MMMO**

# **Graphing switch chassis data**

This section describes how you can use Device Manager (DM) to view switch chassis statistical information in a variety of graphs.

### **Navigation**

- ["Viewing the SNMP tab" \(page 40\)](#page-39-0)
- ["Viewing the IP tab" \(page 42\)](#page-41-0)
- <span id="page-39-0"></span>• ["Viewing the ICMP In tab" \(page 44\)](#page-43-0)
- ["Viewing the ICMP Out tab" \(page 44\)](#page-43-0)
- ["Viewing the TCP tab" \(page 45\)](#page-44-0)
- ["Viewing the UDP tab" \(page 46\)](#page-45-0)

# **Viewing the SNMP tab**

View the SNMP tab to view the read-only information about SNMP activity on the switch.

### **Procedure Steps**

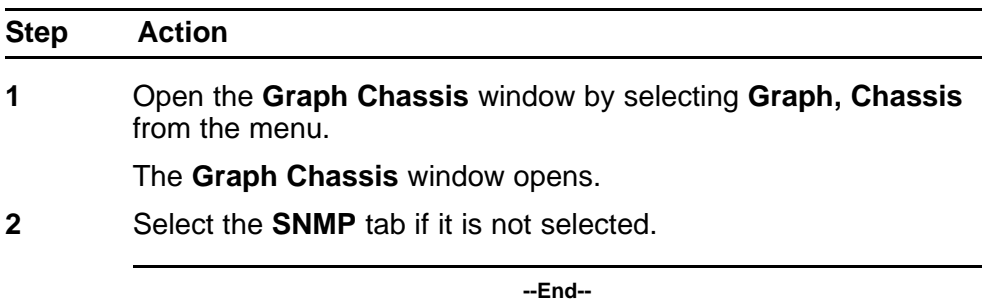

# **Job Aid**

The following table describes the fields on this tab.

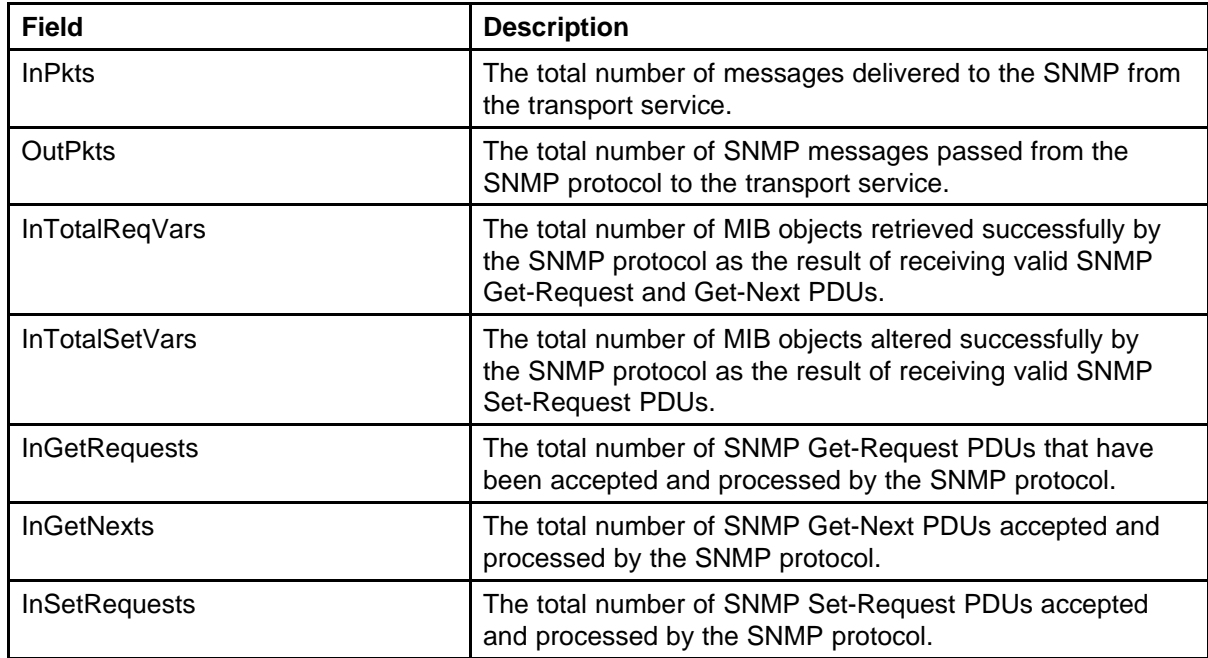

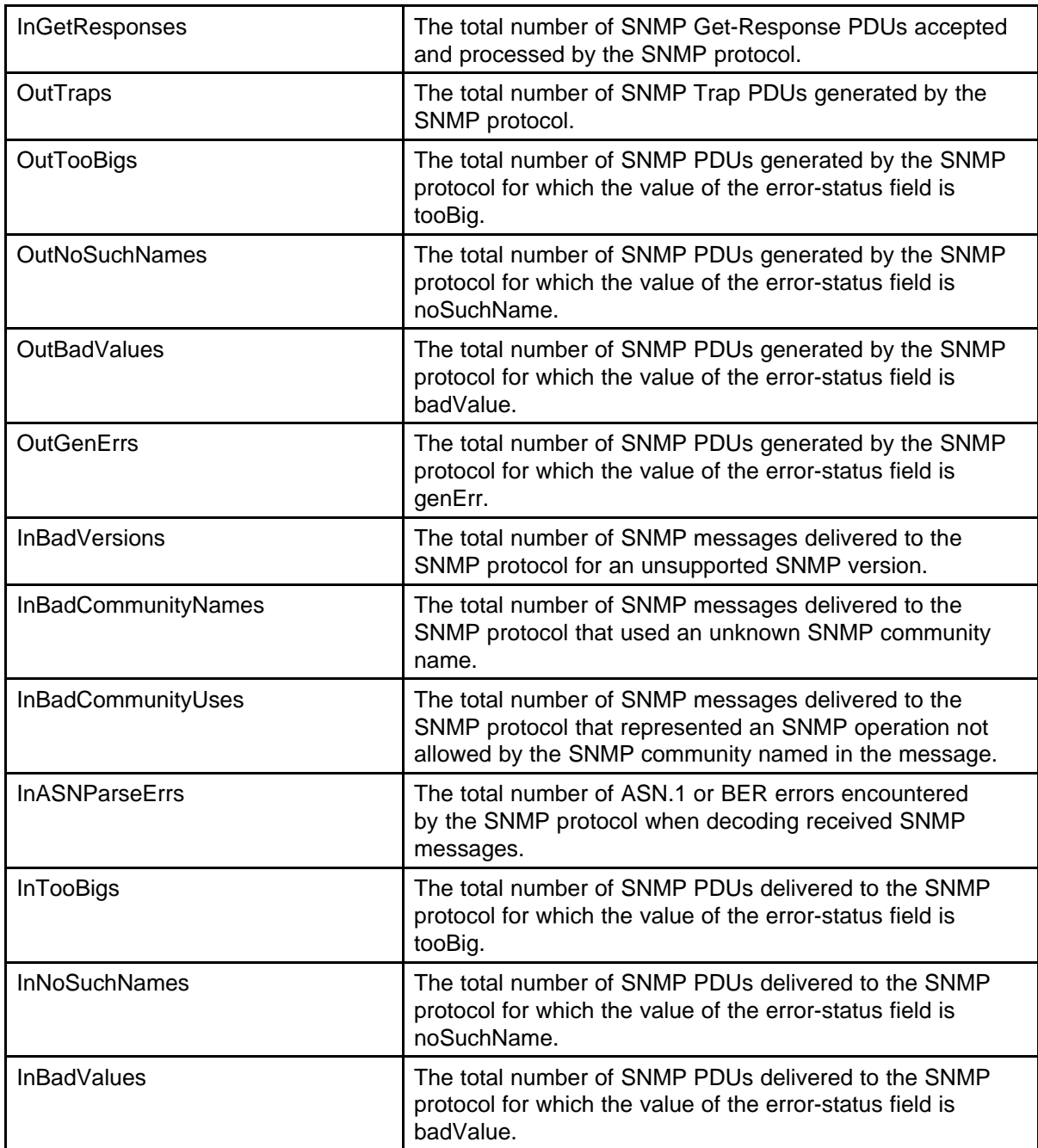

<span id="page-41-0"></span>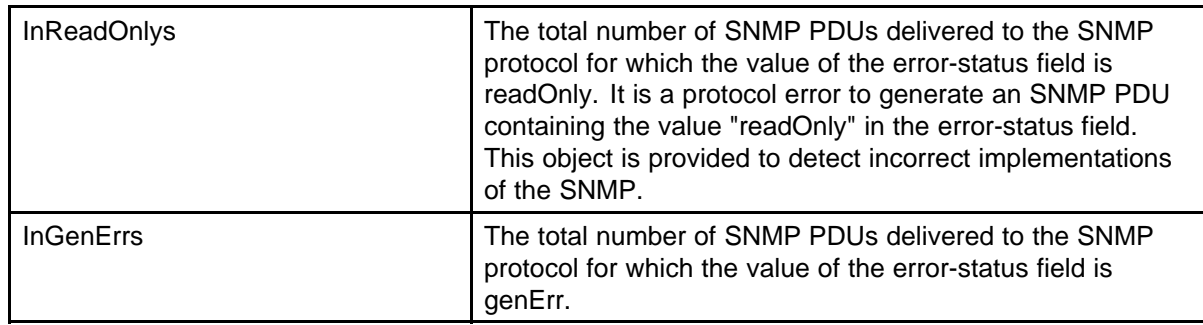

# **Viewing the IP tab**

View the IP tab to view the read-only information about IP activity on the switch.

### **Procedure Steps**

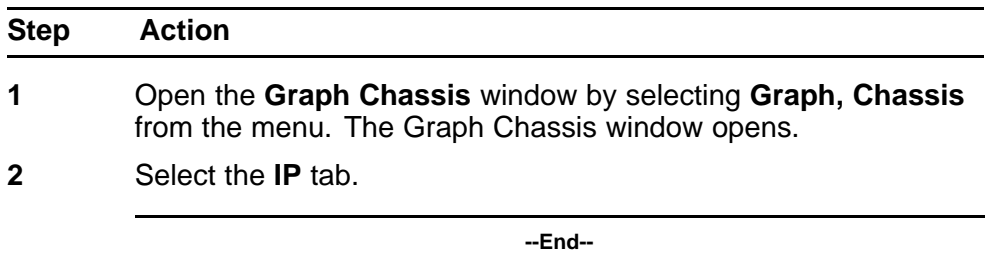

# **Job Aid**

The following table describes the fields on this tab.

### **Table 4 IP tab fields**

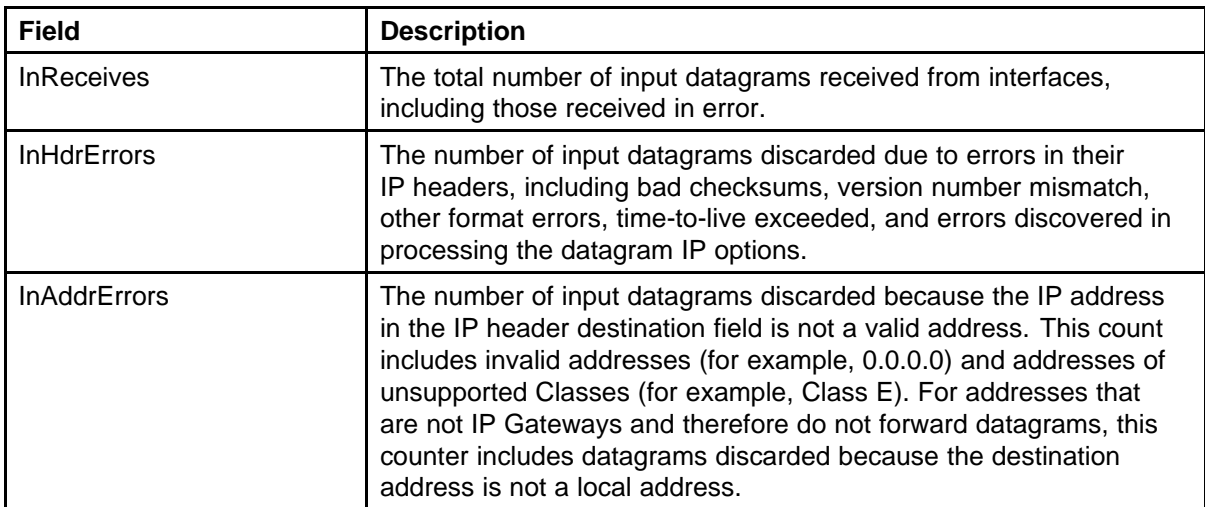

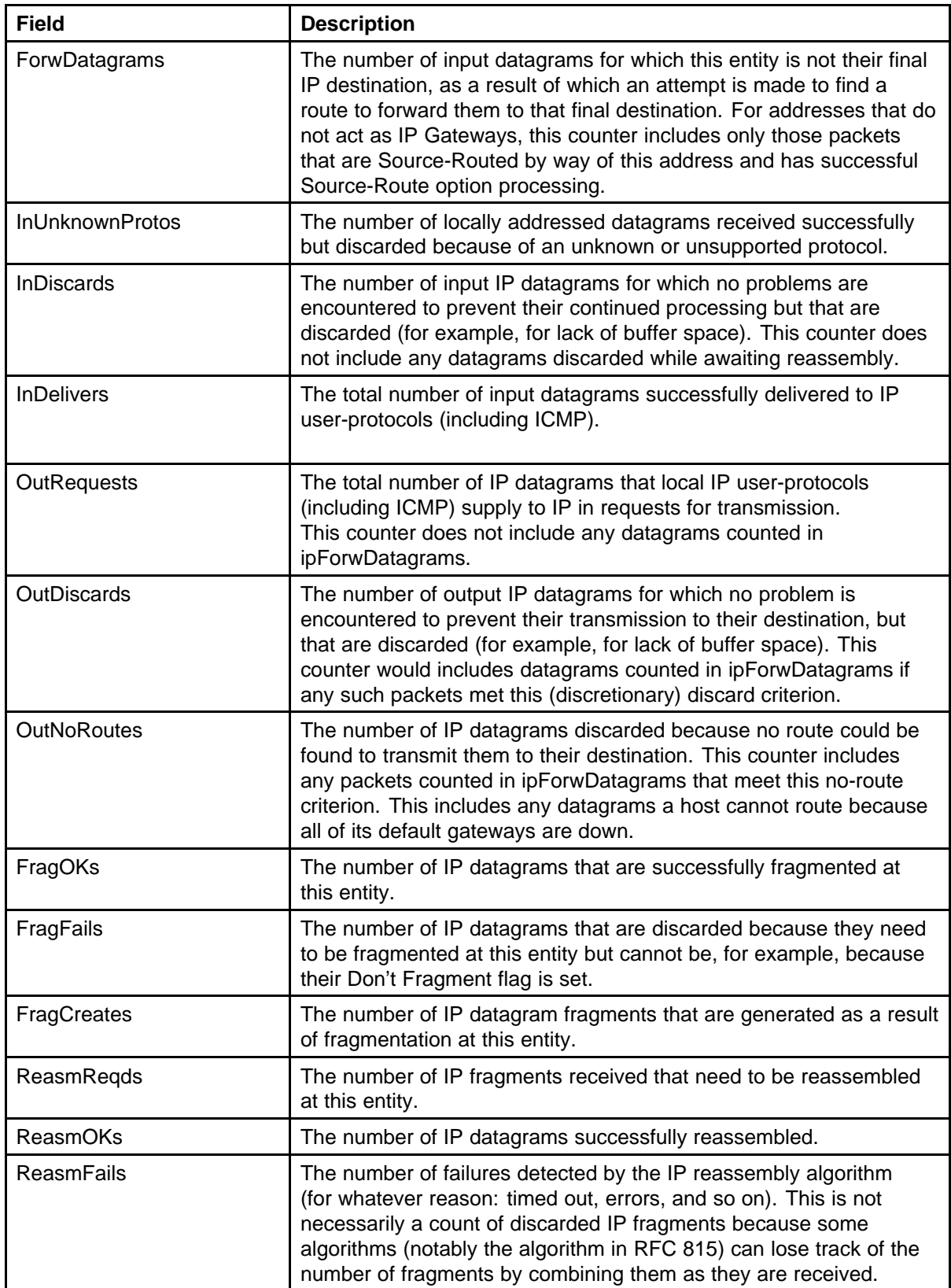

### <span id="page-43-0"></span>**Viewing the ICMP In tab**

View the ICMP In tab to view the read-only information about ICMP In activity on the switch.

### **Procedure Steps**

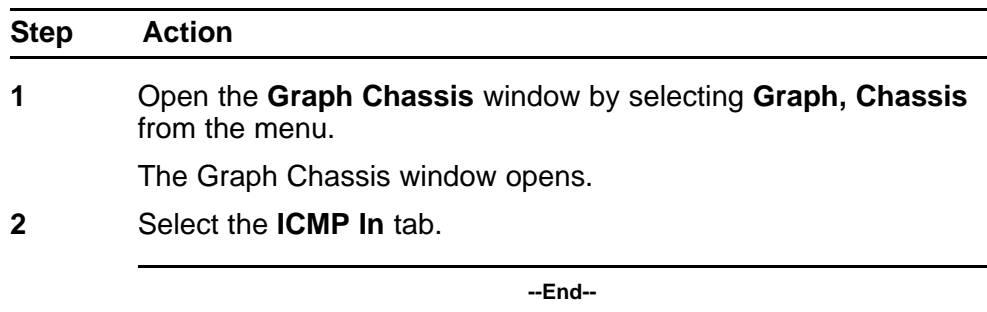

### **Job aid**

The following table describes the ICMP In tab.

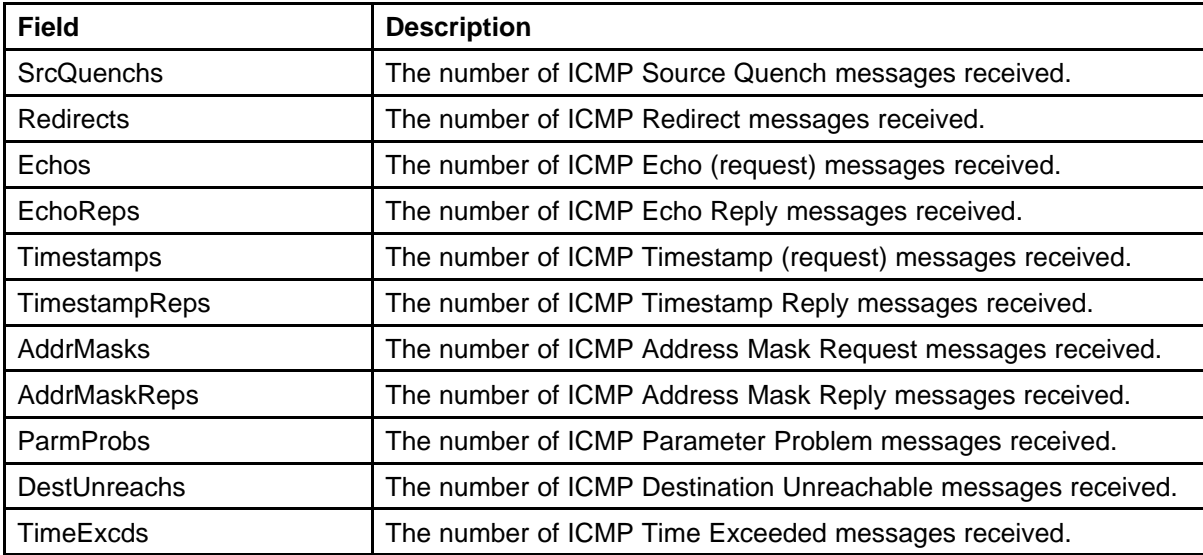

### **Viewing the ICMP Out tab**

View the ICMP Out tab to view the read-only information about ICMP Out activity on the switch.

### **Procedure Steps**

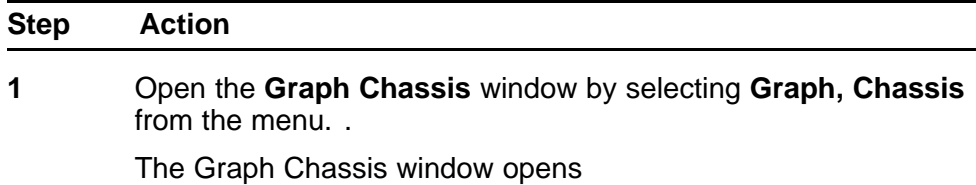

# <span id="page-44-0"></span>**2** Select the **ICMP Out** tab.

**--End--**

### **Job Aid**

The following table describes the ICMP Out tab.

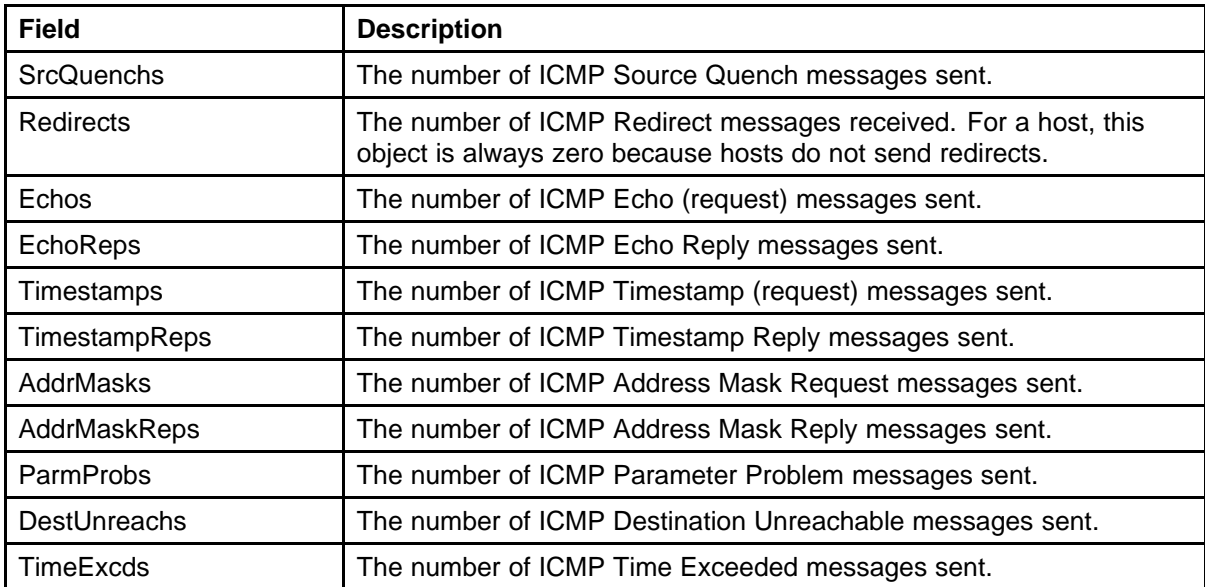

# **Viewing the TCP tab**

View the TCP tab to view the read-only information about TCP activity on the switch.

### **Procedure Steps**

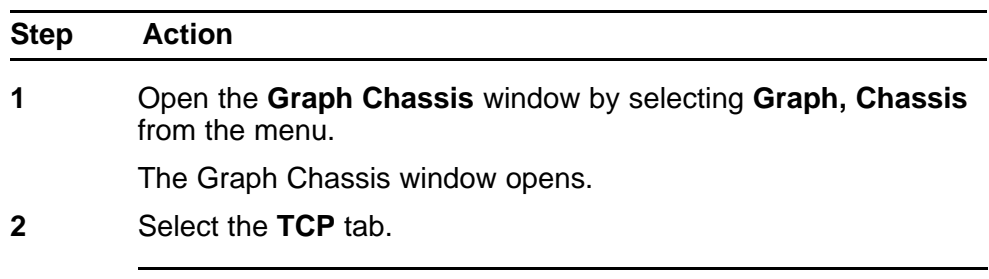

**--End--**

### **Job Aid**

The following table describes the fields on the TCP tab.

<span id="page-45-0"></span>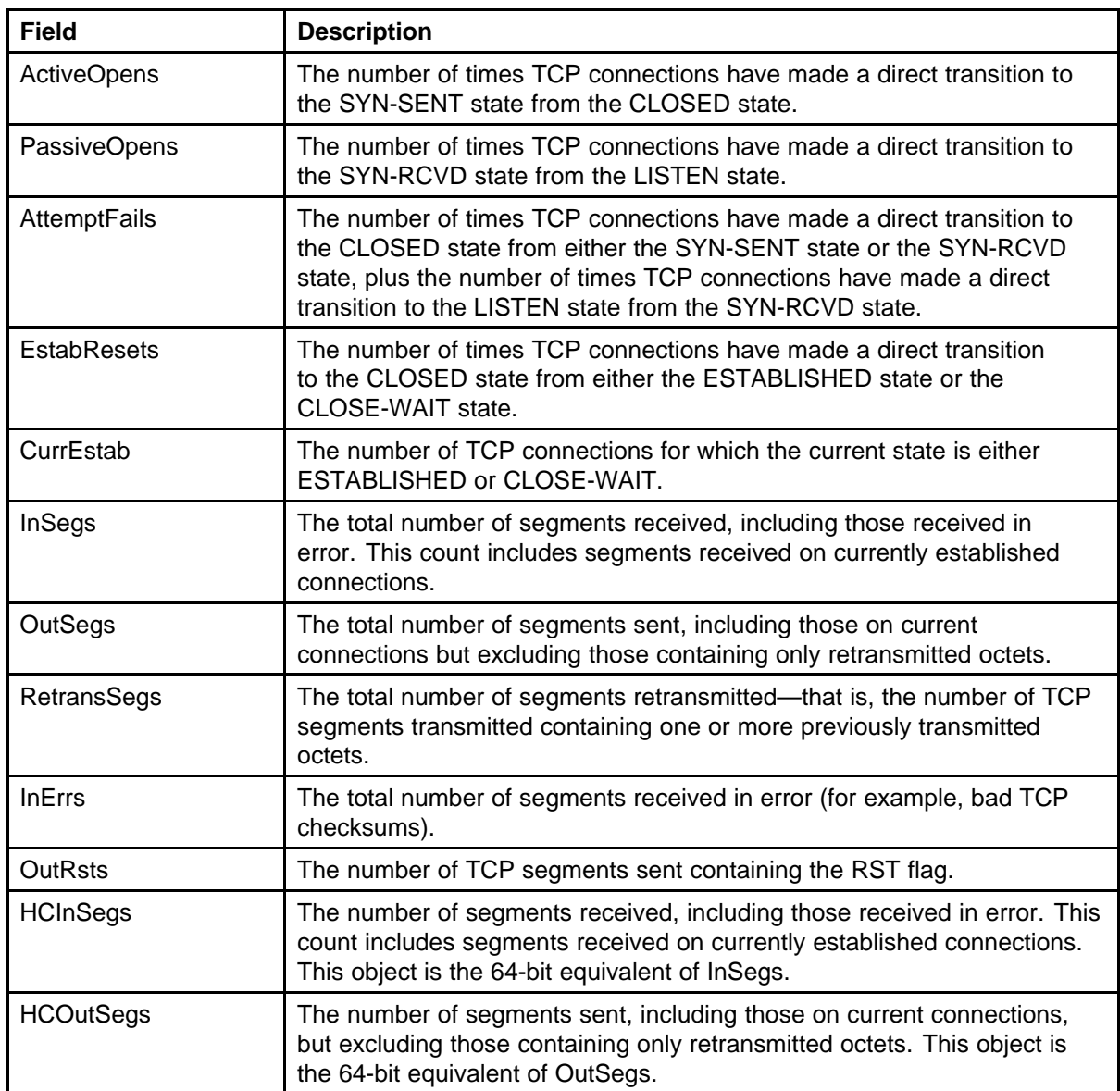

# **Viewing the UDP tab**

View the UDP tab to view the read-only information about UDP activity on the switch.

### **Procedure Steps**

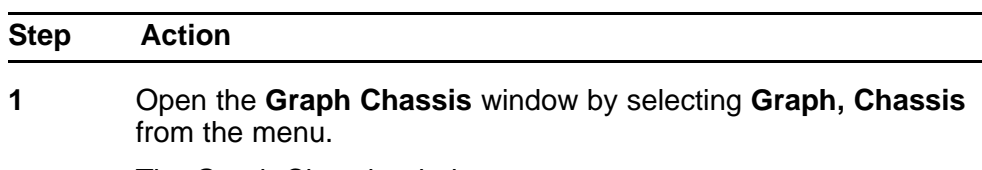

The Graph Chassis window opens.

<span id="page-46-0"></span>**2** Select the **UDP** tab.

**--End--**

### **Job Aid**

The following table describes the fields on the UDP tab.

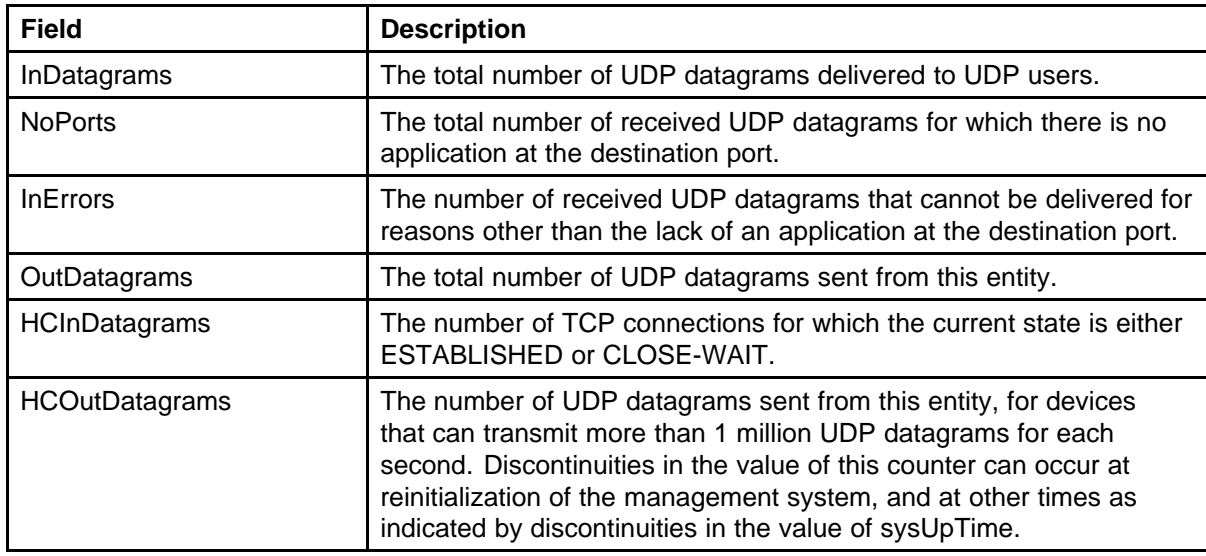

# **Graphing switch port data**

This section describes how you can use Device Manager (DM) to view switch port statistical information in a variety of graphs.

### **Navigation**

- "Viewing the Interface tab" (page 47)
- ["Viewing the Ethernet Errors tab" \(page 49\)](#page-48-0)
- ["Viewing the Bridge tab" \(page 52\)](#page-51-0)
- ["Viewing the RMON tab" \(page 53\)](#page-52-0)
- ["Viewing the EAPOL Stats tab" \(page 54\)](#page-53-0)
- ["Viewing the EAPOL Diag tab" \(page 55\)](#page-54-0)
- ["Viewing the LACP tab" \(page 58\)](#page-57-0)
- ["Viewing the Misc tab" \(page 59\)](#page-58-0)

### **Viewing the Interface tab**

View the Interface tab to view the read-only information about the selected interfaces.

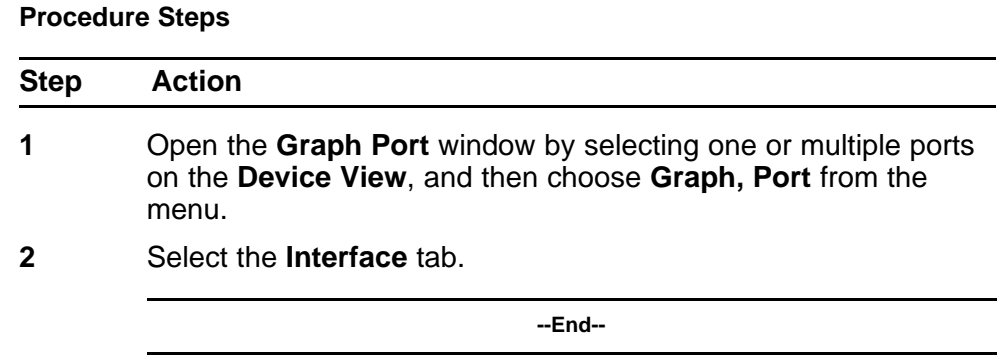

# **Job Aid**

The following table describes the fields on the Interface tab

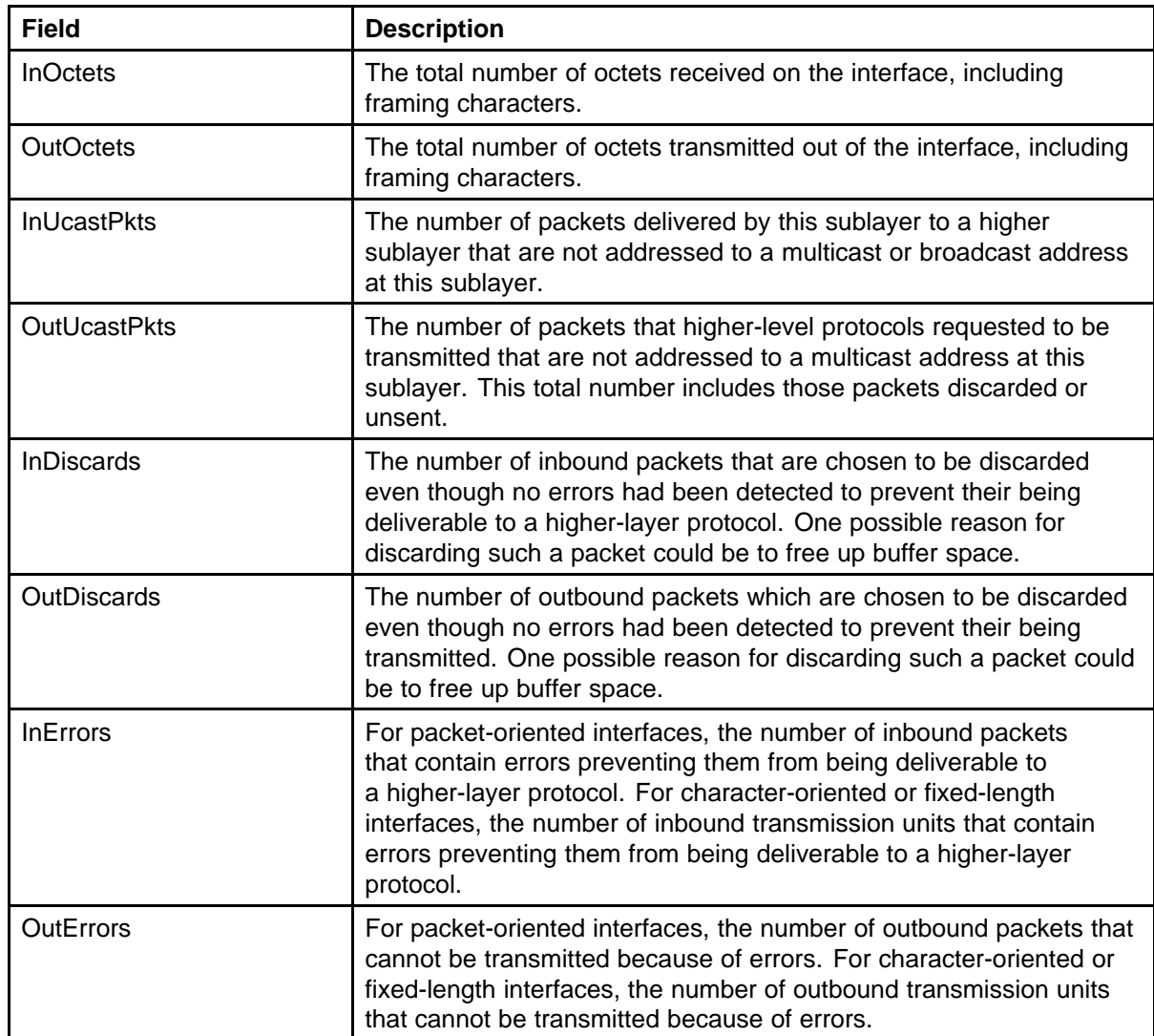

<span id="page-48-0"></span>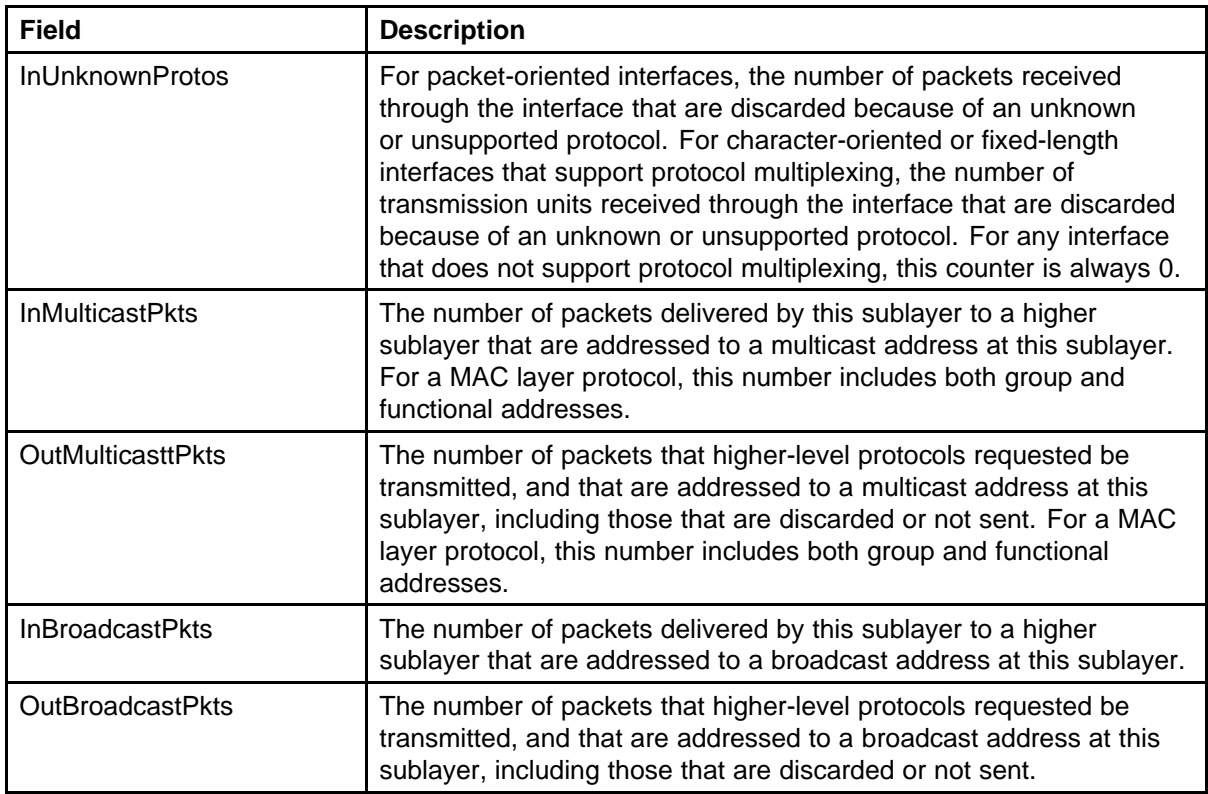

# **Viewing the Ethernet Errors tab**

View the Ethernet Errors tab to view read-only information about port Ethernet error statistics.

### **Procedure Steps**

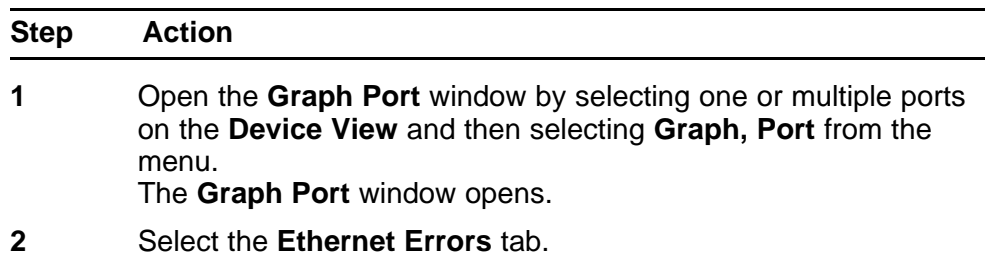

**--End--**

### **Job Aid**

The following table describes the fields on the Ethernet Errors tab.

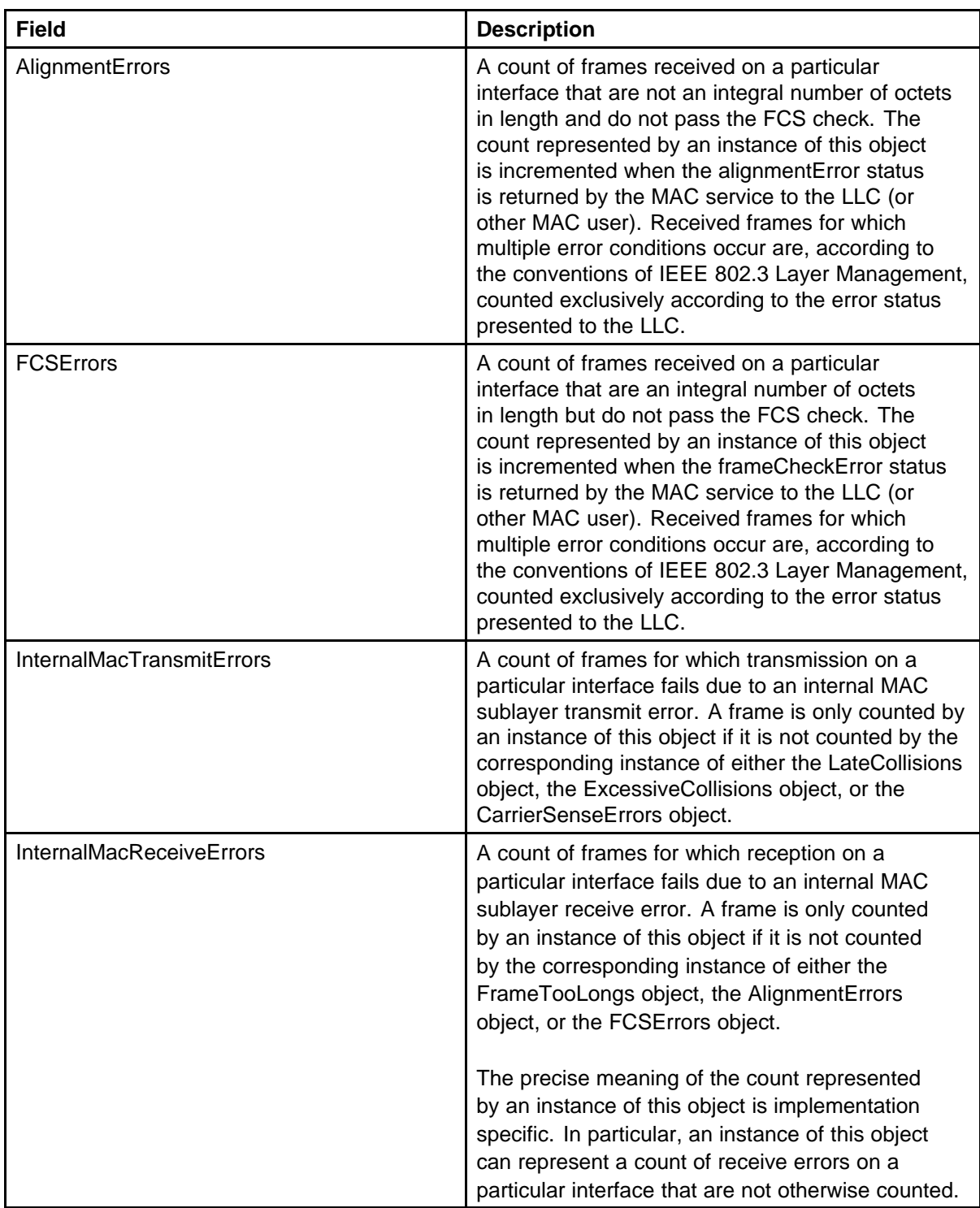

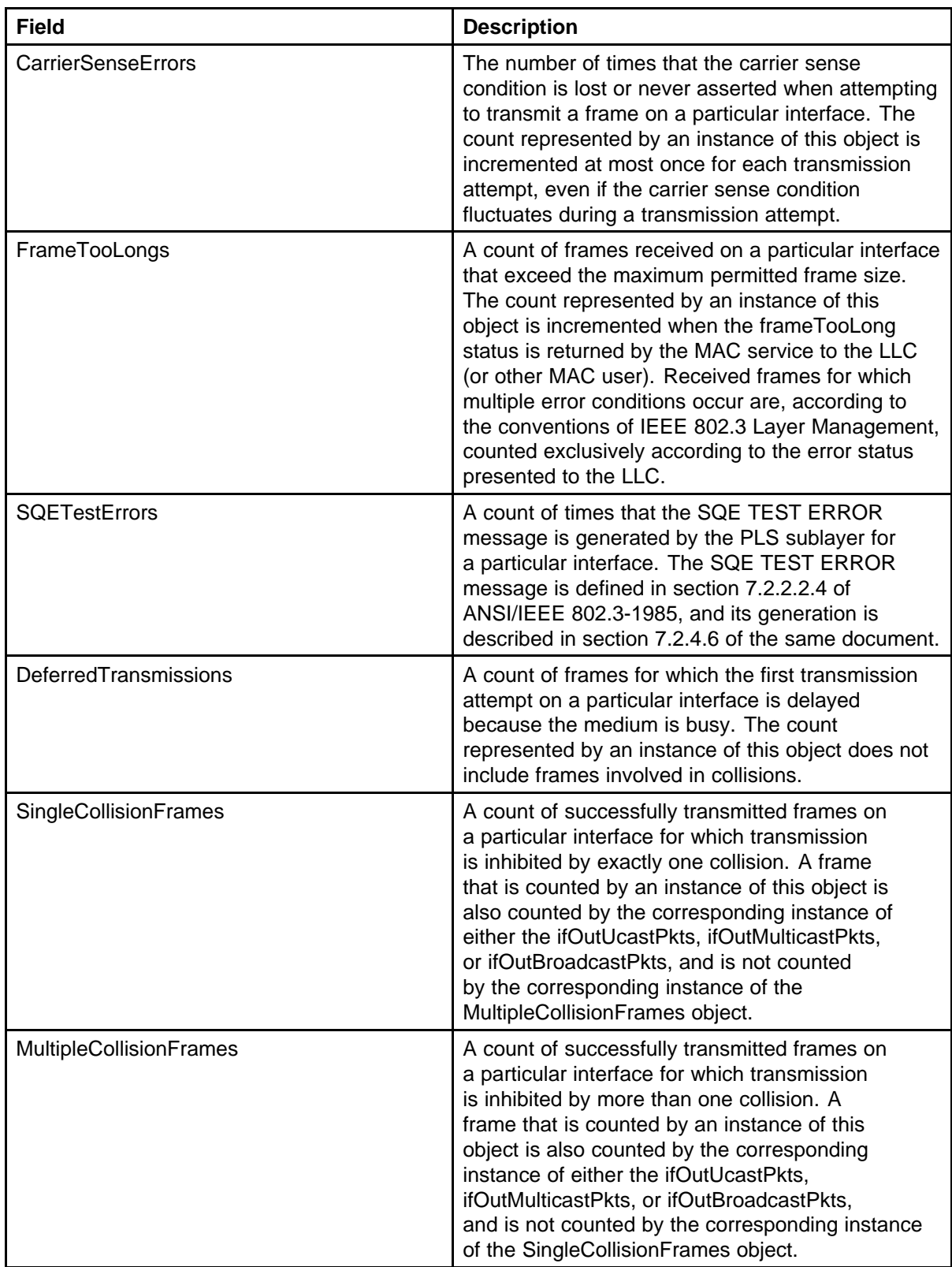

<span id="page-51-0"></span>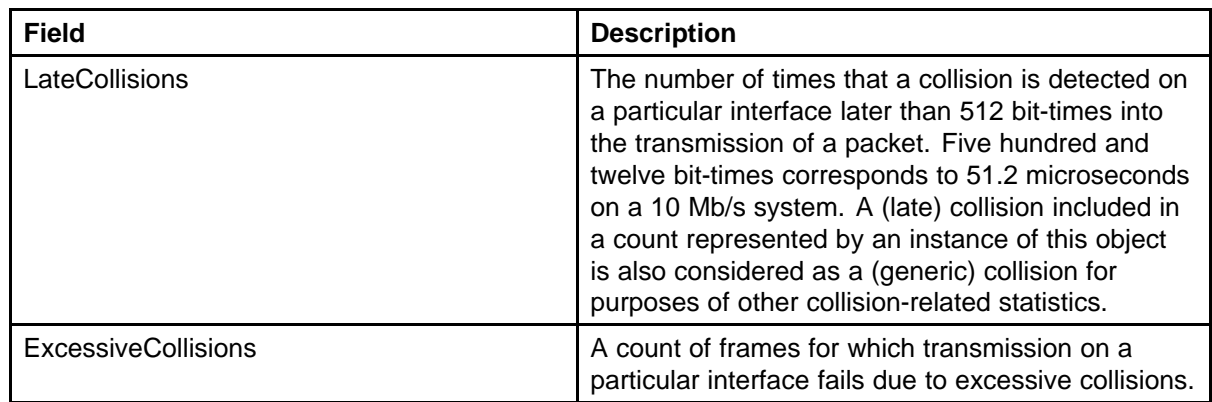

# **Viewing the Bridge tab**

View the Bridge tab to view the read-only information about port frame statistics.

### **Procedure Steps**

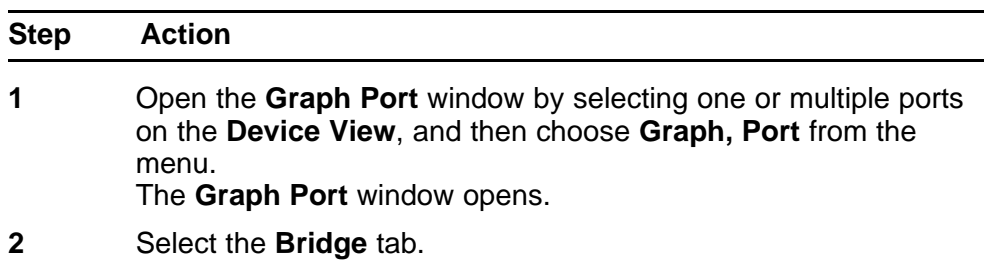

**--End--**

### **Job Aid**

The following table describes the fields on the Bridge tab.

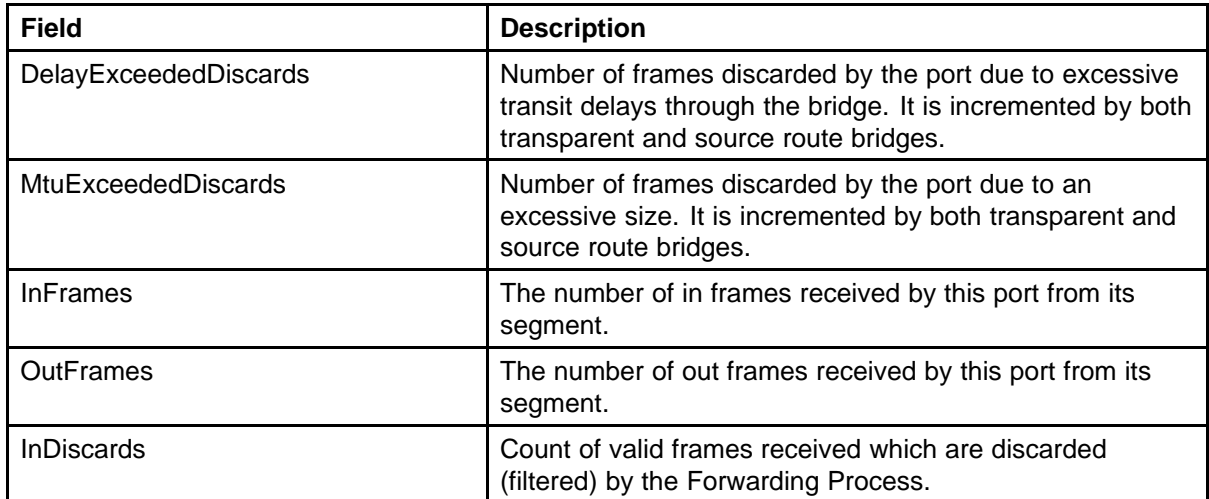

# <span id="page-52-0"></span>**Viewing the RMON tab**

View the RMON tab to view read-only remote monitoring statistics.

### **Procedure Steps**

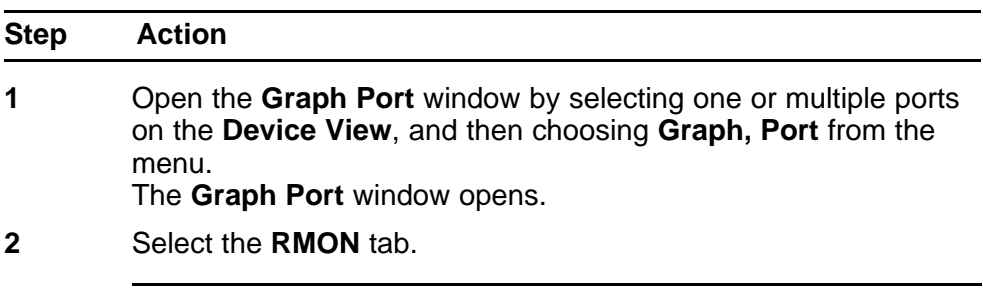

**--End--**

# **Job Aid**

The following table describes the fields on the RMON tab.

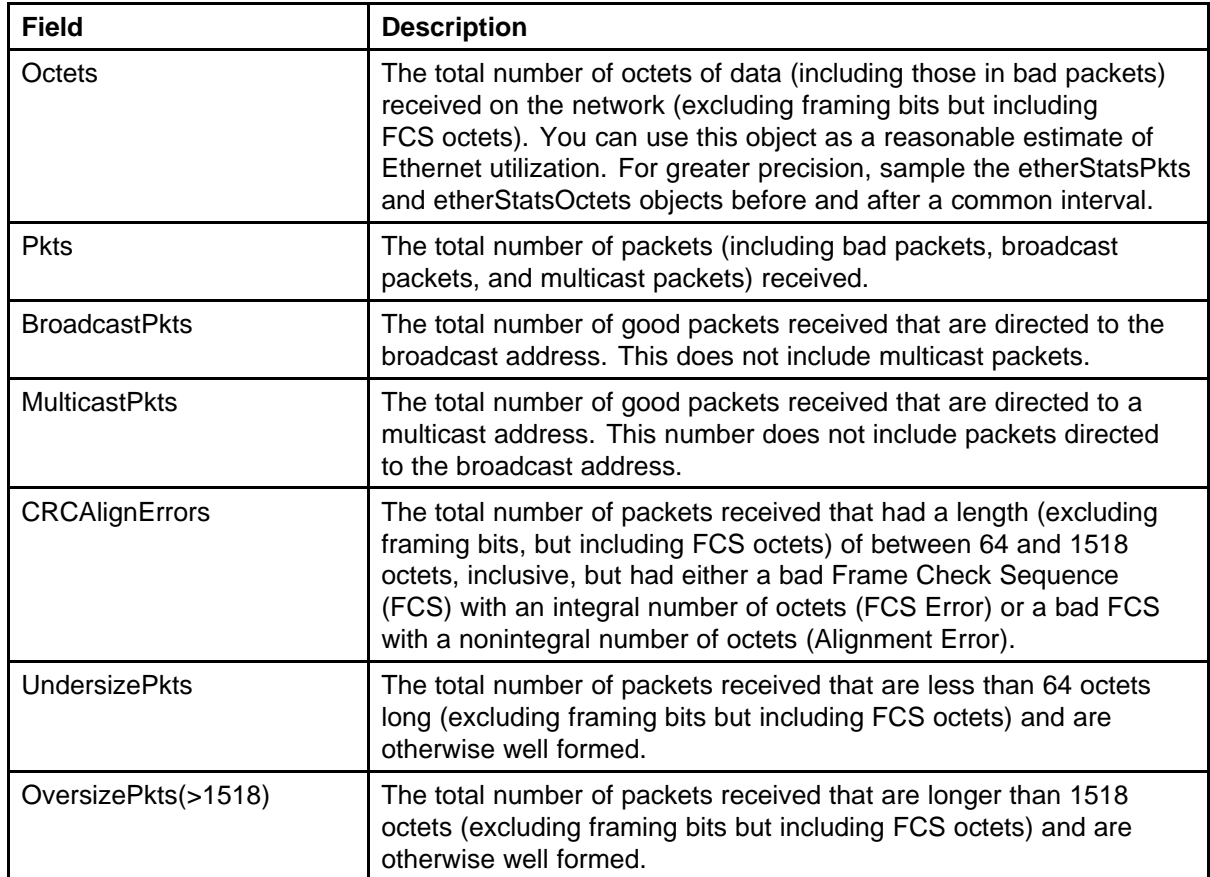

<span id="page-53-0"></span>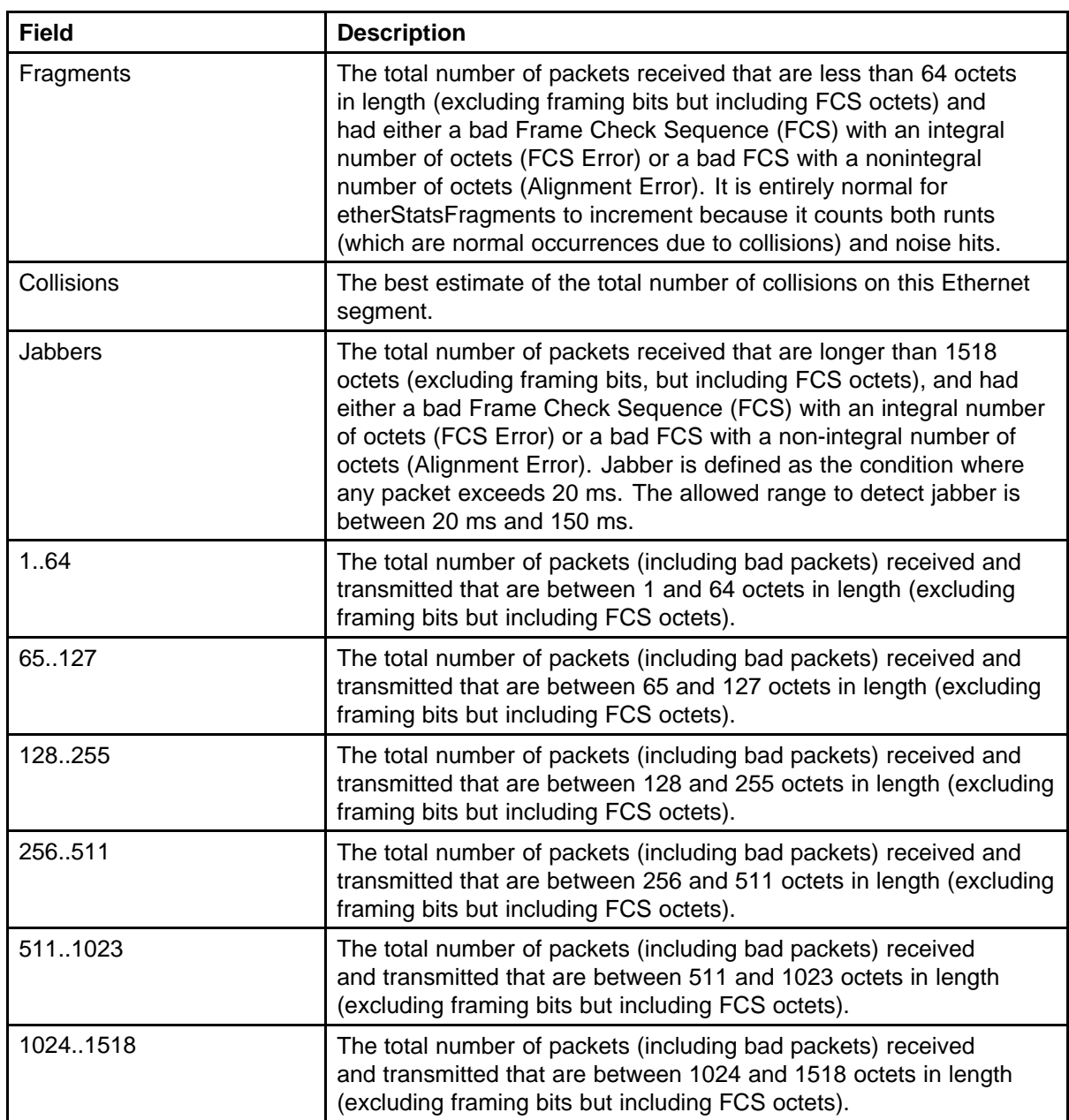

# **Viewing the EAPOL Stats tab**

View the Extensible Authentication Protocol over LAN (EAPOL) Stats tab to view the read-only EAPOL statistics.

### **Procedure Steps**

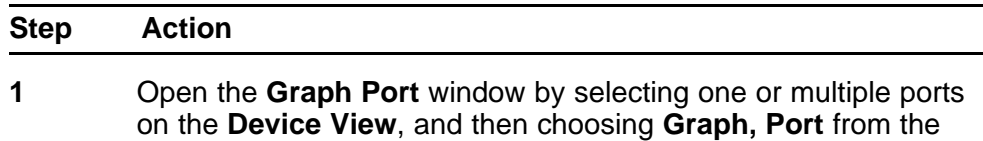

menu.

The **Graph Port** window opens.

<span id="page-54-0"></span>**2** Select the **EAPOL Stats** tab.

**--End--**

# **Job Aid**

The following table describes the fields on the EAPOL Stats tab.

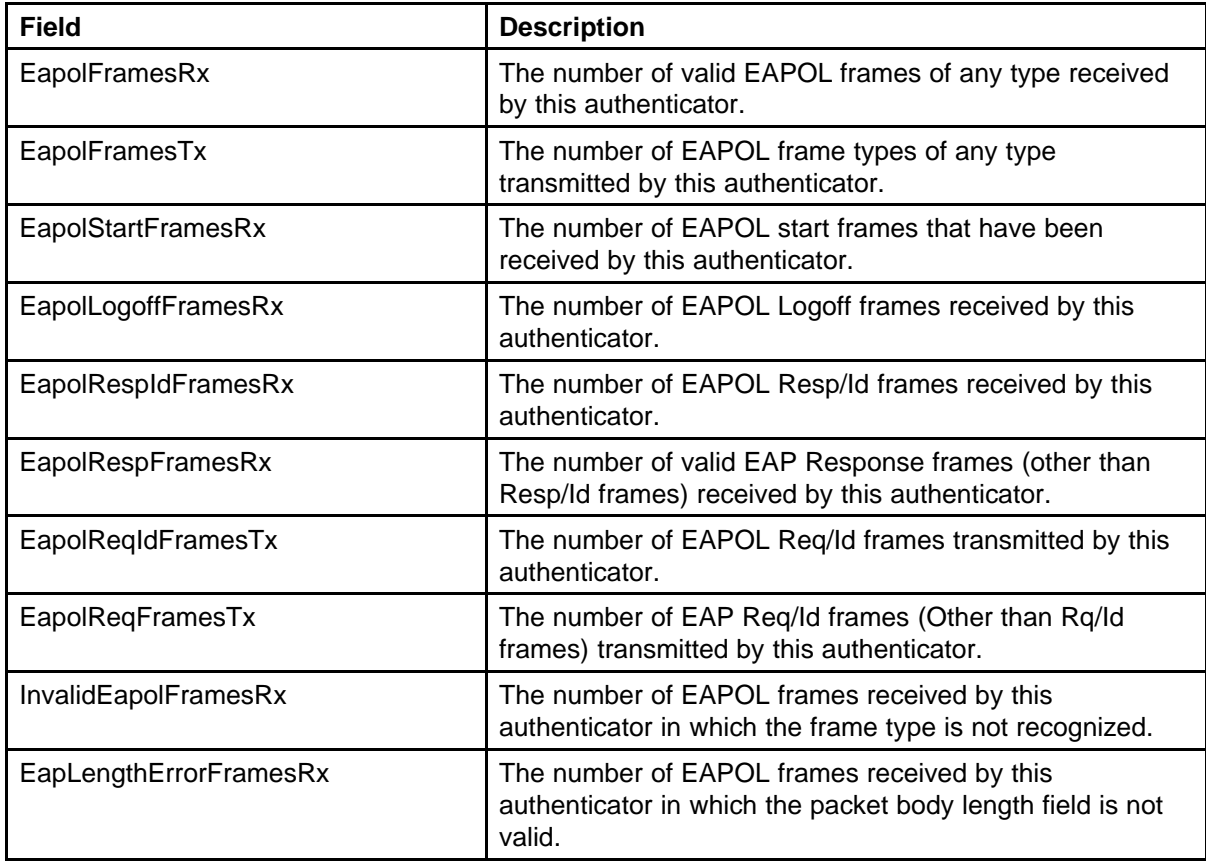

# **Viewing the EAPOL Diag tab**

View the EAPOL Diag tab to view the read-only EAPOL diagnostic statistics.

### **Procedure Steps**

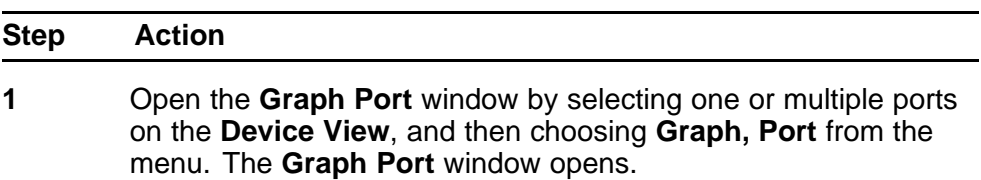

# **2** Select the **EAPOL Diag** tab.

**--End--**

### **Job Aid**

The following table describes the fields on the EAPOL Diag tab.

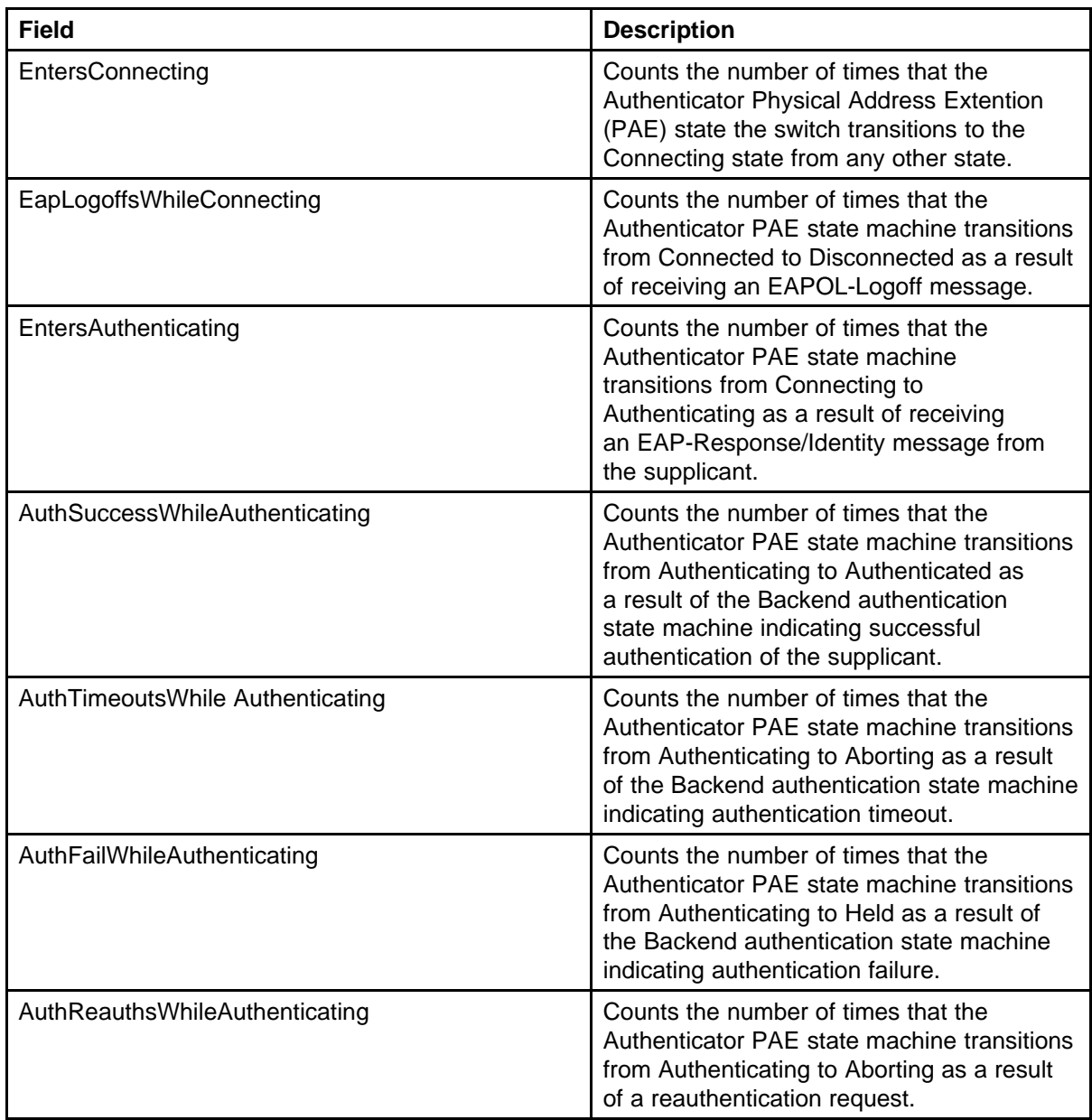

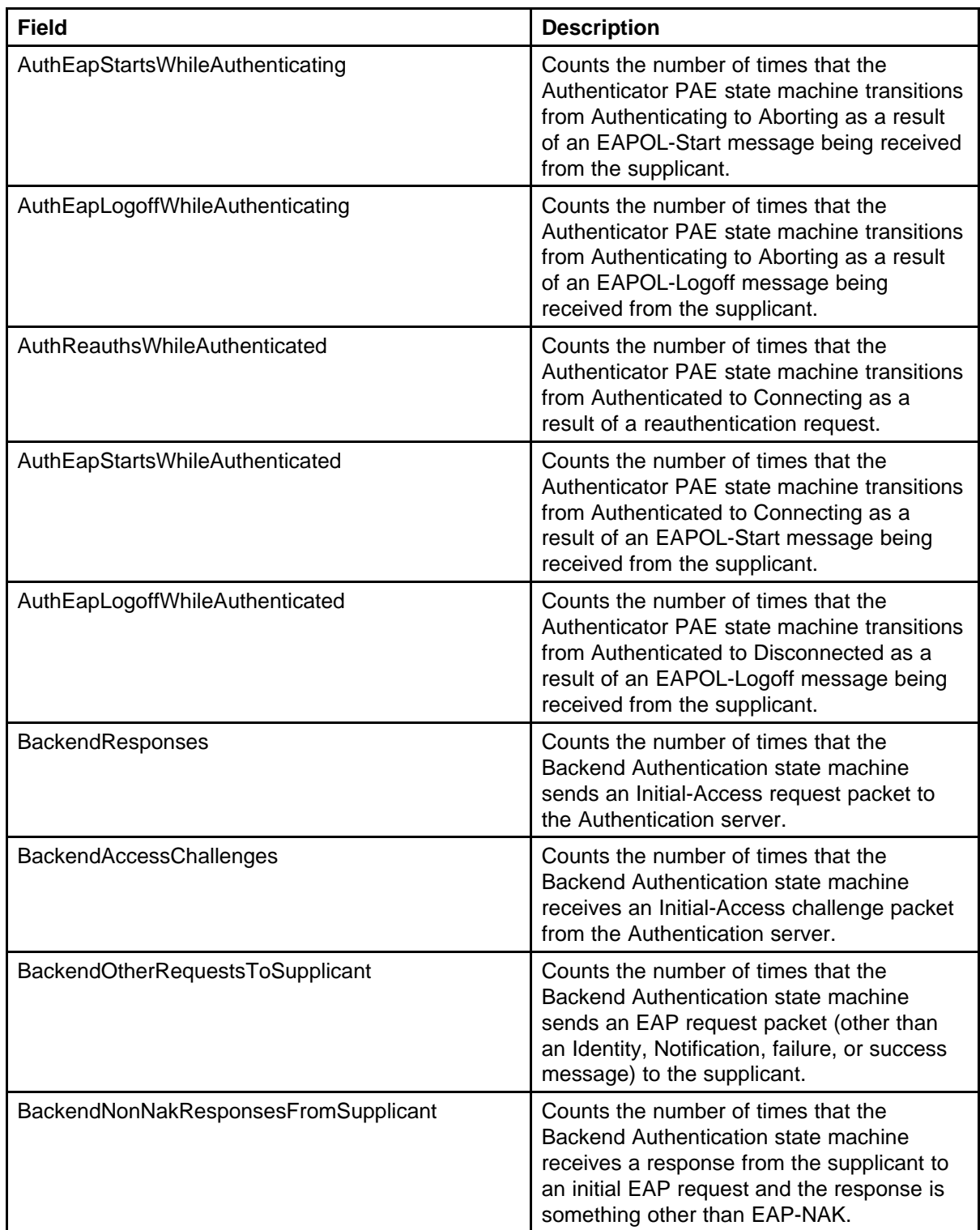

<span id="page-57-0"></span>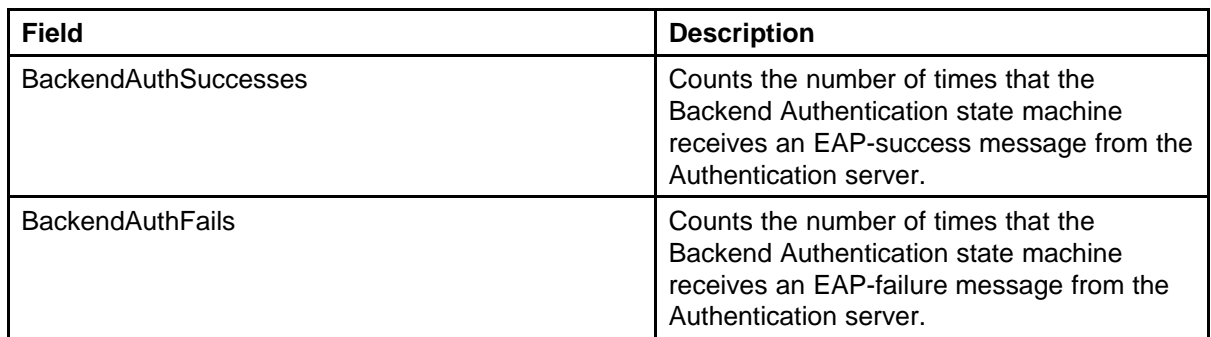

# **Viewing the LACP tab**

View the LACP tab to view read-only Link Aggregation Control Protocol (LACP) diagnostic statistics.

### **Procedure Steps**

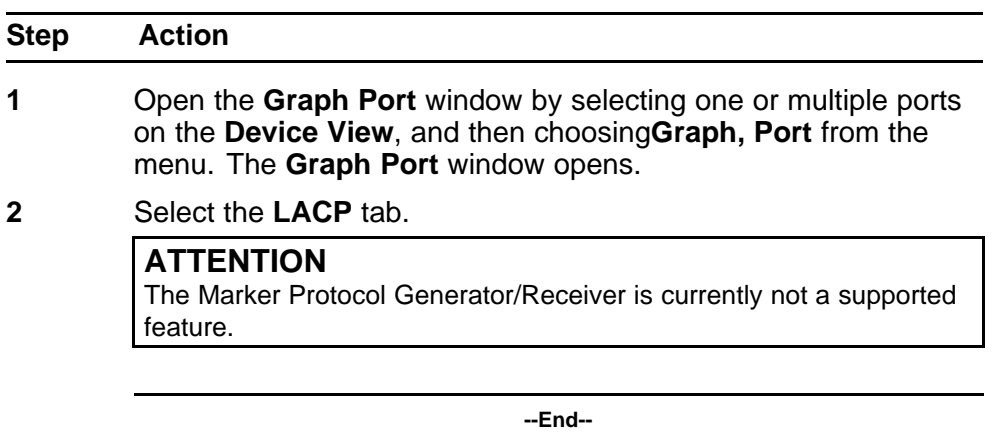

### **Job Aid**

The following table describes the fields on the LACP tab.

# **Table 5**

### **Field Descriptions**

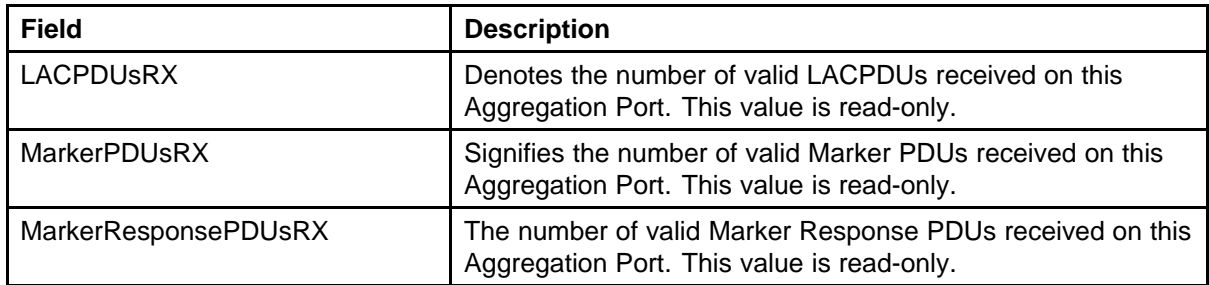

<span id="page-58-0"></span>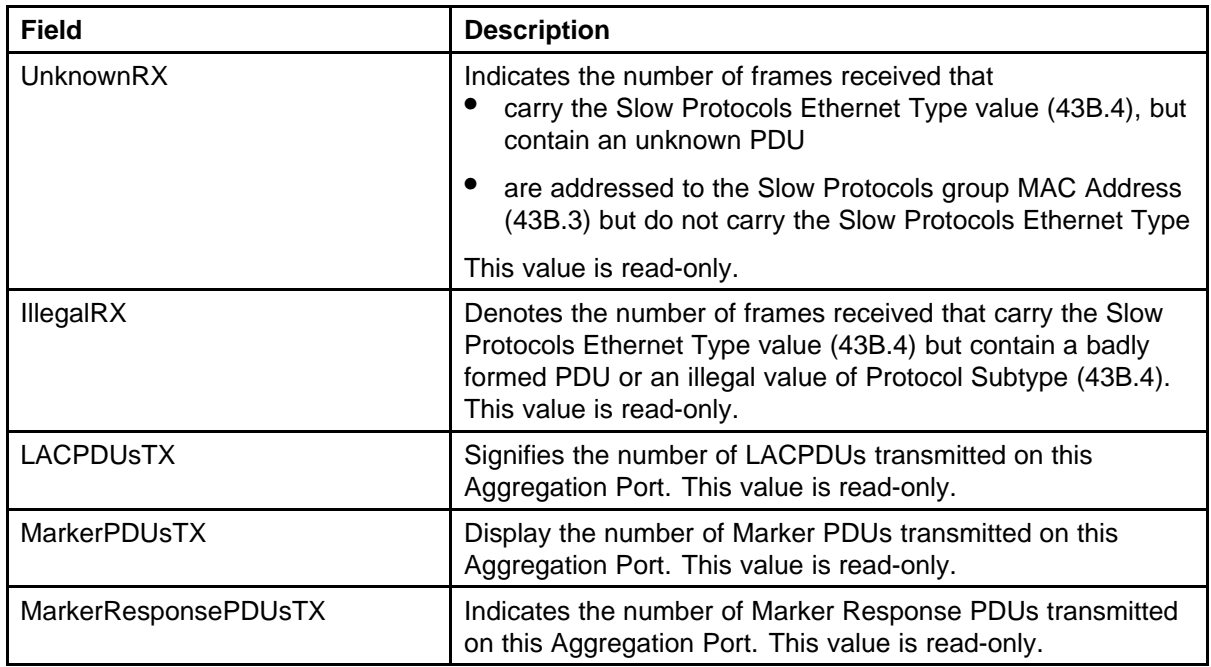

# **Viewing the Misc tab**

View the Misc tab to display statistical information that does not belong grouped with the other tabs.

### **Procedure Steps**

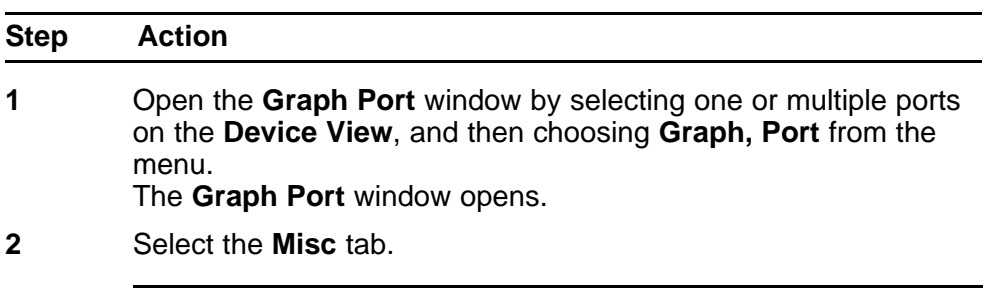

**--End--**

# **Job Aid**

The following table outlines the fields in the Misc tab.

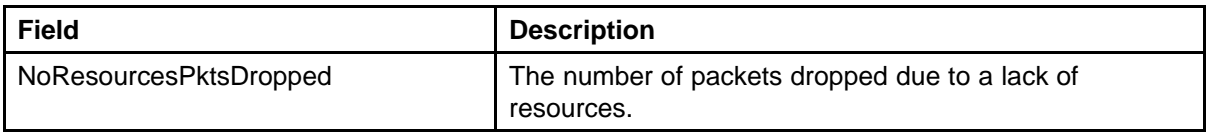

# <span id="page-59-0"></span>**Graphing Multi-Link Trunking (MLT) statistics**

This section describes how you can use Device Manager (DM) to view (MLT) statistical information in a variety of graphs.

### **Navigation**

- "Viewing the Interface tab" (page 60)
- ["Viewing the Ethernet Errors tab" \(page 61\)](#page-60-0)

### **Viewing the Interface tab**

View the Interface tab to view read-only statistical information about the selected Multilink Trunk.

### **Procedure Steps**

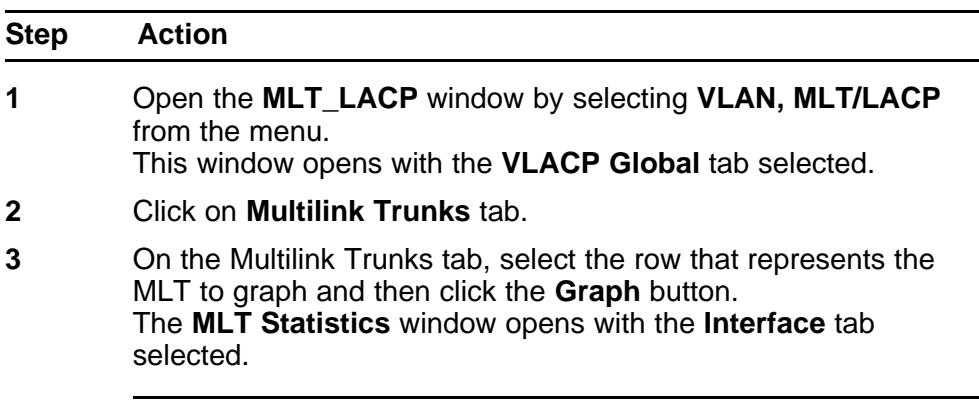

**--End--**

### **Job Aid**

The following table describes the fields on the Interface tab.

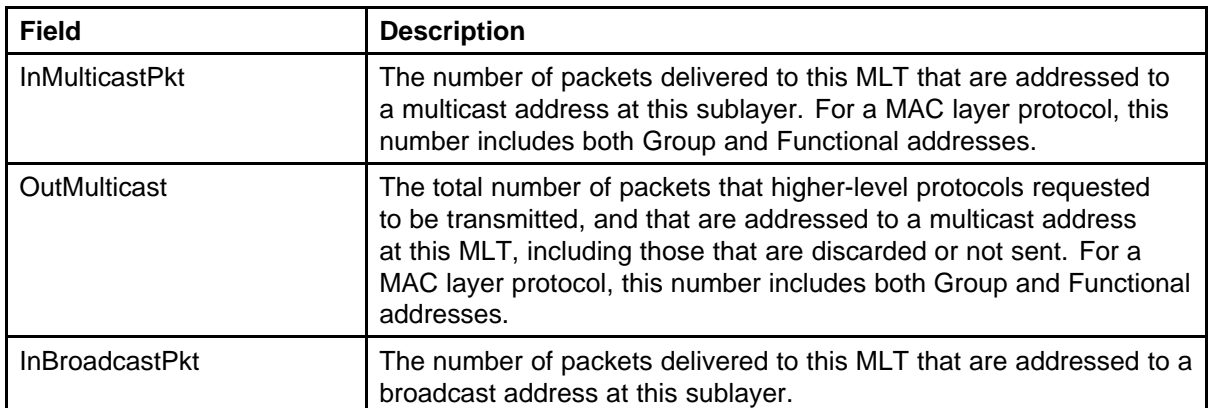

<span id="page-60-0"></span>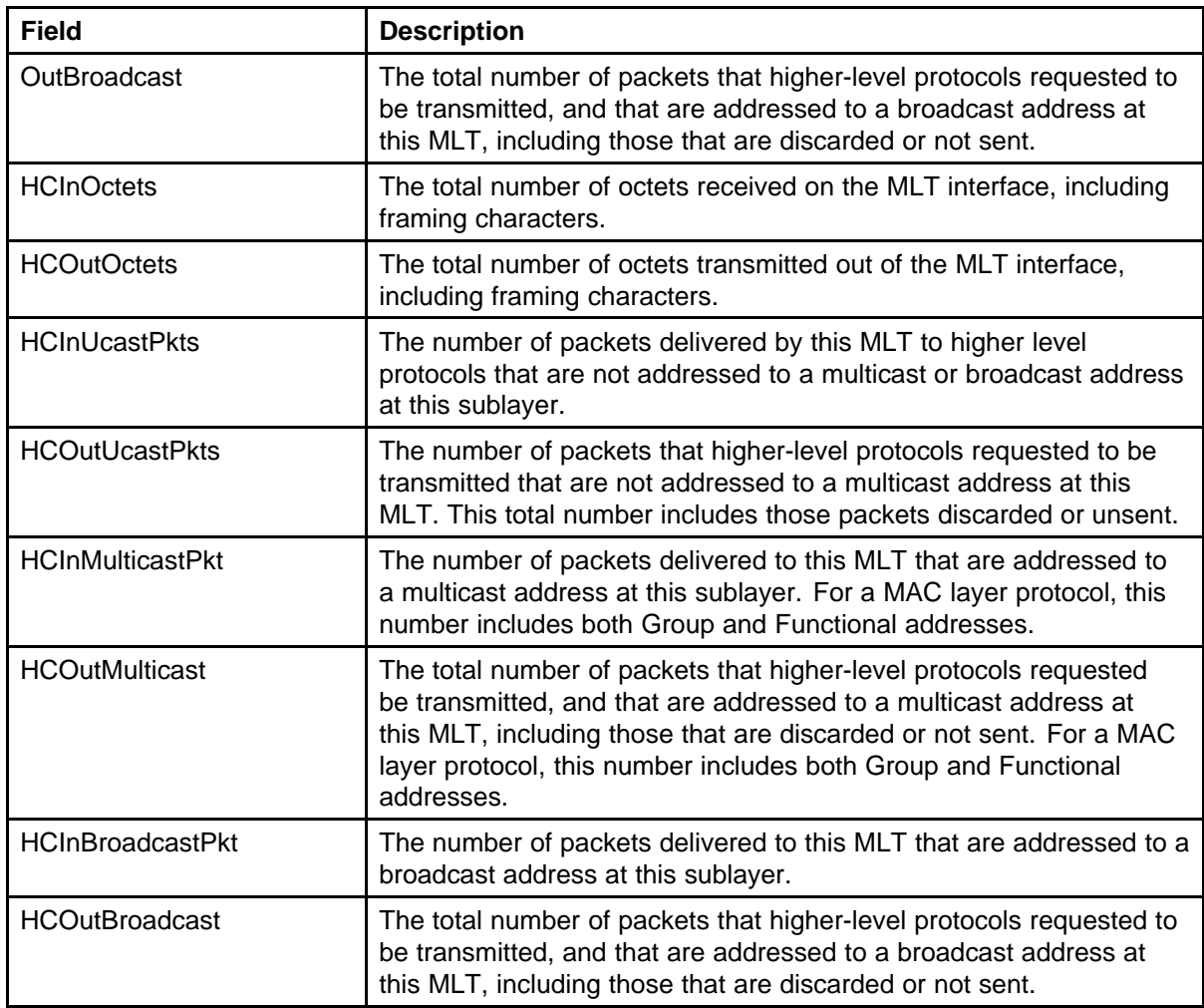

# **Viewing the Ethernet Errors tab**

View the Ethernet Errors tab to view read-only statistical information about Ethernet errors that have occurred on the selected Multilink Trunk.

### **Procedure Steps**

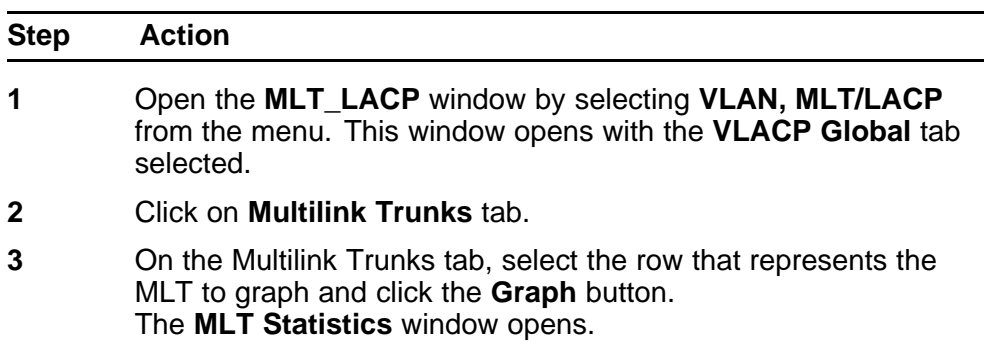

### **4** Select the **Ethernet Errors** tab.

**--End--**

### **Job Aid**

The following table describes the fields on the Ethernet Errors tab.

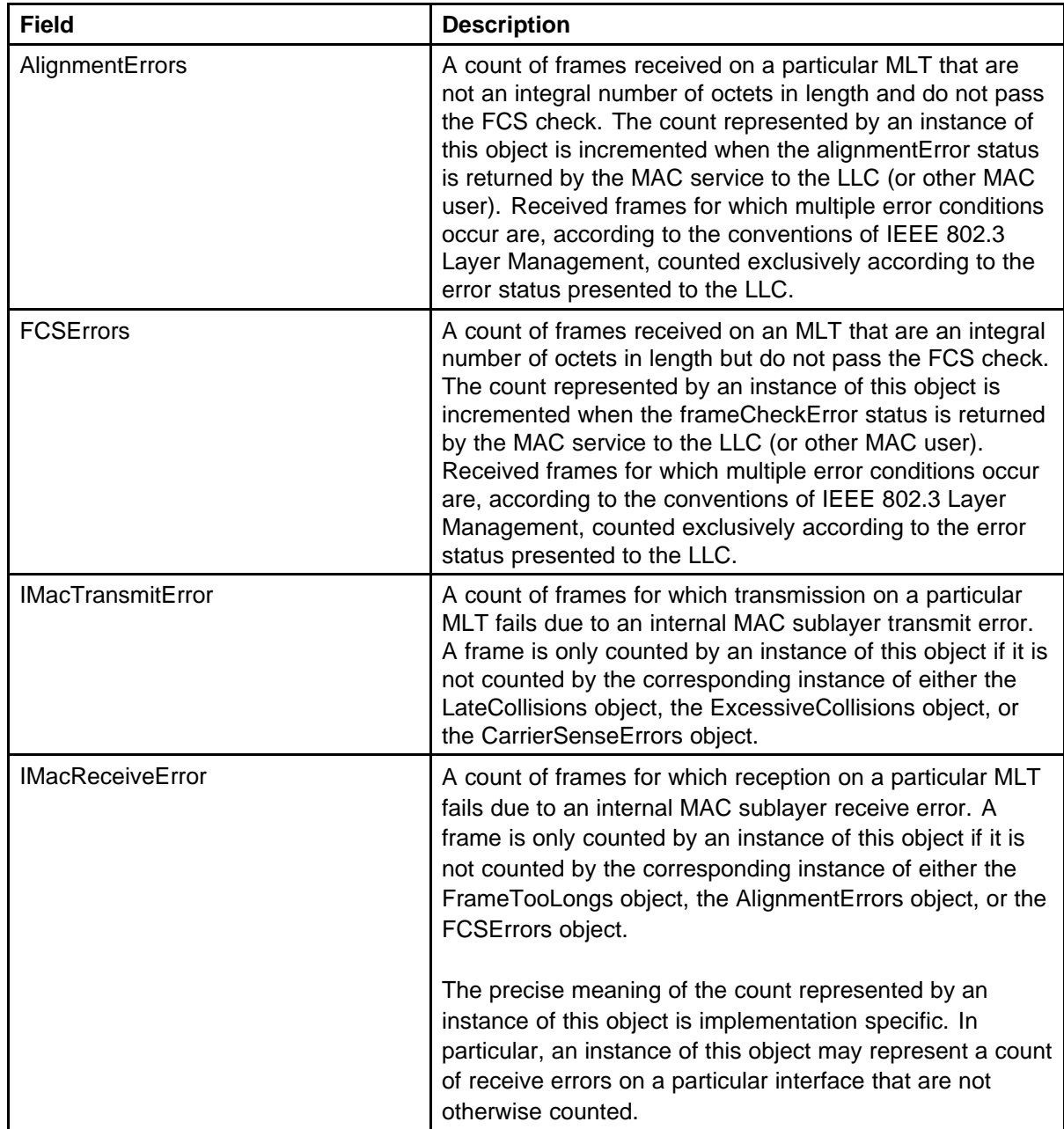

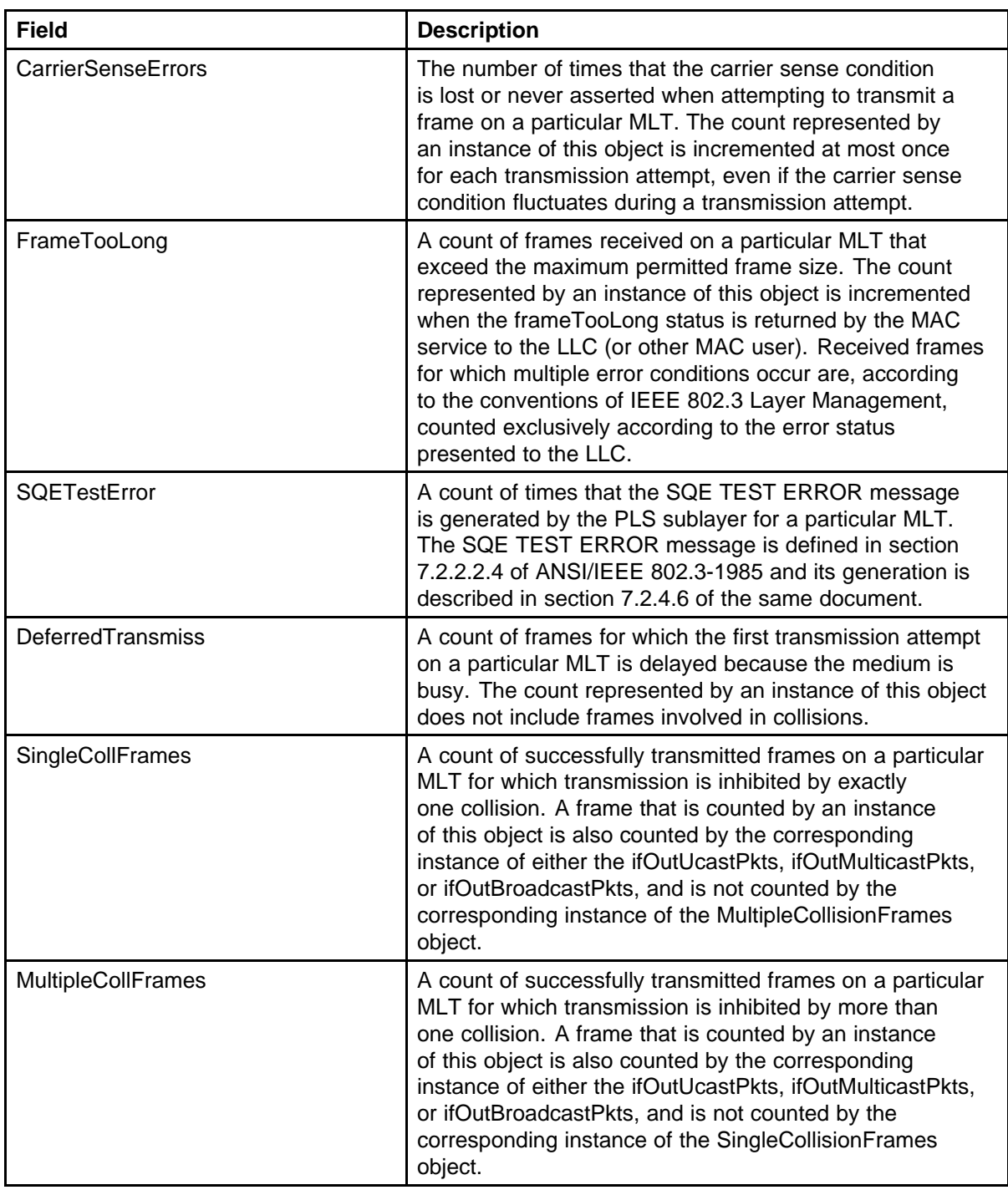

# **64** Network monitoring configuration using Device Manager

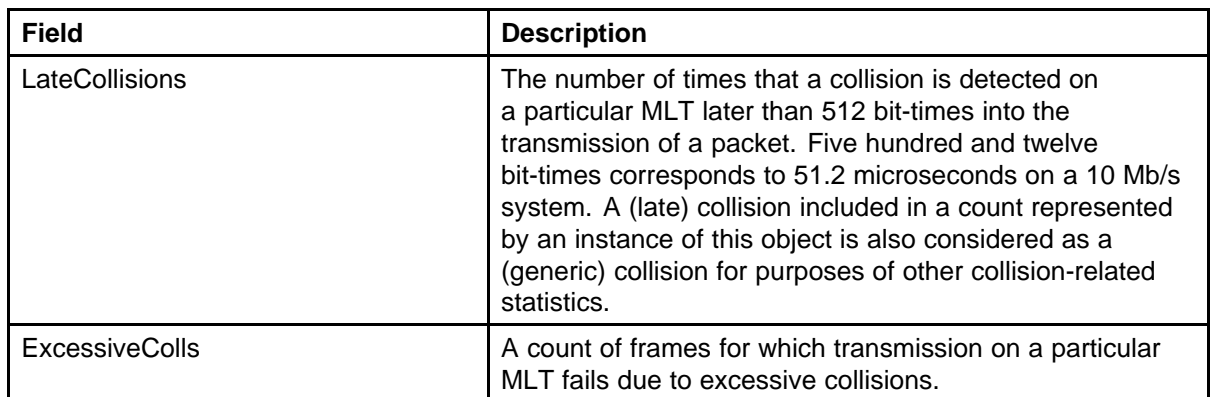

# **Network monitoring configuration using Web-based management**

This chapter describes the procedure you can use to configure network monitoring using Web-based management.

# **Navigation**

- "Viewing the system log using Web-based management" (page 65)
- "Clearing the system log in Web-based management" (page 65)
- ["Using the MIB Web page for SNMP Get and Get-Next" \(page 66\)](#page-65-0)
- ["Using the MIB Web page for SNMP walk" \(page 66\)](#page-65-0)
- ["Using the trap Web page to control the generation of traps" \(page 67\)](#page-66-0)

# **Viewing the system log using Web-based management**

Use Web-based management to view the System Log.

### **Procedure Steps**

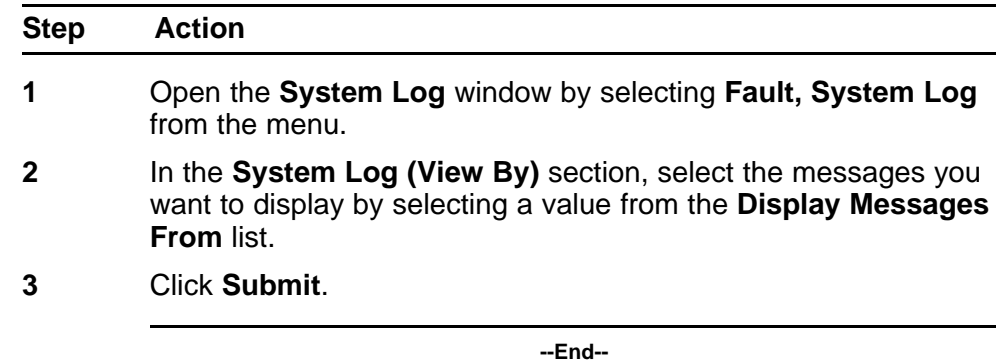

# **Clearing the system log in Web-based management**

Use Web-based management to clear the System Log.

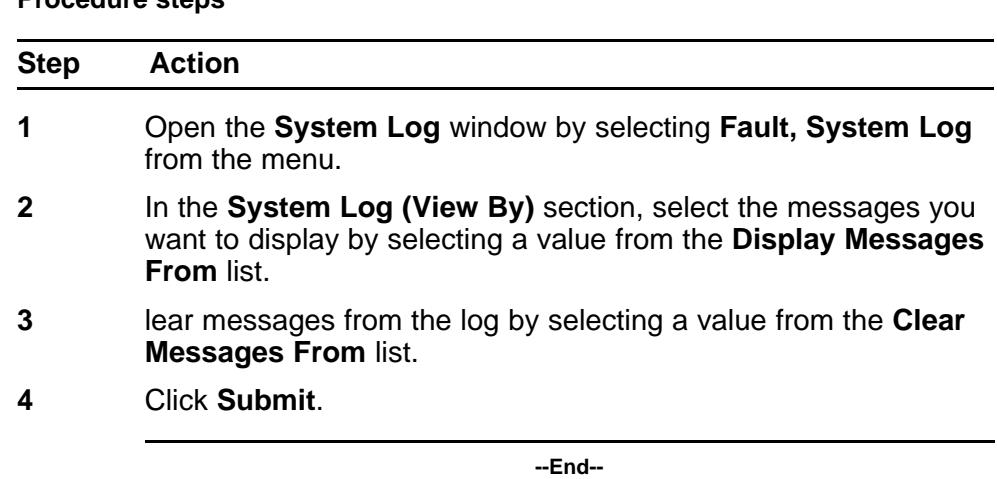

### <span id="page-65-0"></span>**Procedure steps**

# **Using the MIB Web page for SNMP Get and Get-Next**

Perform this procedure to retrieve the value of a SNMP object by name or OID.

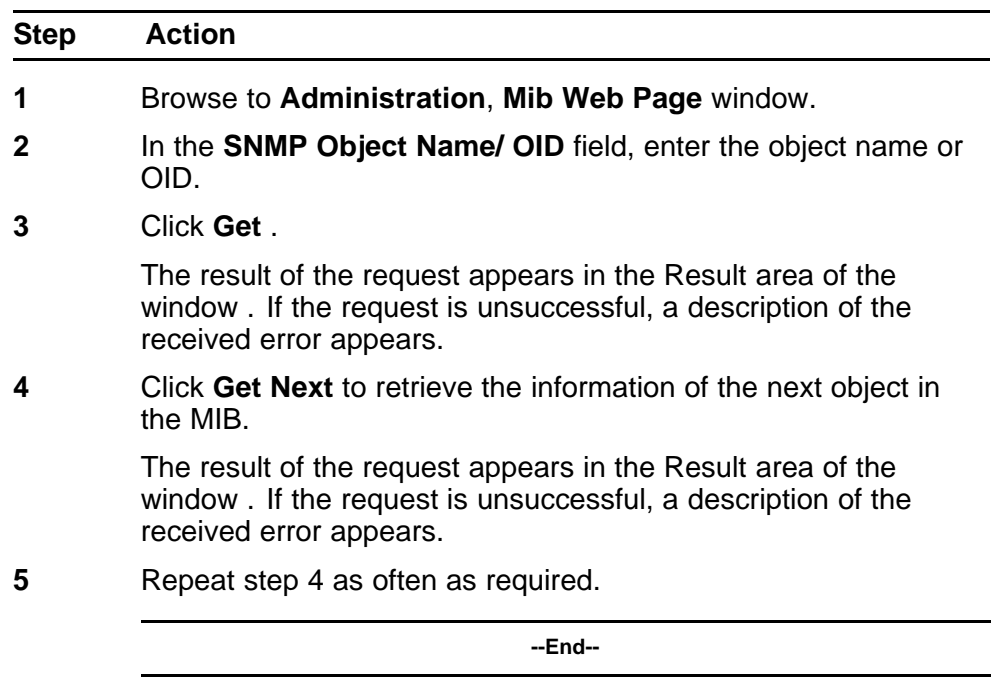

# **Using the MIB Web page for SNMP walk**

Perform this procedure to retrieve the value of a SNMP object by name or OID.

> Nortel Ethernet Routing Switch 4500 Series Configuration — System Monitoring NN47205-502 05.01 27 April 2009

<span id="page-66-0"></span>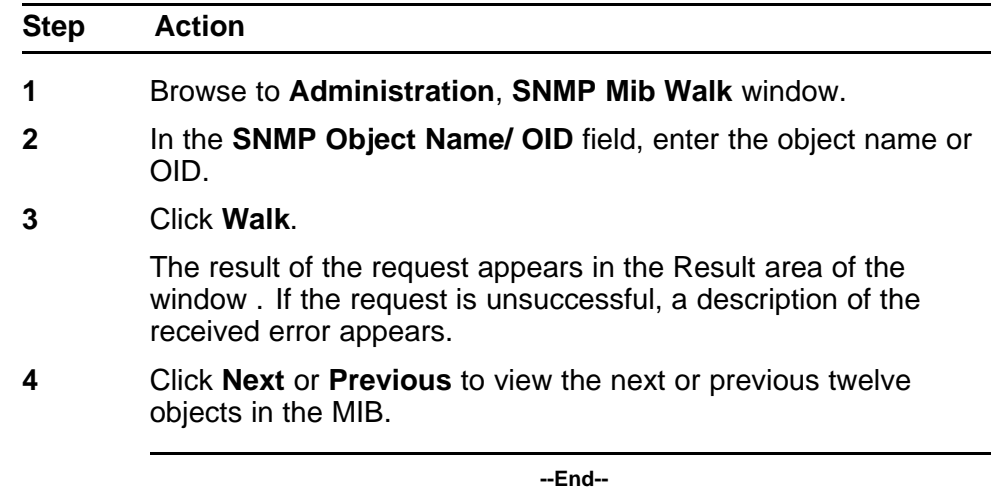

# **Using the trap Web page to control the generation of traps**

Perform this procedure to configure the generation of traps to a certain trap receiver.

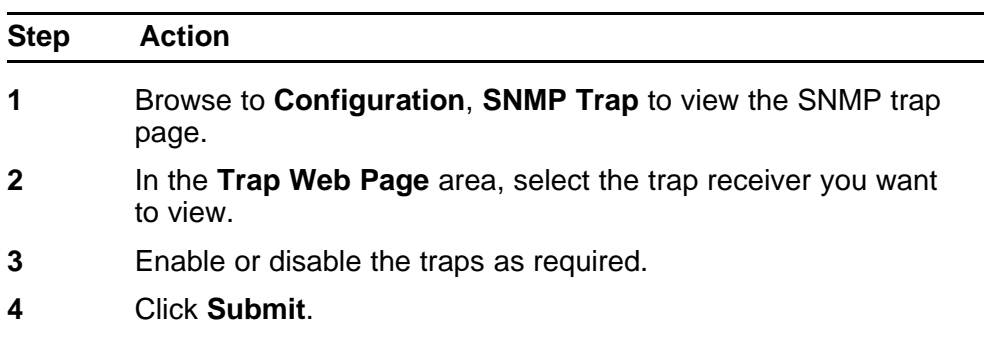

**--End--**

Nortel Ethernet Routing Switch 4500 Series Configuration — System Monitoring NN47205-502 05.01 27 April 2009

# **System diagnostics and statistics using NNCLI**

This chapter describes the procedures you can use to perform system diagnostics and gather statistics using NNCLI.

# **Navigation**

- "Port statistics" (page 69)
- ["Configuring Stack Monitor" \(page 70\)](#page-69-0)
- ["Displaying stack health " \(page 72\)](#page-71-0)
- ["Viewing Stack Port Counters " \(page 73\)](#page-72-0)
- ["Clearing stack port counters " \(page 75\)](#page-74-0)
- ["Clearing stack port counters " \(page 75\)](#page-74-0)
- ["Using the stack loopback test" \(page 76\)](#page-75-0)
- ["Displaying port operational status" \(page 77\)](#page-76-0)
- ["Validating port operational status " \(page 77\)](#page-76-0)
- ["Showing port information " \(page 78\)](#page-77-0)
- ["Viewing Environmental status using NNCLI" \(page 80\)](#page-79-0)

# **Port statistics**

Use the NNCLI commands in this section to derive port statistics from the switch.

### **Viewing port-statistics**

Use this procedure to view the statistics for the port on both received and transmitted traffic.

### <span id="page-69-0"></span>**Procedure steps**

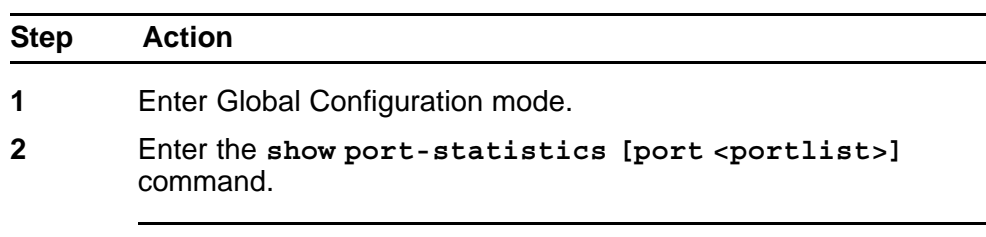

**--End--**

# **Variable Definitions**

The following table describes the command parameters.

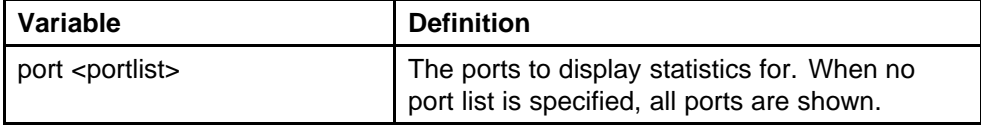

# **Configuring Stack Monitor**

The following NNCLI commands are used to configure the Stack Monitor.

### **Viewing the stack-monitor**

Use this procedure to display the status of the Stack Monitor.

### **Procedure Steps**

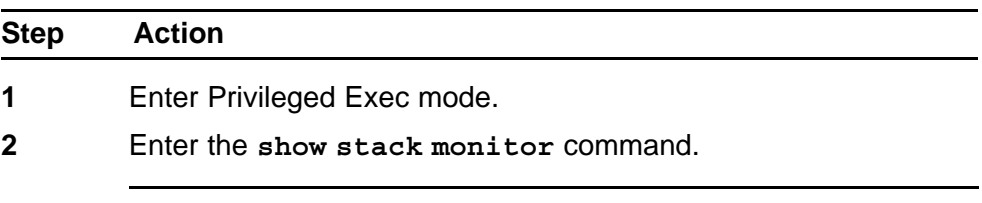

**--End--**

### **Job Aid**

The following figure is an example of the **show stack monitor** command output.

4548GT-PWR#show stack-monitor Status: disabled Stack size: 2 Trap interval: 60 4548GT-PWR#

### **Configuring the stack-monitor**

Use this procedure to configure the Stack Monitor.

### **ATTENTION**

If you do not specify a parameter for this command, all Stack Monitor parameters are set to their default values.

### **Procedure Steps**

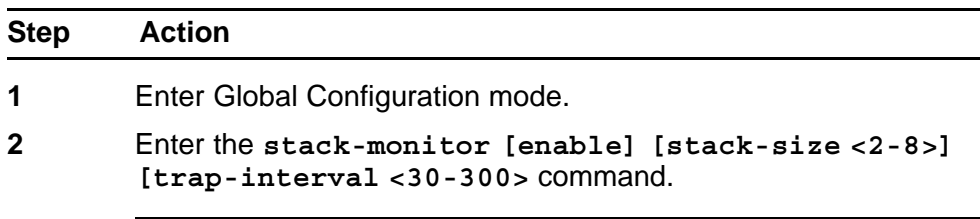

**--End--**

### **Variable Definitions**

The following table describes the command parameters.

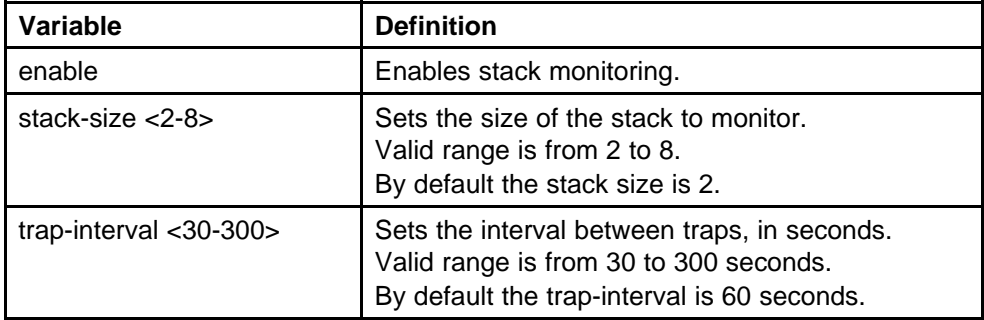

### **Setting default stack-monitor values**

Use this procedure to set the Stack Monitor parameters to their default values.

### **Configuring default stack monitor using NNCLI**

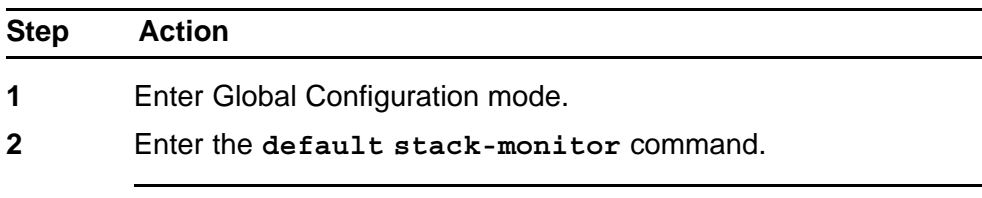

**--End--**

### **Disabling the stack monitor**

Use this procedure to disable the stack monitor.

### <span id="page-71-0"></span>**Procedure Steps**

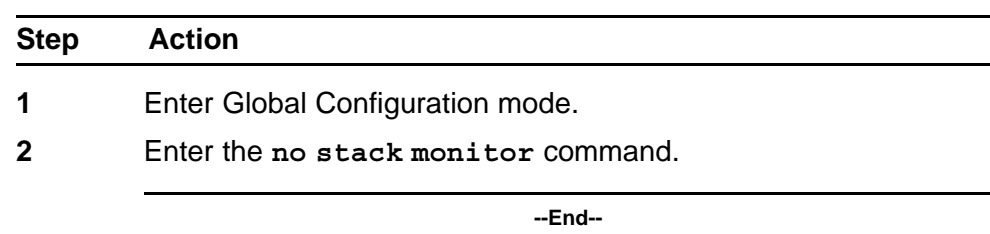

# **Displaying stack health**

Use this procedure to display stack health information.

### **Procedure Steps**

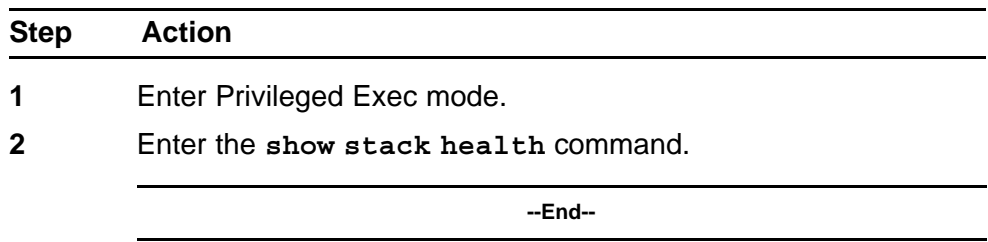

### **Job Aid**

The following figure is an example of the show stack health command output when the stack is formed but the initialization process is not complete.

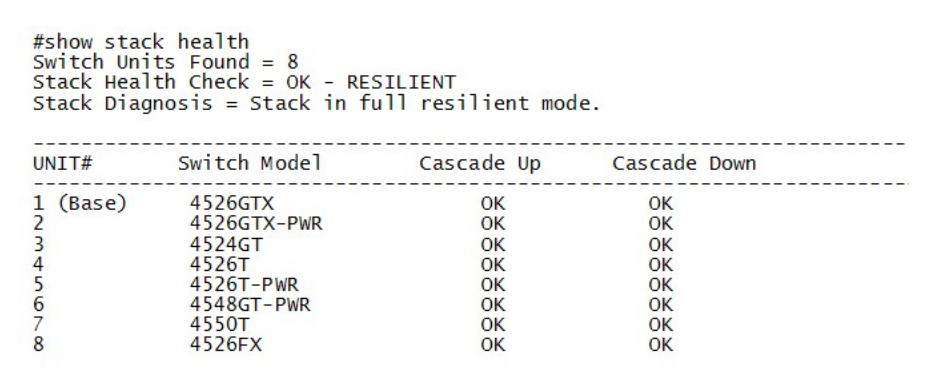

The following figure is an example of the show stack health command output when the stack is formed and initialized and there are damaged/missing rear links.
```
#show stack health
Switch Units Found = 7<br>Switch Units Found = 7<br>Stack Health Check = WARNING - NON-RESILIENT
Stack Diagnosis = Stack in non-resilient mode.<br>Recommend to add/replace the identified cable(s).
UNIT#
                                                   Cascade Up
                   Switch Model
                                                                                      Cascade Down
\mathbf{1}4526GTX
                                                           OK
   (Base)OK
\overline{2}4526GTX-PWR
                                                           \overline{\mathsf{OK}}\overline{OK}\frac{5}{4}4524GT
                                                           OK
                                                                                                OK
                     4526T
                                                           OK
                                                                                   LINK DOWN or MISSING
\frac{6}{7}4548GT-PWR
                                              LINK DOWN or MISSING
                                                                                                OK
                     4550T
                                                           OK
                                                                                                OK
\frac{1}{8}4526FX
                                                           \alphaOK
```
The following figure is an example of the show stack health command output when the stack is formed and some of the rear ports are not functioning properly.

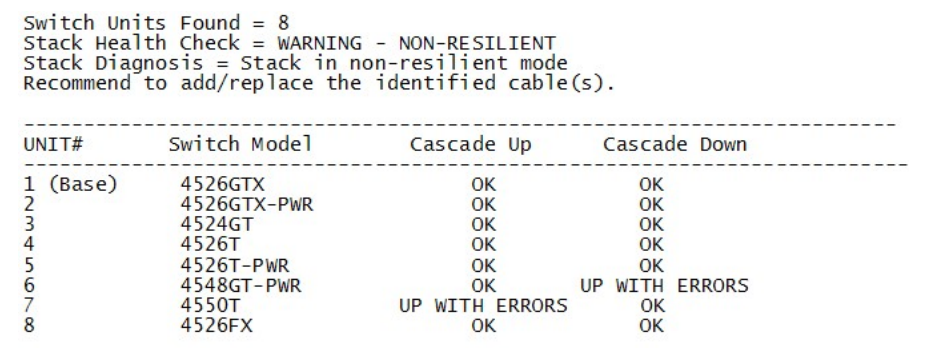

The following figure is an example of the show stack health command output when the stack is running with a temporary base

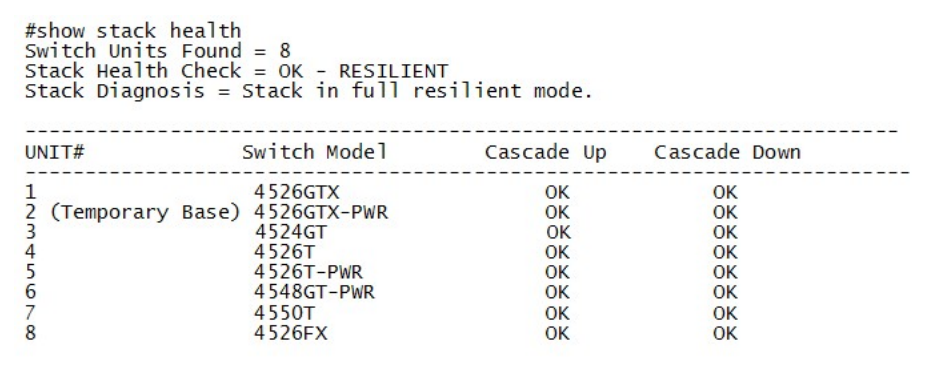

# **Viewing Stack Port Counters**

Use this procedure to configure the stack port counters.

Nortel Ethernet Routing Switch 4500 Series Configuration — System Monitoring NN47205-502 05.01 27 April 2009

#### **ATTENTION**

The stack counters measure the size of packets received on HiGig ports. The size of these packets is greater than the size of the packets received on front panel ports since ASIC HiGig+ header is added to each of them. The size of this header is 12 bytes, therefore another range of stack counters is incremented when sending packets having length close to the stack counters upper intervals limit.

#### **ATTENTION**

The number of received/transmitted packets can be greater than the number of packets transmitted on front panel ports since there are different stack management packets transmitted/received.

#### **Procedure Steps**

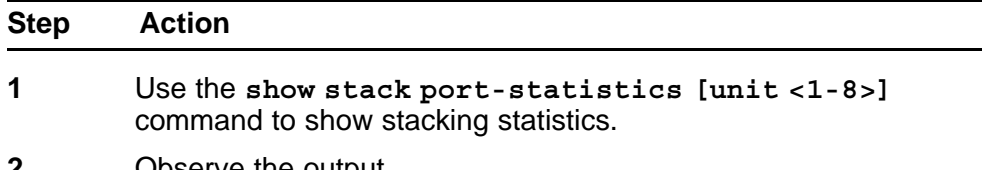

**2** Observe the output.

**--End--**

#### **Variable Definitions**

The following table describes the command parameters.

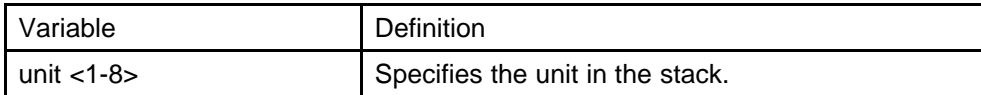

#### **Job aid**

The following tables describes the output from the **show stack port-statistics** command.

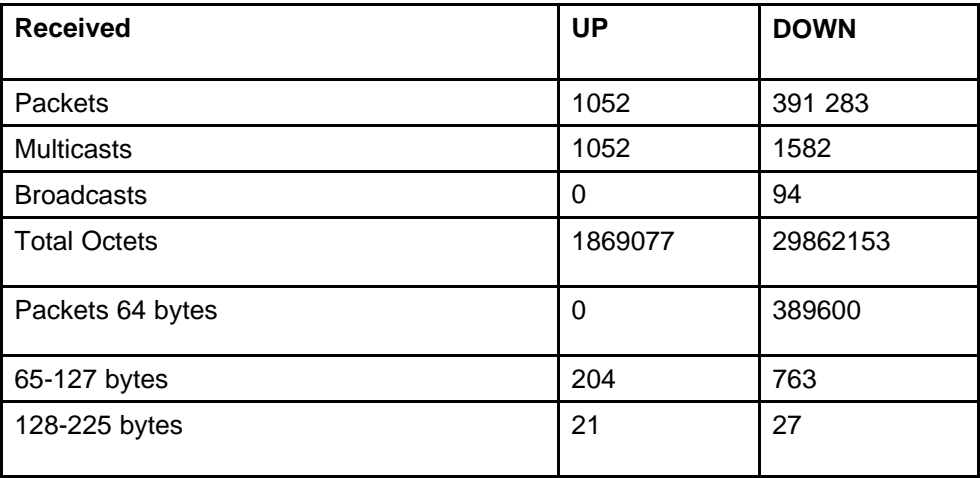

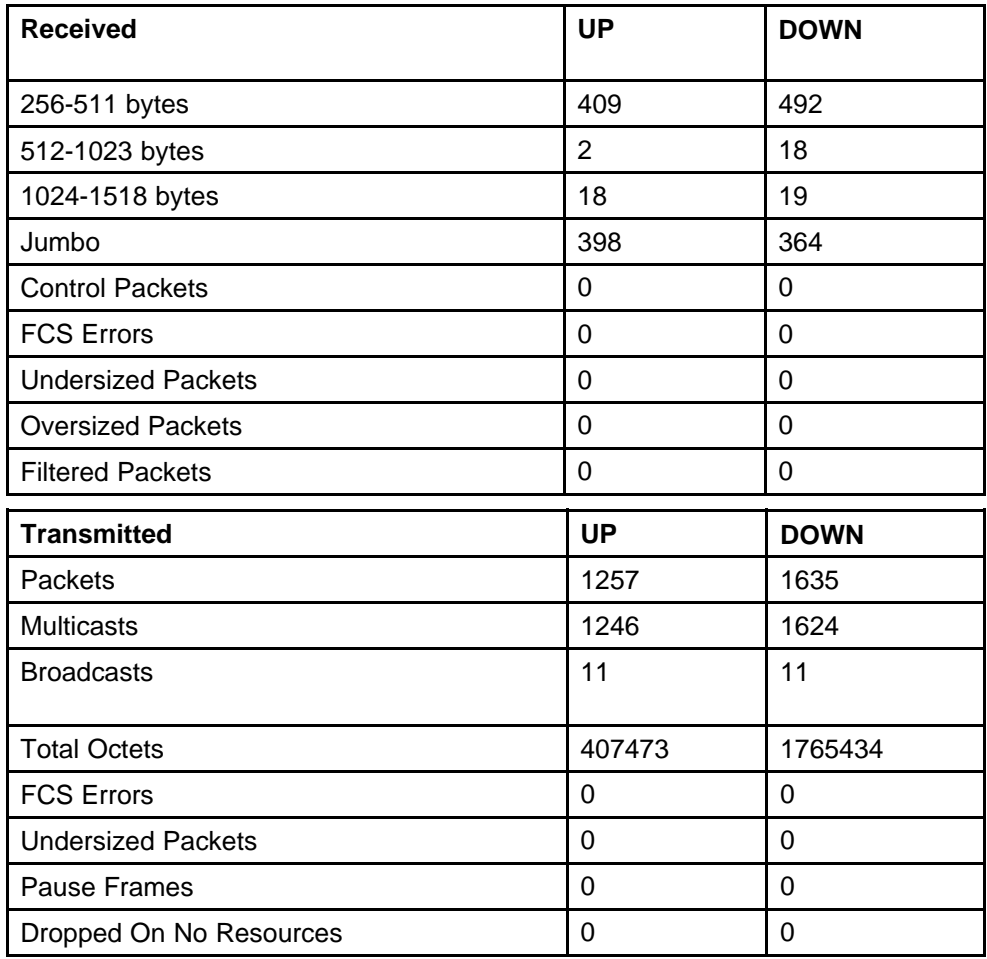

# **Clearing stack port counters**

Use the following procedure to clear the stack port counters

#### **Procedure Steps**

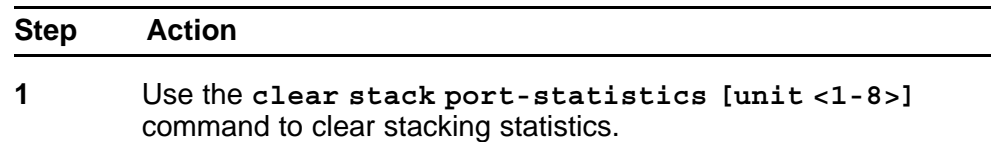

**--End--**

#### **Variable Definitions**

The following table describes the command parameters.

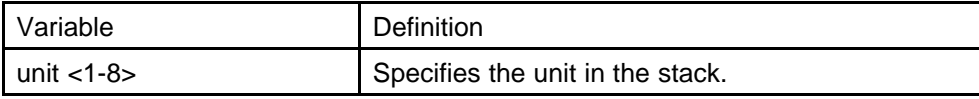

## **Using the stack loopback test**

Use this procedure to complete a stack loopback test

#### **Configuring stack loopback test using NNCLI**

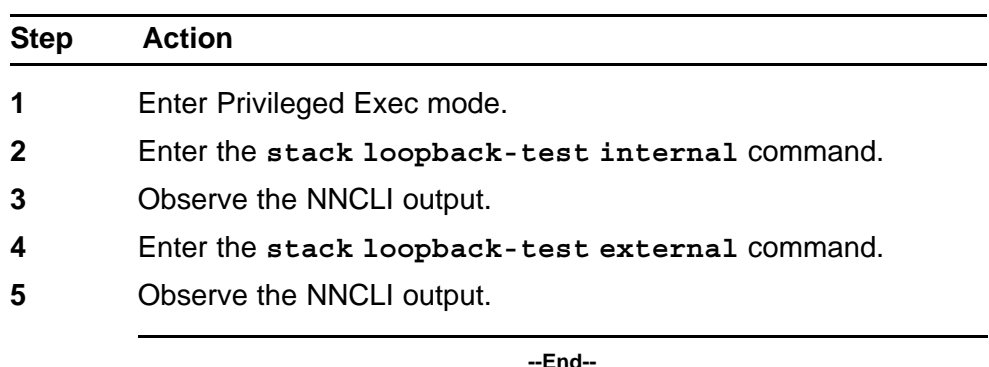

#### **Job aid**

If a problem exists with a units stack port or a stack cable, an internal loopback test using the **stack loopback-test internal** command is performed. If the test displays an error then the stack port is damaged.

If the internal test passes, the external test can be run using the **stack loopback-test external** command. If the test displays an error then the stack cable is damaged.

The output of the **stack loopback-test internal** command is as follows:

```
4524GT#stack loopback-test internal
Testing uplink port … ok
```

```
Testing downlink port … ok
Internal loopback test PASSED.
4524GT#
4524GT#stack loopback-test external
External loopback test PASSED.
4524GT#
```
If one of the stack ports is defective (for example, such as the uplink), the output of the internal loopback test is as follows:

```
4524GT#stack loopback-test internal
Testing uplink port … Failed
Testing downlink port … ok
Internal loopback test FAILED.
4524GT#
```
If both the stack ports are functional, but the stack cable is defective, the external loopback test detects this, and the output is as follows:

```
4524GT#stack loopback-test external
External loopback test FAILED. Your stack cable might be
damaged.
4524GT#
```
If you run the command on any unit of a stack, you see the following error message:

```
4548GT-PWR#stack loopback-test internal
Stack loopback test affects the functioning of the stack.
You should run this in stand-alone mode
4548GT-PWR#stack loopback-test external
Stack loopback test affects the functioning of the stack.
You should run this in stand-alone mode
```
# **Displaying port operational status**

Use this procedure to display the port operational status.

#### **ATTENTION**

If you use a terminal with a width of greater than 80 characters, the output is displayed in a tabular format.

#### **Procedure Steps**

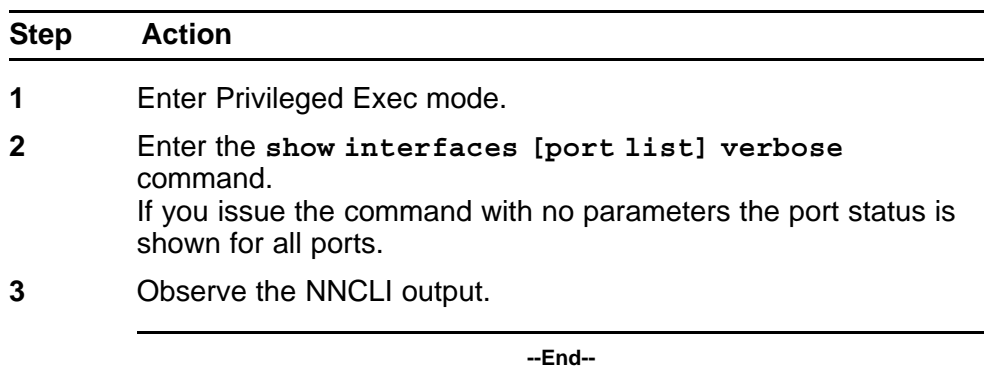

**Validating port operational status**

EAP: Configure EAP status to be unauthorized for some ports from NNCLI. When you type **show interfaces**, EAP Status is Down for those ports.

> Nortel Ethernet Routing Switch 4500 Series Configuration — System Monitoring NN47205-502 05.01 27 April 2009

VLACP: Configure VLACP on port 1 from a 4500 unit and on port 2 on another 4500 unit. Have a link between these 2 ports. When **show interfaces** command is typed, VLACP status is up for port on the unit where the command is typed. Pull out the link from the other switch, VLACP status goes Down.

STP: After switch boots, type **show interfaces** command. STP Status is Listening (wait a few seconds and try again). STP Status becomes Learning.

After a while (15 seconds is the forward delay default value, only if you did not configure another time interval for STP forward delay), if you type **show interfaces** again, STP Status should be forwarding.

#### **Showing port information**

Show port information to show all the configuration information for a specific port in one simple command. The config keyword displays information specific to the port configuration.

#### **Procedure Steps**

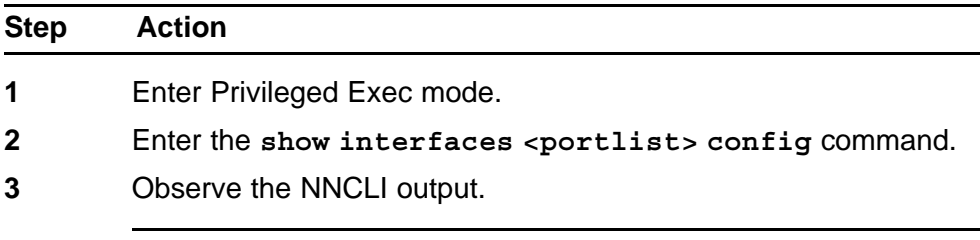

**--End--**

#### **Job aid**

The following is an example of the **show interfaces <portlist> config** command.

**4526T#show interfaces 1/1-2 config**

**Unit/Port: 1/1 Trunk: Admin: Disable Oper: Down Oper EAP: Up Oper VLACP: Down Oper STP: Disabled Link: Down LinkTrap: Enabled Autonegotiation: Enabled** **Unit/Port: 1/2 Trunk: Admin: Enable Oper: Down Oper EAP: Up Oper VLACP: Down Oper STP: Forwarding Link: Down LinkTrap: Enabled Autonegotiation: Enabled**

#### **Table 6 VLAN interfaces configuration**

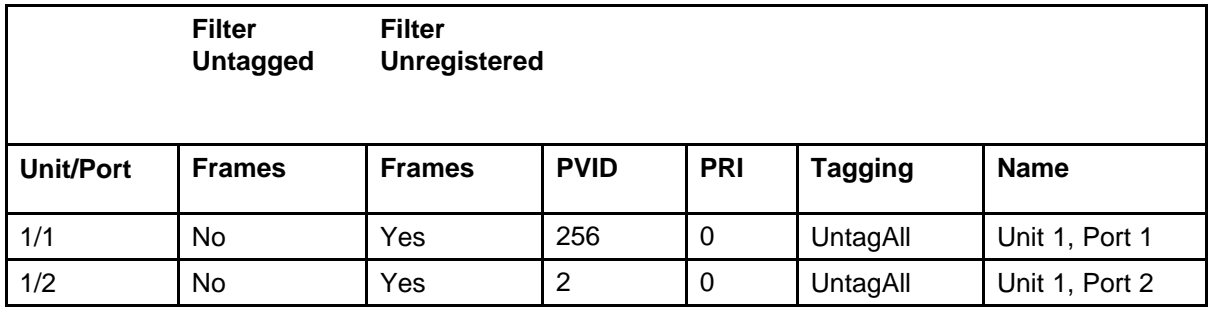

#### **Table 7**

**VLAN ID port member configuration**

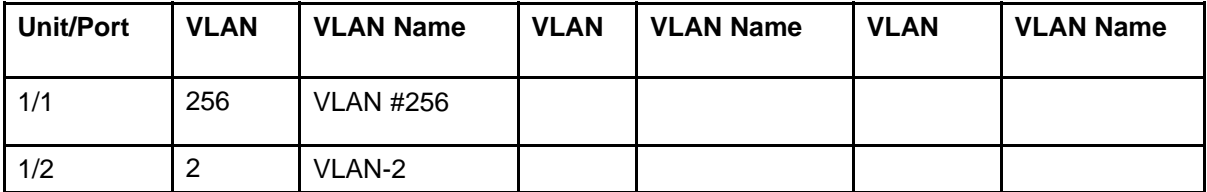

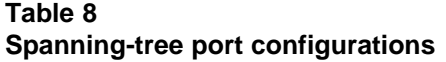

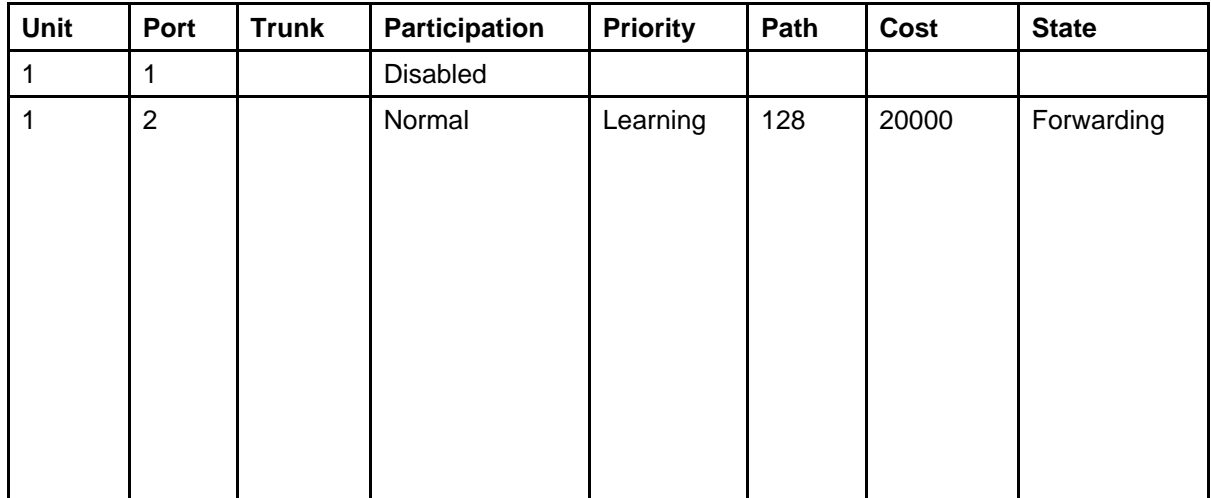

# **Viewing Environmental status using NNCLI**

Perform this procedure to view the Environmental status of the switch or stack.

#### **Procedure steps**

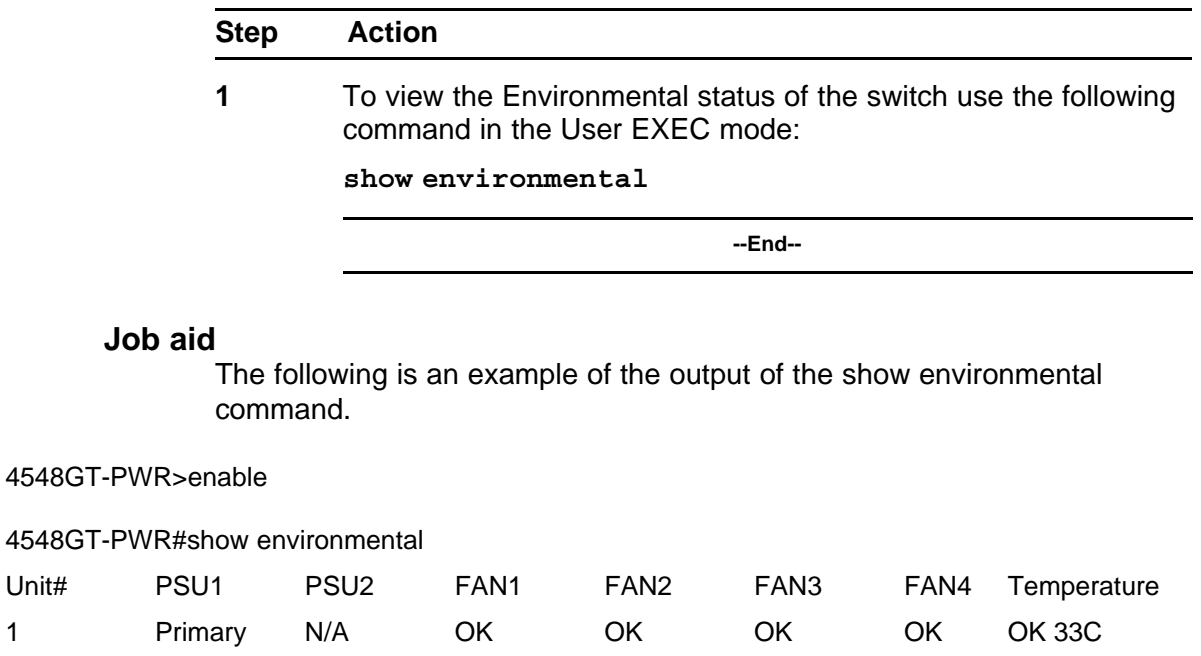

2 Primary N/A OK OK OK OK HIGH 41C

4548GT-PWR#

# **System diagnostics and statistics using Device Manager**

This chapter describes the procedures you can use to perform system diagnostics and gather statistics using Device Manager.

# **Navigation**

- "Configuring port mirroring with Device Manager" (page 81)
- ["Configuring Stack Monitor with Device Manager" \(page 83\)](#page-82-0)
- ["Display of Environmental status using Device Manager" \(page 83\)](#page-82-0)

# **Configuring port mirroring with Device Manager**

Use the procedure in this section to configure port mirroring using Device Manager.

#### **Procedure Steps**

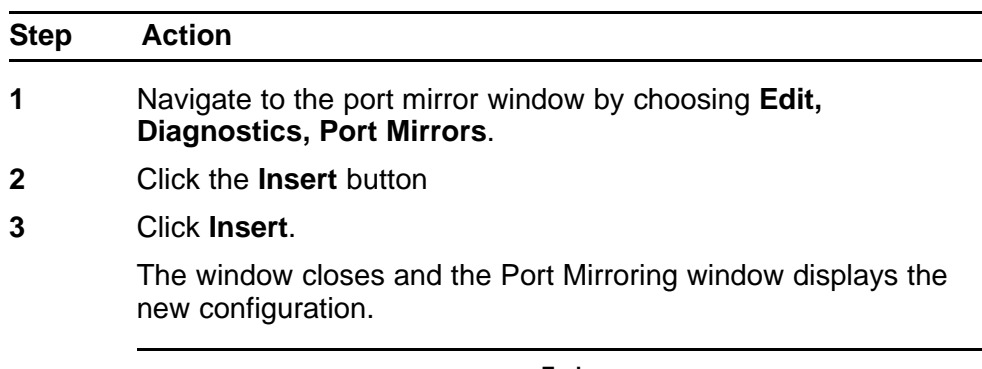

**--End--**

#### **Job aid**

The following table describes the Port Mirrors tab fields on this tab.

#### **82** System diagnostics and statistics using Device Manager

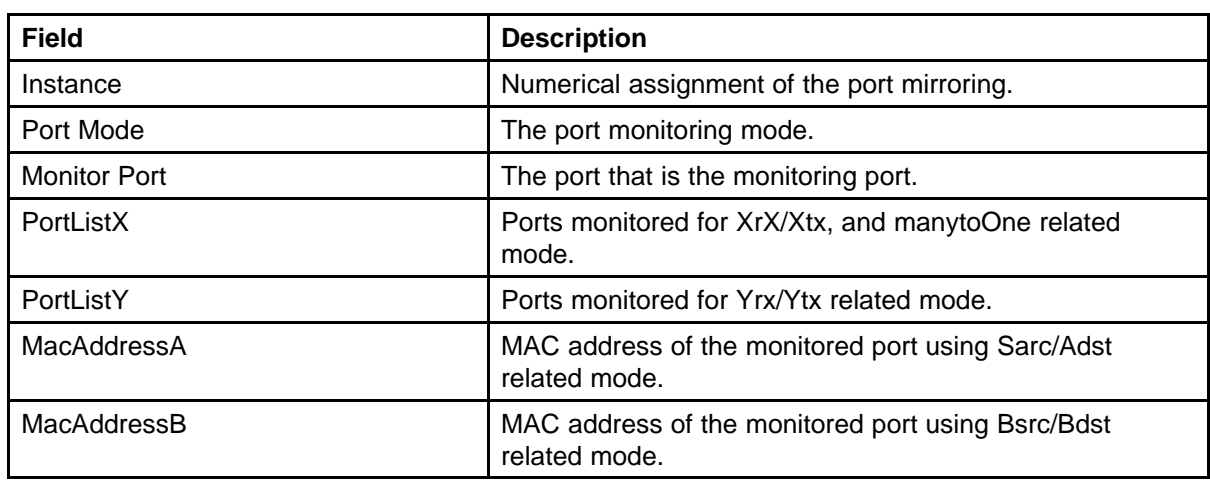

The following table describes the Insert Port Mirrors tab fields.

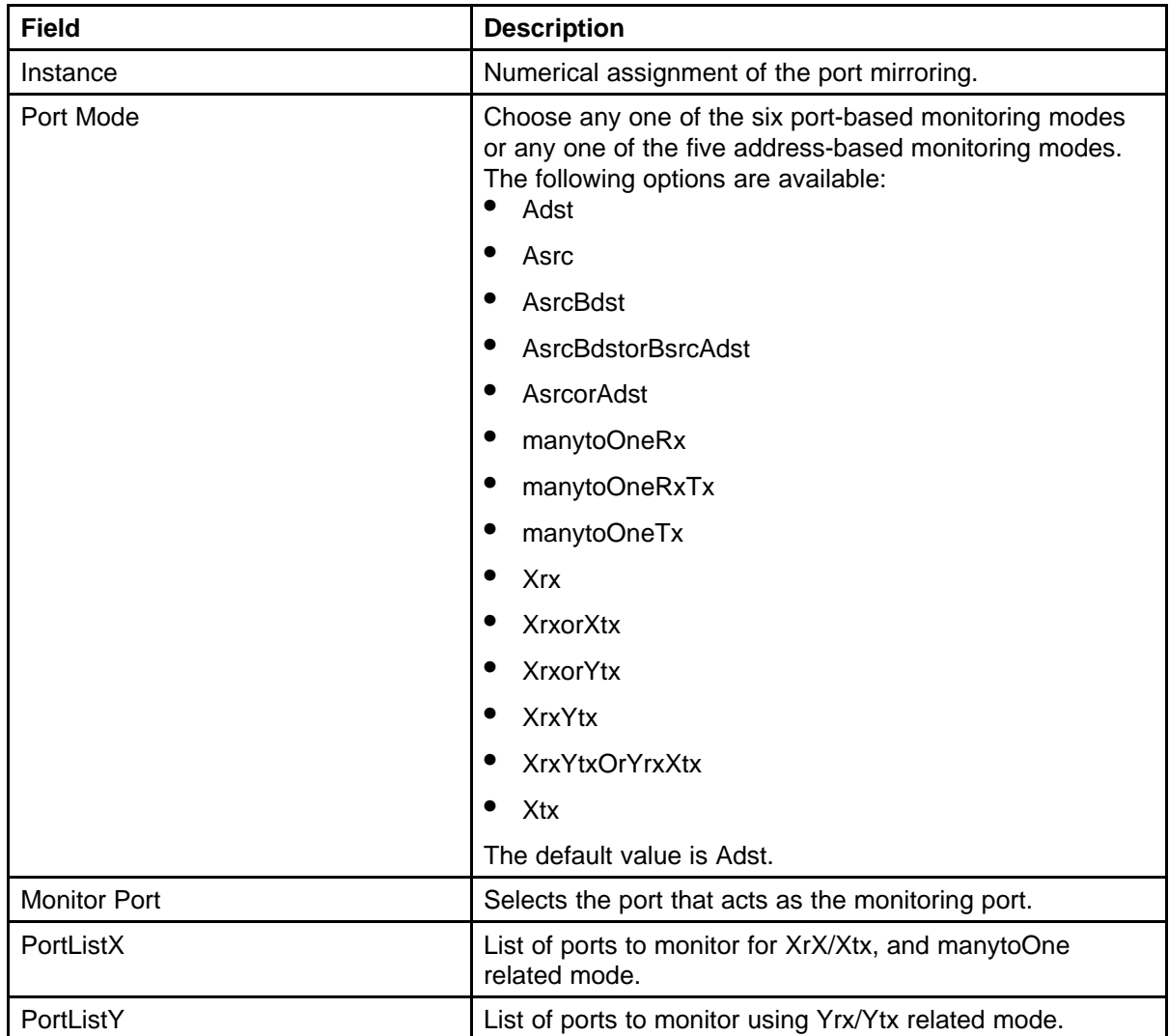

<span id="page-82-0"></span>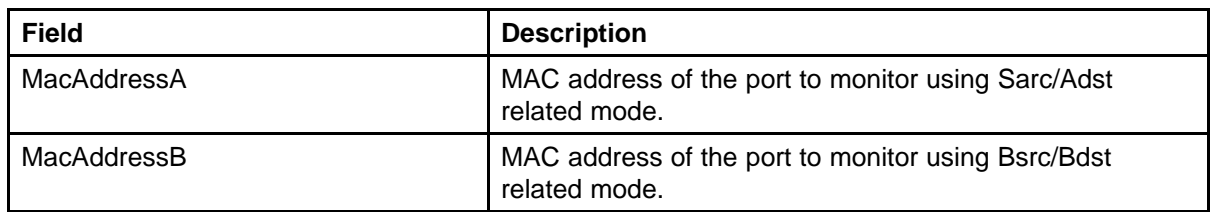

# **Configuring Stack Monitor with Device Manager**

Use the DM to configure the Stack Monitor.

#### **Procedure Steps**

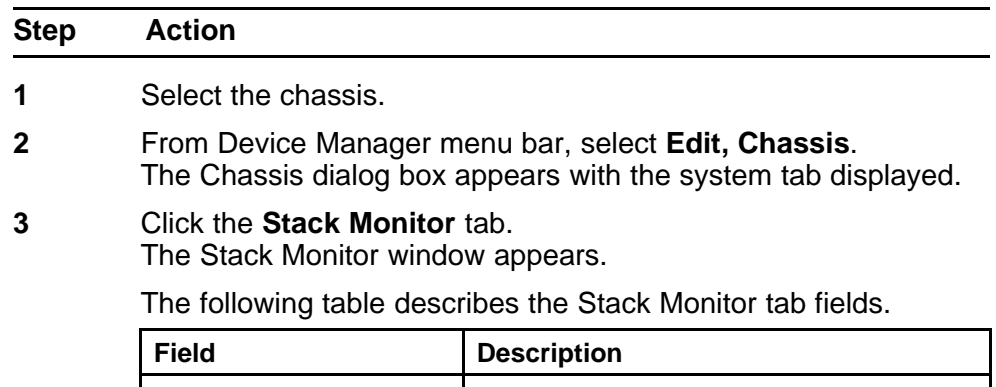

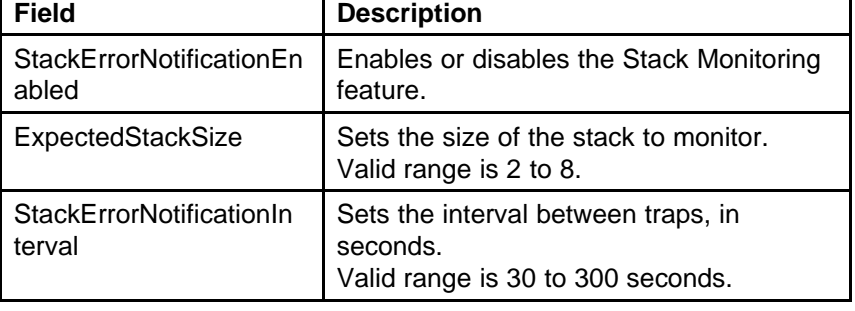

**--End--**

# **Display of Environmental status using Device Manager**

This section describes the procedures you can perform to view the environmental status of the switch using Device Manager.

## **Display of Environmental status using Device Manager navigation**

- ["Viewing the power supply status " \(page 84\)](#page-83-0)
- ["Viewing the fan status" \(page 84\)](#page-83-0)
- ["Viewing the temperature" \(page 85\)](#page-84-0)

#### <span id="page-83-0"></span>**Viewing the power supply status**

Perform this procedure to view the status of the power supply of the switch or stack.

#### **Procedure steps**

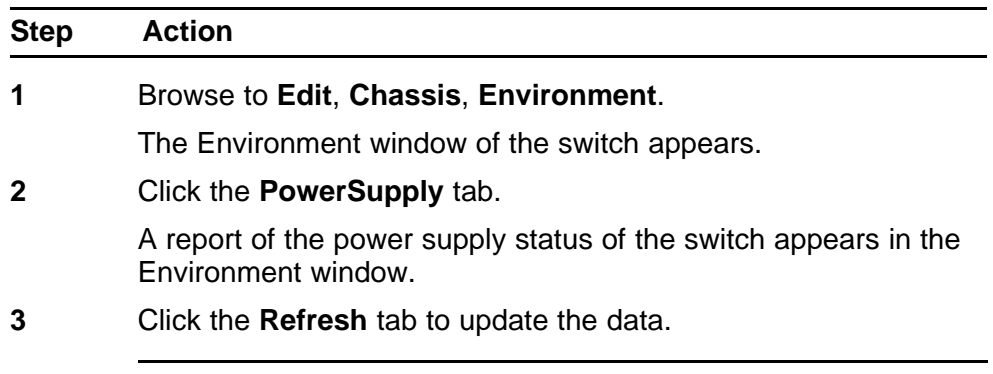

**--End--**

#### **Job aid**

The following screen capture is an example of the PowerSupply status of the switch.

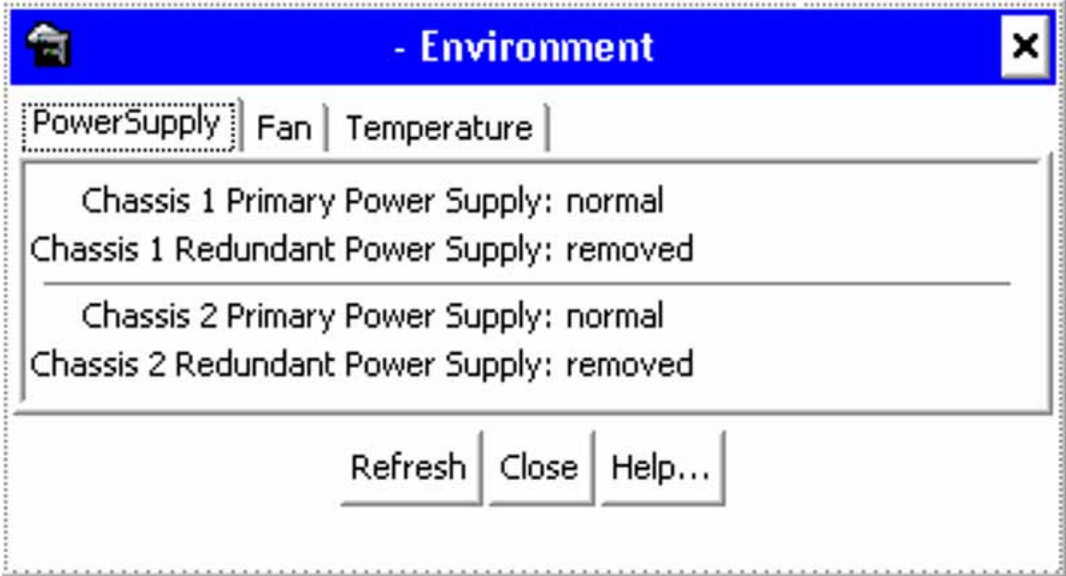

#### **Viewing the fan status**

Perform this procedure to view the status of the Fan of the switch or stack.

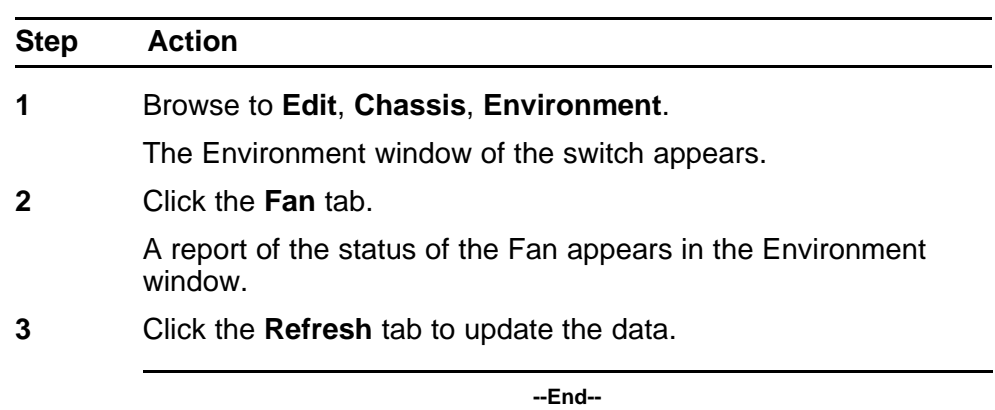

## <span id="page-84-0"></span>**Procedure steps**

#### **Job aid**

The following screen capture is an example of the report of the Fan status.

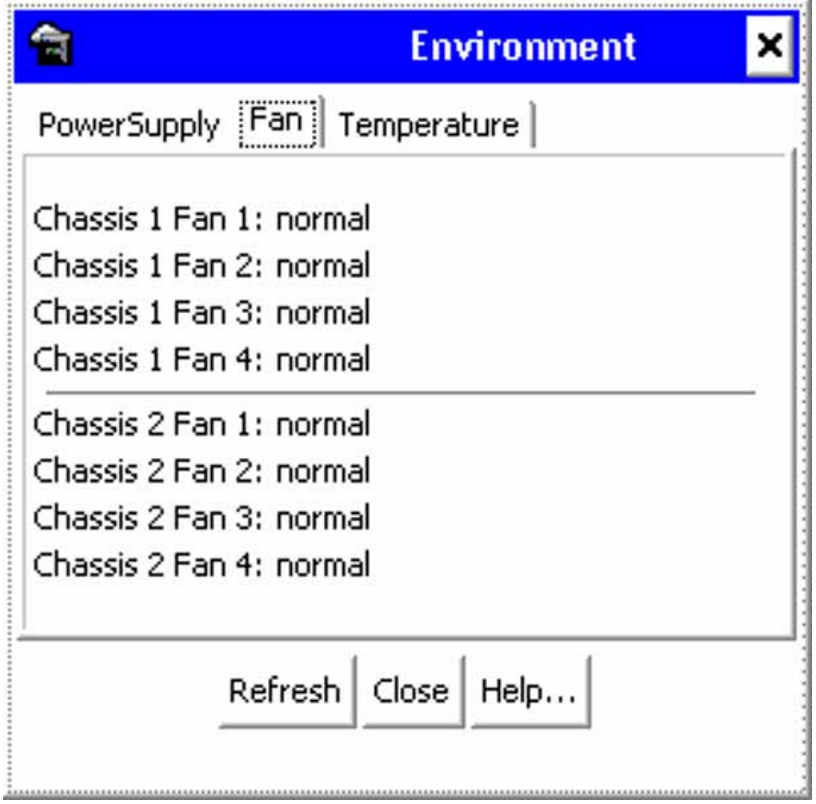

#### **Viewing the temperature**

Perform this procedure to view the temperature settings of the switch or stack.

> Nortel Ethernet Routing Switch 4500 Series Configuration — System Monitoring NN47205-502 05.01 27 April 2009

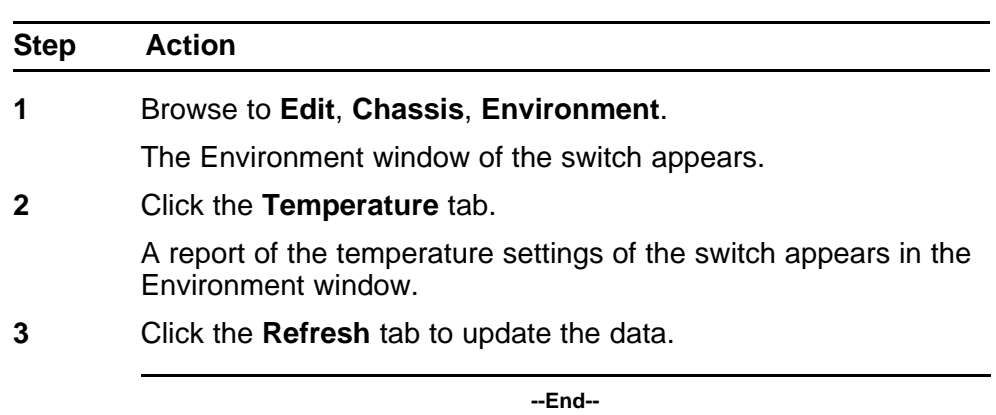

## **Procedure steps**

#### **Job aid**

The following screen capture is an example of a report of the temperature settings of a switch.

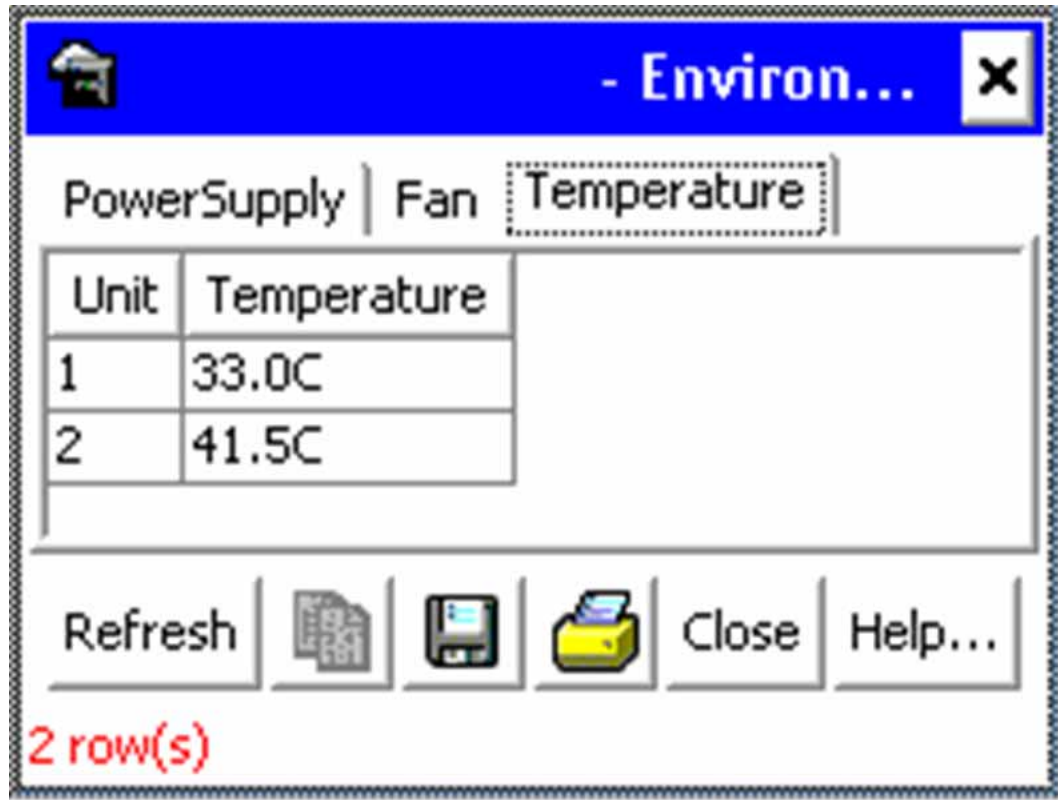

# **System diagnostics and statistics using Web-based management**

This chapter describes the procedures you can use to view diagnostic and statistical information using Web-based management.

# **Navigation**

- ["Stack health check" \(page 88\)](#page-87-0)
- ["Viewing port statistics" \(page 89\)](#page-88-0)
- ["Viewing all port errors" \(page 90\)](#page-89-0)
- ["Viewing interface statistics" \(page 91\)](#page-90-0)
- ["Viewing Ethernet error statistics" \(page 93\)](#page-92-0)
- ["Viewing transparent bridging statistics" \(page 94\)](#page-93-0)

# **Configuring port mirroring with Web-based management**

Port mirroring can also be configured in Web-based management.

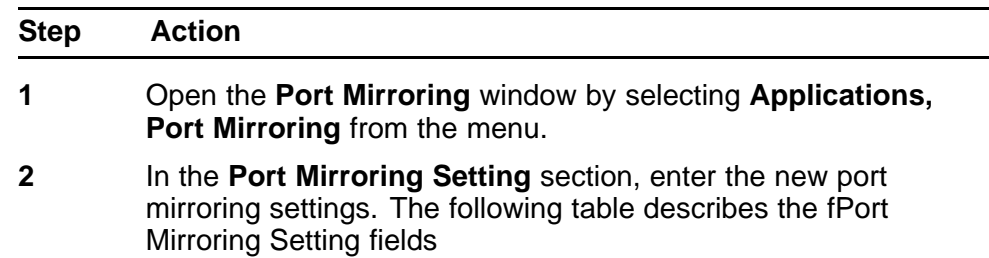

<span id="page-87-0"></span>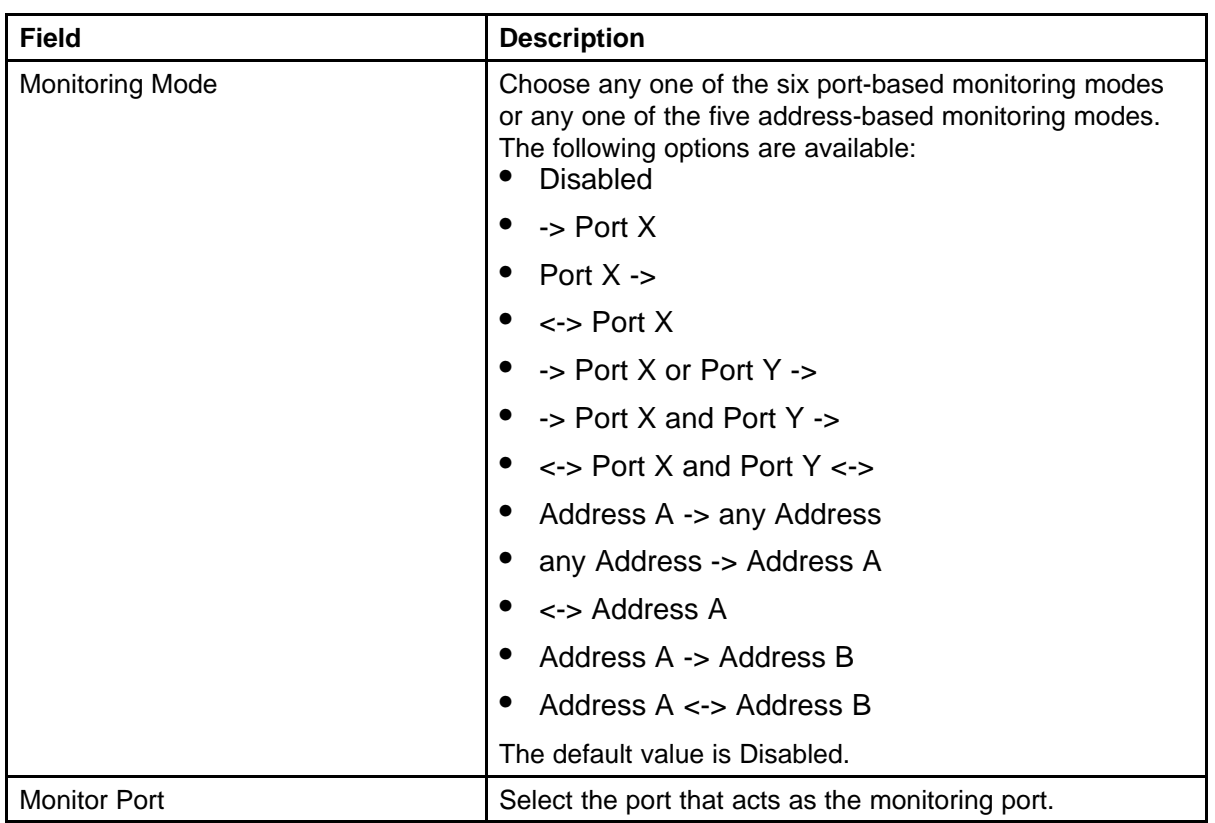

#### **3** Click **Submit**.

The new mirroring configuration is displayed in Port Mirroring Active section.

**--End--**

# **Stack health check**

You can observe the stack health through Web management. The information is presented is a similar fashion as the NNCLI output.

#### **Procedure Steps**

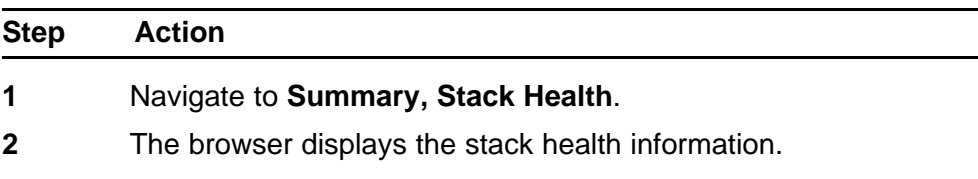

**--End--**

# <span id="page-88-0"></span>**Viewing port statistics**

Use this procedure to view statistical data about a selected port.

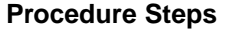

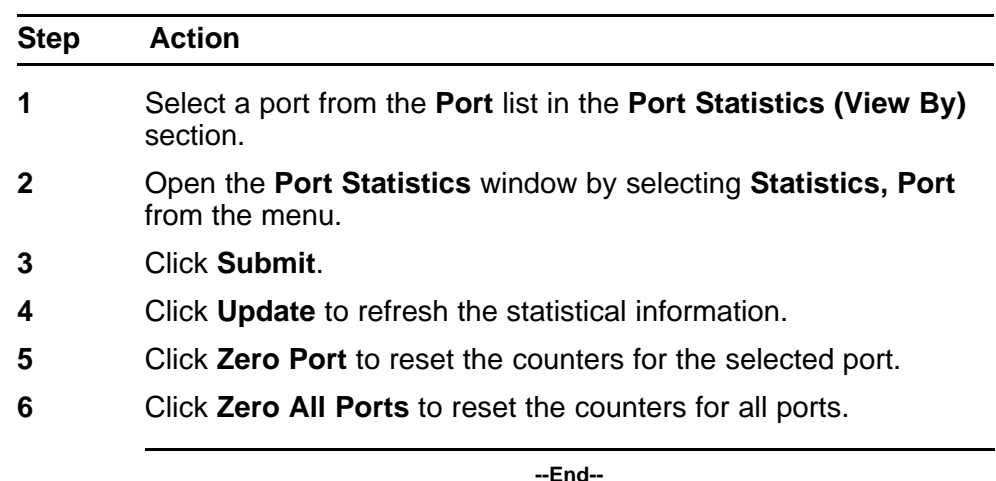

Port statistics are displayed in the Port Statistics Table section.

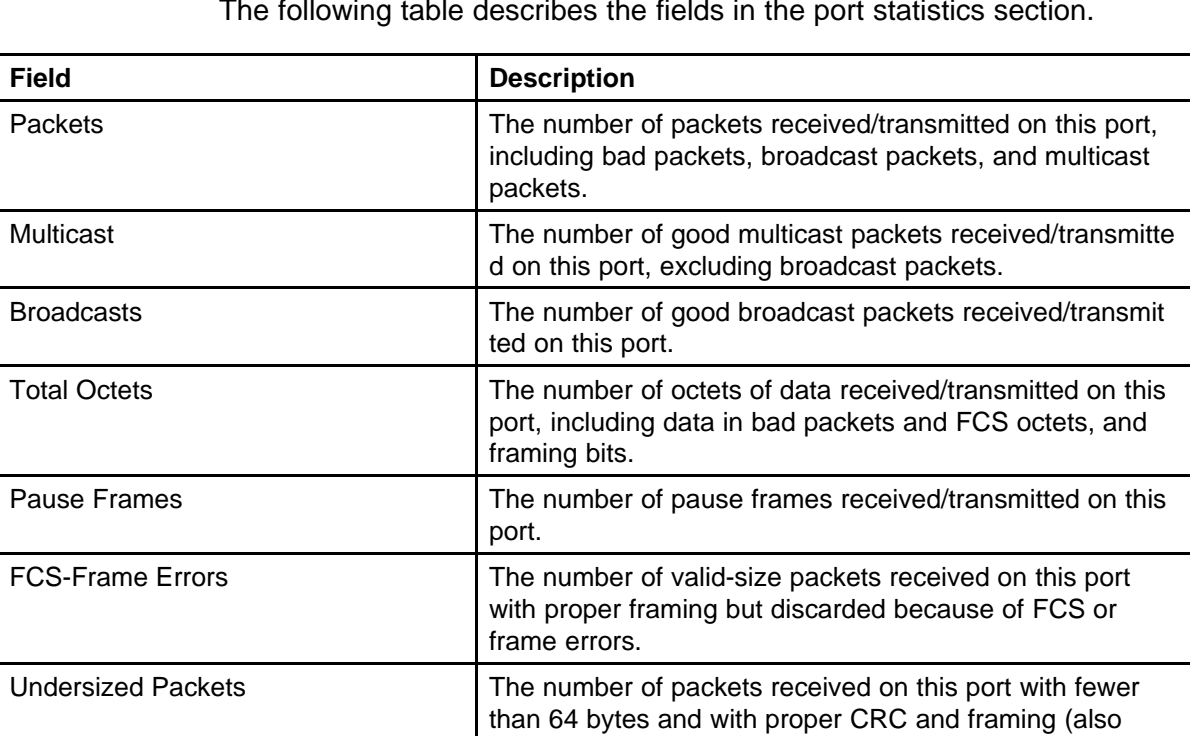

The following table describes the fields in the port statistics section.

known as short frames or runts).

<span id="page-89-0"></span>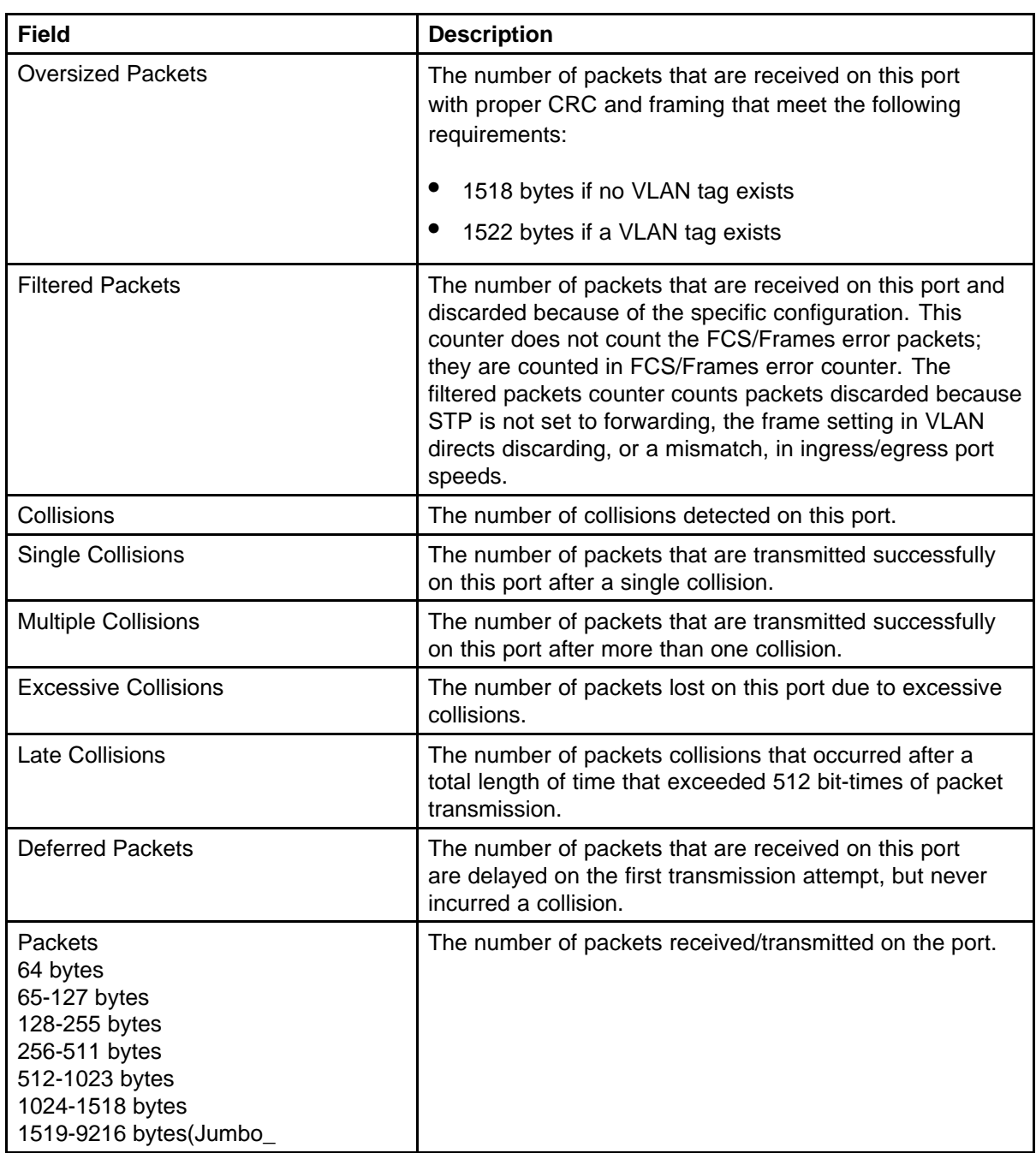

# **Viewing all port errors**

View all port errors to view a summary of the port errors.

<span id="page-90-0"></span>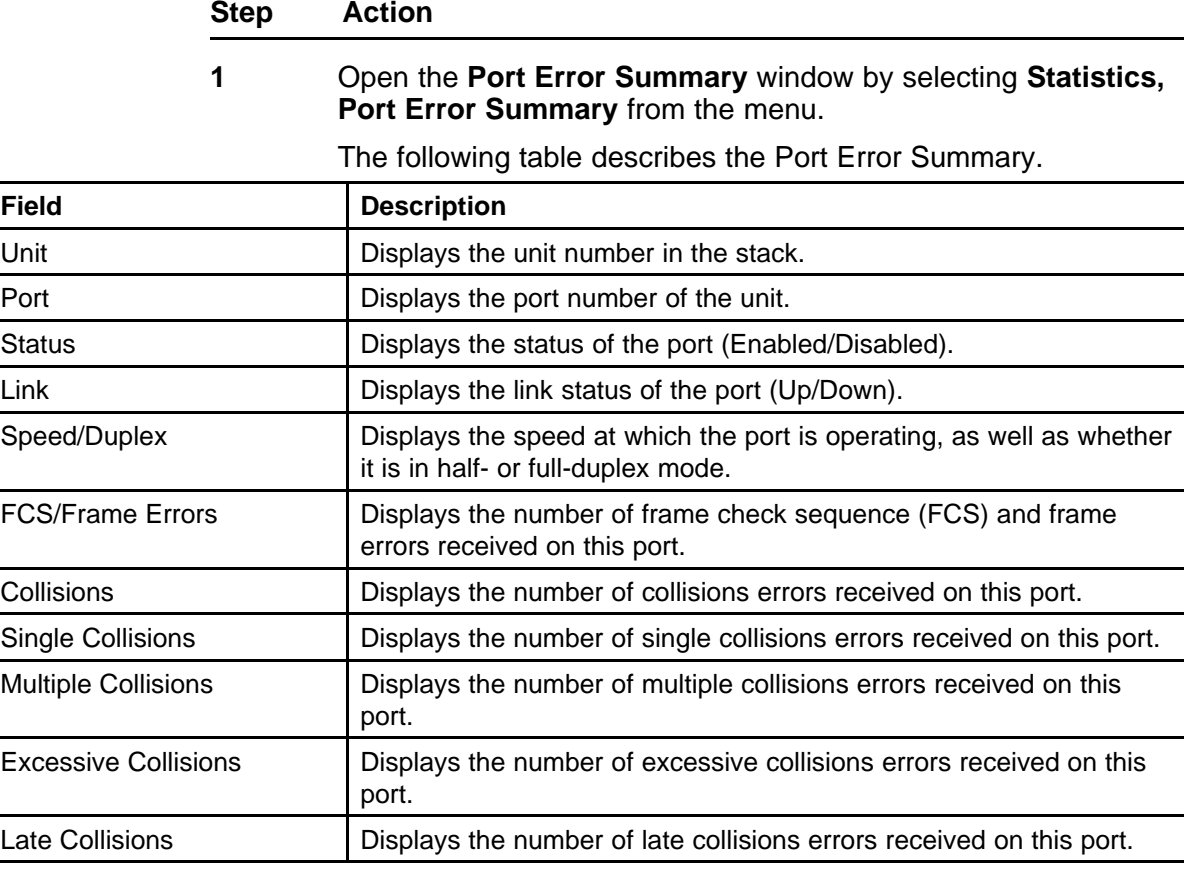

**2** Click **Update** to refresh the statistical information.

**--End--**

# **Viewing interface statistics**

To view statistical information for an interface, perform the following procedure.

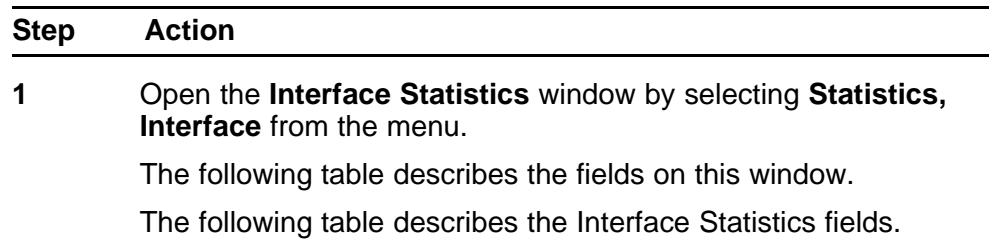

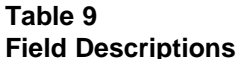

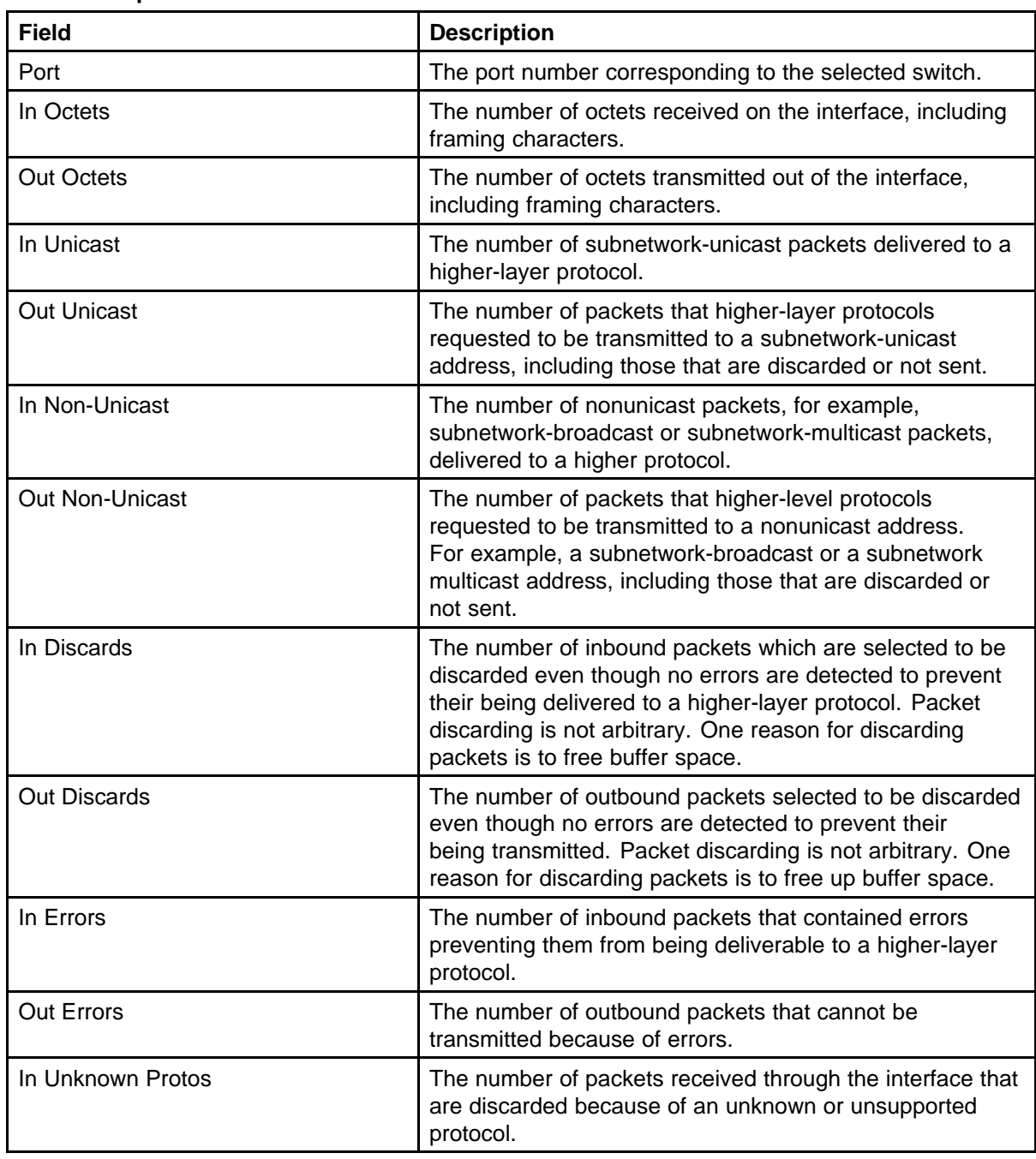

**2** Click **Update** to refresh the statistical information.

**--End--**

# <span id="page-92-0"></span>**Viewing Ethernet error statistics**

Use this procedure to view Ethernet error statistics.

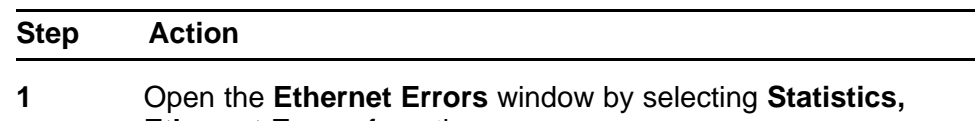

**Ethernet Errors** from the menu. The following table describes the Ethernet Errors fields.

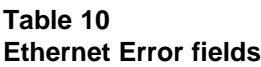

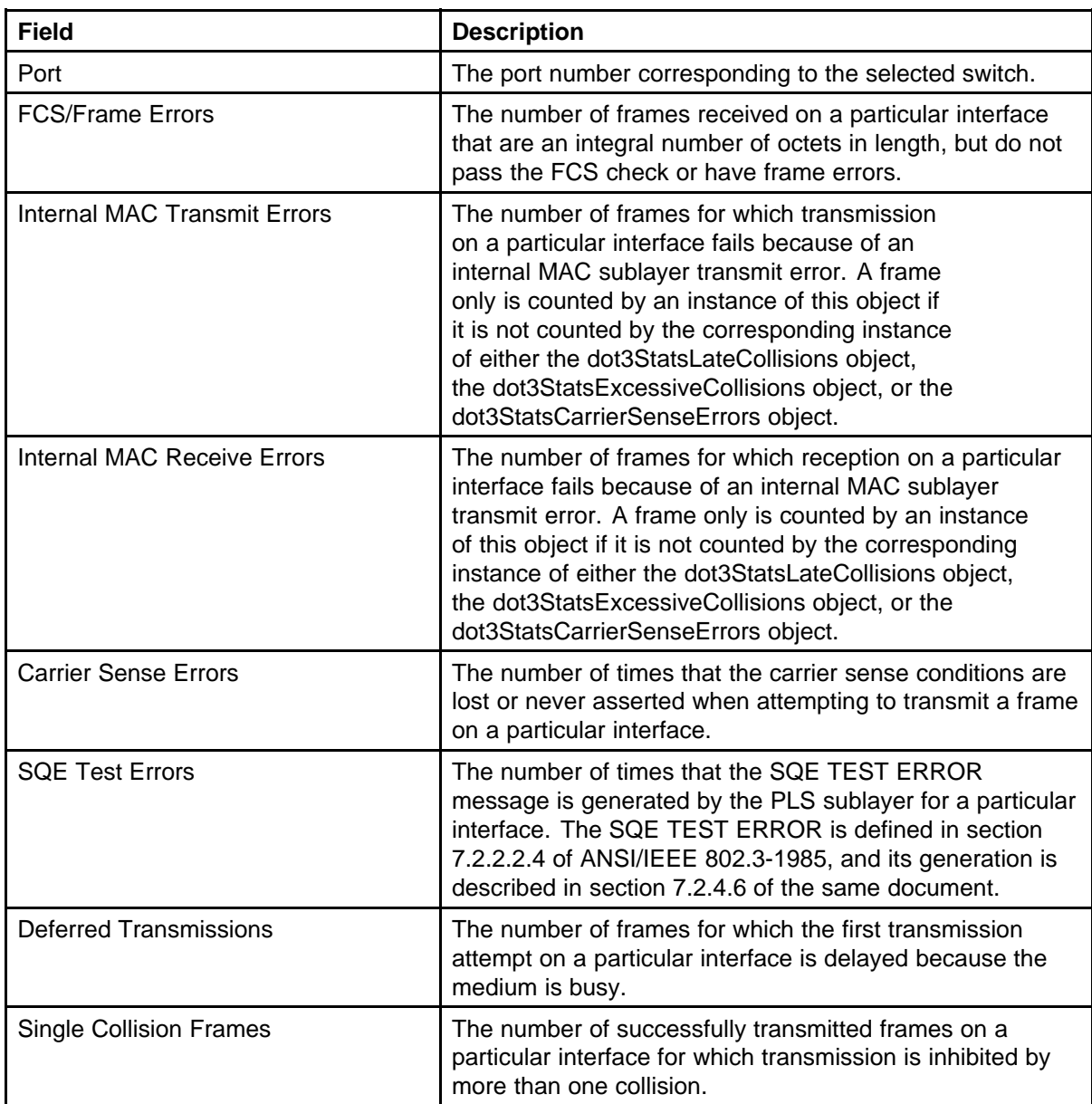

<span id="page-93-0"></span>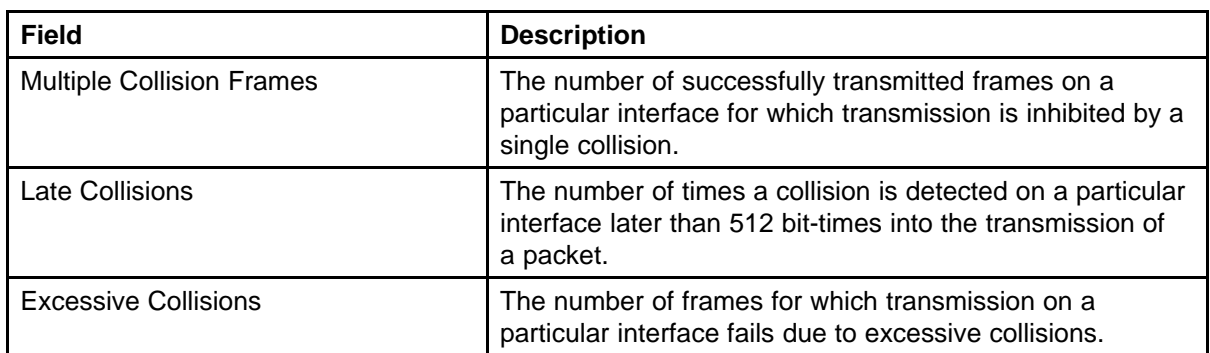

**2** Click **Update** to refresh the statistical information.

**--End--**

# **Viewing transparent bridging statistics**

Use this procedure to To view transparent bridging statistics.

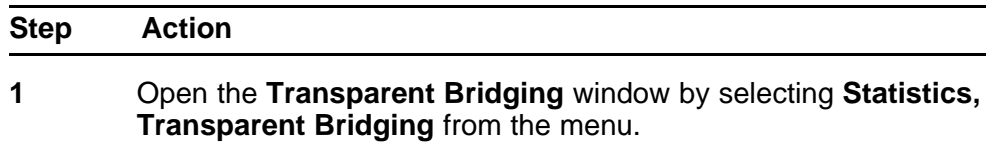

The following table describes the transparent bridging statistics fields.

#### **Table 11 Transparent Bridging window**

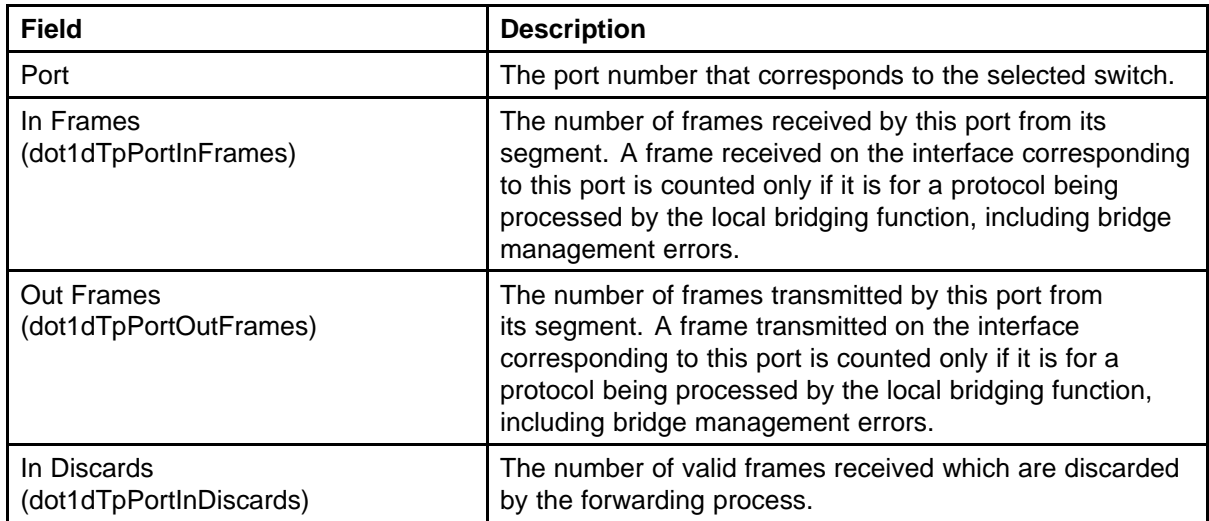

**2** Click **Update** to refresh the statistical information.

**--End--**

# **Monitoring MLT traffic**

Use this procedure to monitor bandwidth usage for the Multilink Trunk (MLT) member ports within each trunk in a configuration by selecting the traffic type to monitor.

#### **Procedure Steps**

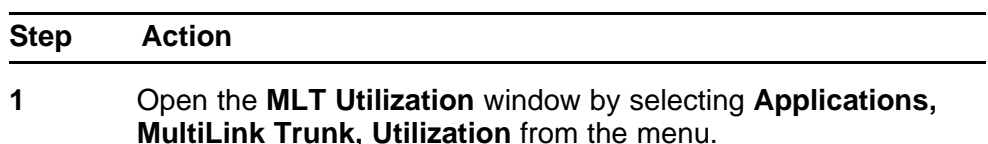

The **MultiLink Trunk Utilization Table** section is be populated with information. The following table describes the fields in this table.

#### **Table 12 MultiLink Trunk Utilization Table fields**

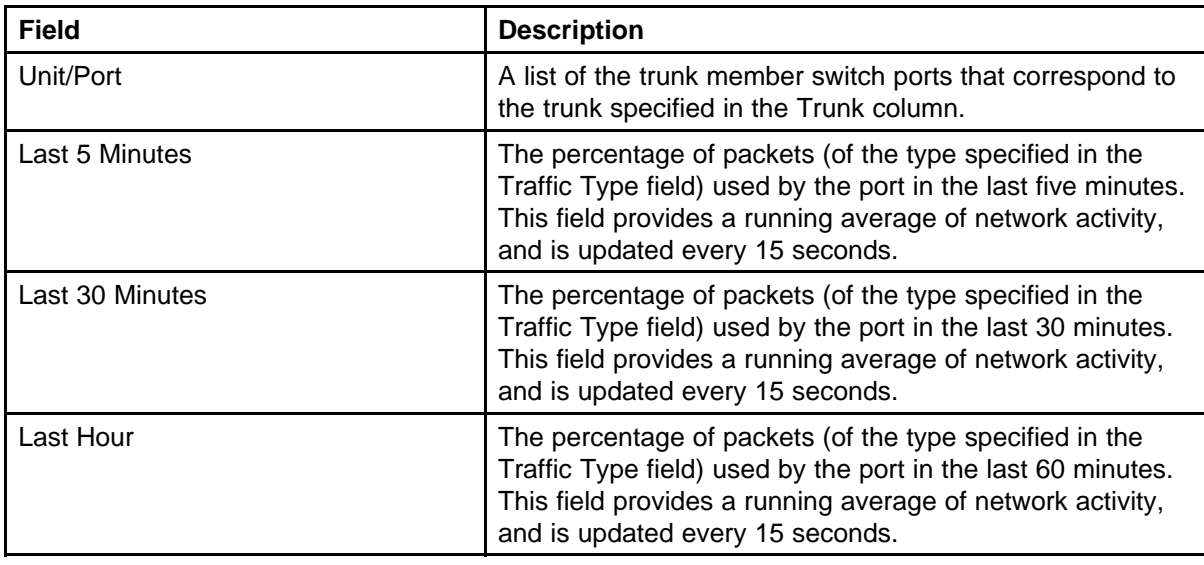

- **2** In the **MultiLink Trunk Utilization Selection (View By)** area, select a trunk to monitor in the **Trunk** list and a type of traffic in the **Traffic Type** list.
- **3** Click **Submit**.

**--End--**

Nortel Ethernet Routing Switch 4500 Series Configuration — System Monitoring NN47205-502 05.01 27 April 2009

# **RMON configuration using the NNCLI**

This section describes the CLI commands used to configure and manage RMON.

# **Navigation**

- "Viewing the RMON alarms" (page 97)
- ["Viewing the RMON events" \(page 98\)](#page-97-0)
- ["Viewing the RMON history" \(page 98\)](#page-97-0)
- ["Viewing the RMON statistics" \(page 98\)](#page-97-0)
- ["Configuring RMON alarms" \(page 99\)](#page-98-0)
- ["Deleting RMON alarms" \(page 100\)](#page-99-0)
- ["Configuring RMON events settings" \(page 100\)](#page-99-0)
- ["Deleting RMON events settings" \(page 101\)](#page-100-0)
- ["Configuring RMON history settings" \(page 101\)](#page-100-0)
- ["Deleting RMON history settings" \(page 102\)](#page-101-0)
- ["Configuring RMON statistics settings" \(page 102\)](#page-101-0)
- ["Deleting RMON statistics settings" \(page 103\)](#page-102-0)

#### **Viewing the RMON alarms**

Use this procedure to display information about RMON alarms.

#### **Procedure Steps**

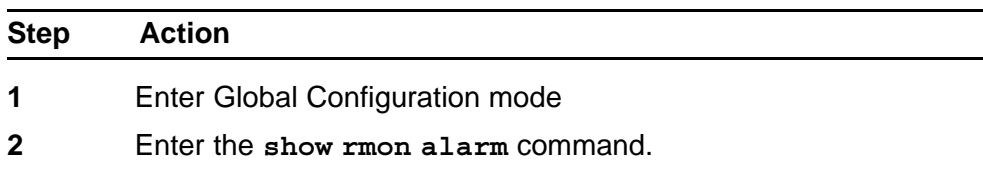

**3** Observe the NNCLI output.

**--End--**

# <span id="page-97-0"></span>**Viewing the RMON events**

Use this procedure to display information regarding RMON events.

#### **Procedure Steps**

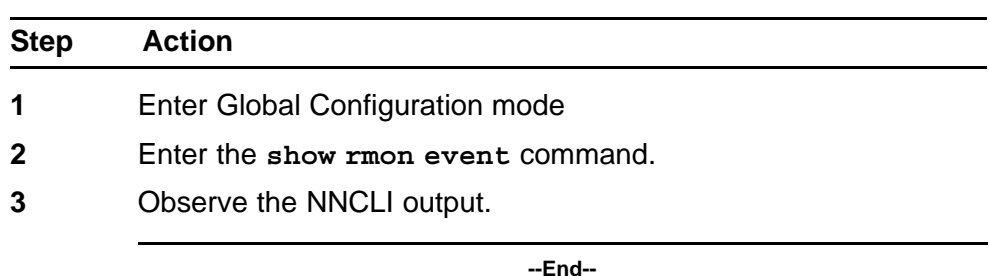

# **Viewing the RMON history**

Use this procedure to display information regarding the configuration of RMON history.

#### **Procedure Steps**

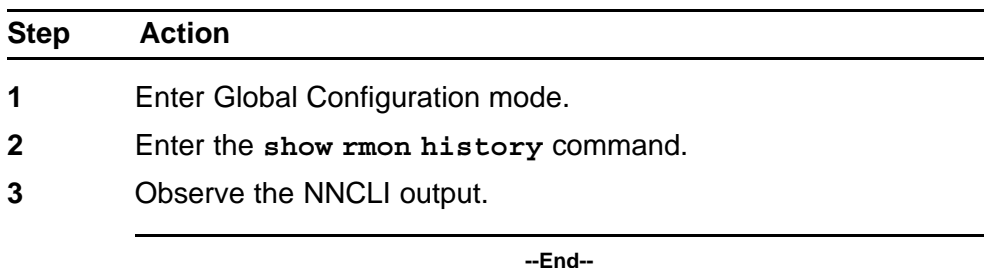

# **Viewing the RMON statistics**

Use this procedure to display information regarding the configuration of RMON statistics.

#### **Procedure Steps**

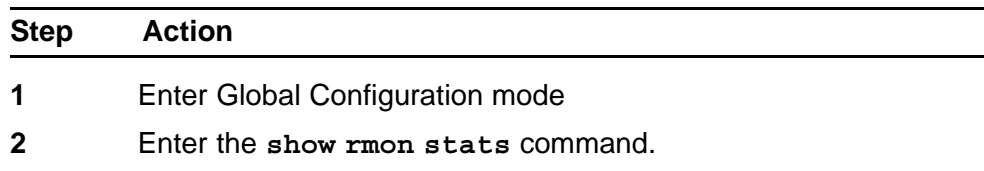

**3** Observe the NNCLI output.

**--End--**

# <span id="page-98-0"></span>**Configuring RMON alarms**

Use this procedure to set RMON alarms and thresholds.

#### **Procedure Steps**

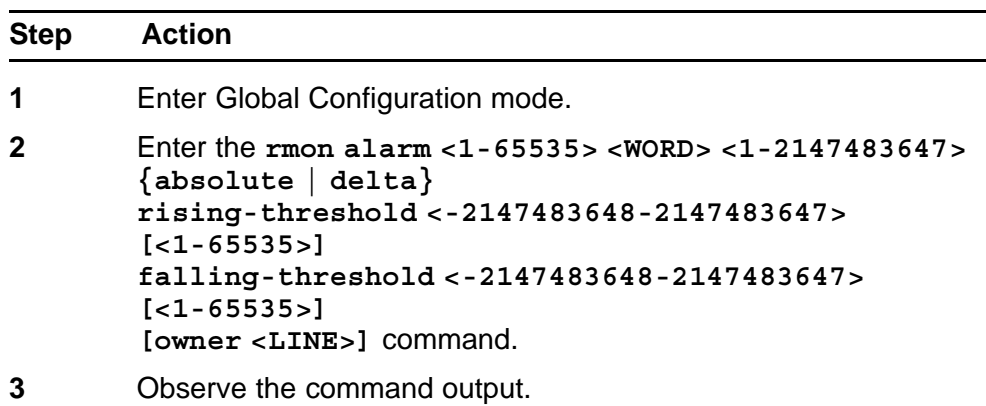

**--End--**

#### **Variable Definitions**

The following table describes the command parameters.

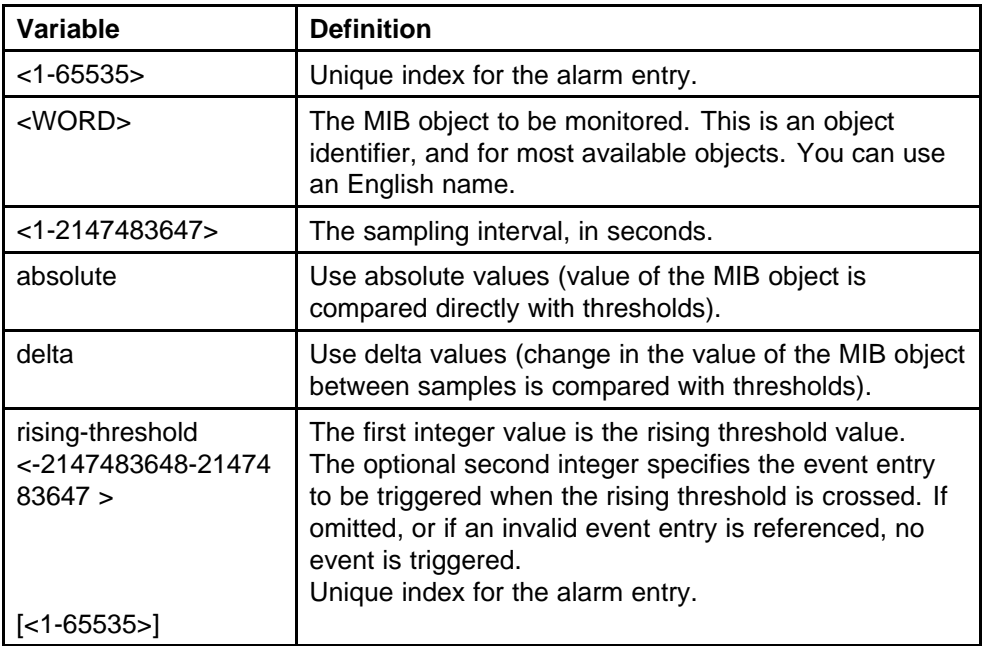

<span id="page-99-0"></span>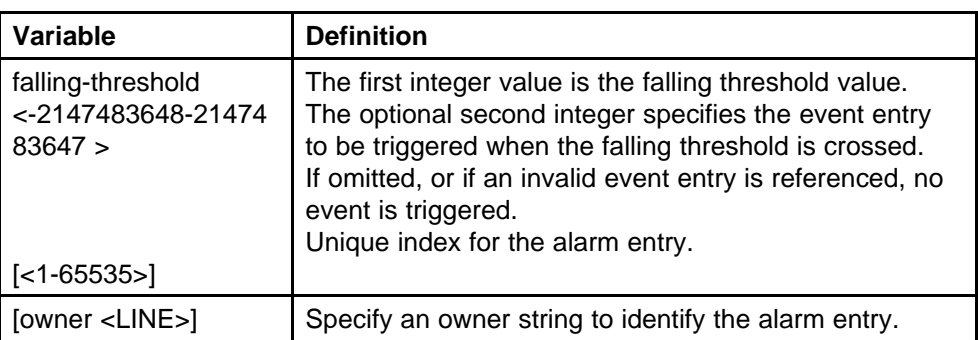

# **Deleting RMON alarms**

Use this procedure to delete RMON alarm table entries. When you omit the variables, , all entries in the table are cleared.

#### **Procedure Steps**

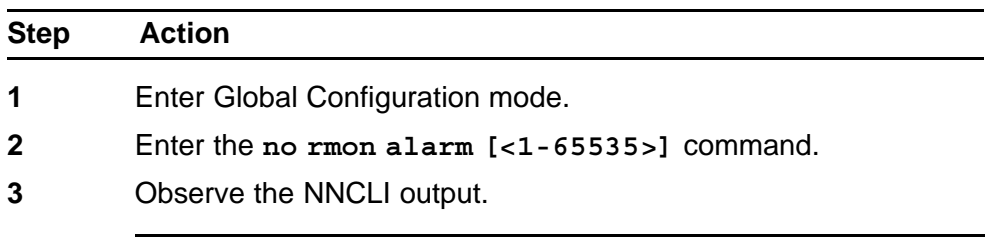

**--End--**

#### **Variable Definitions**

The following table describes the command parameters.

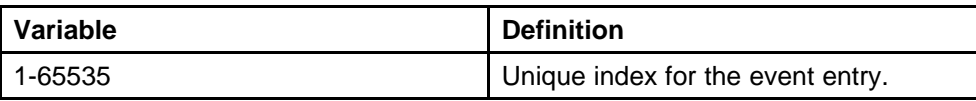

# **Configuring RMON events settings**

Use this procedure to configure RMON event log and trap settings.

#### **Procedure Steps**

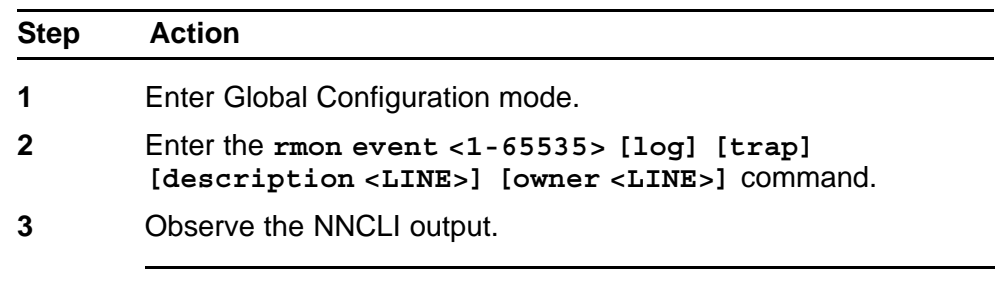

**--End--**

Nortel Ethernet Routing Switch 4500 Series Configuration — System Monitoring NN47205-502 05.01 27 April 2009

## <span id="page-100-0"></span>**Variable Definitions**

The following table describes the command parameters.

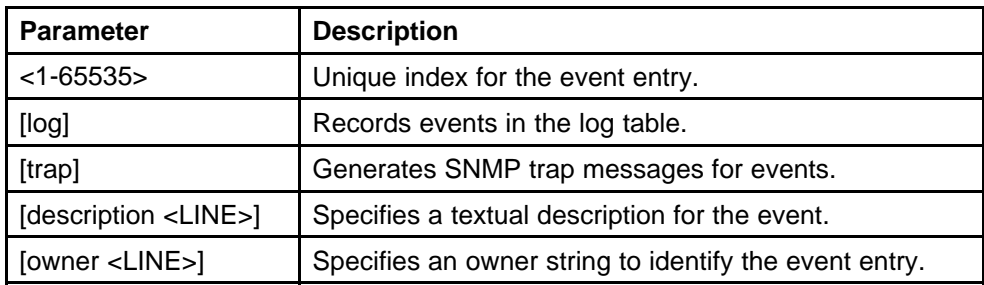

# **Deleting RMON events settings**

Use this procedure to delete RMON event table entries. When you omit the variable all entries in the table are cleared.

#### **Procedure Steps**

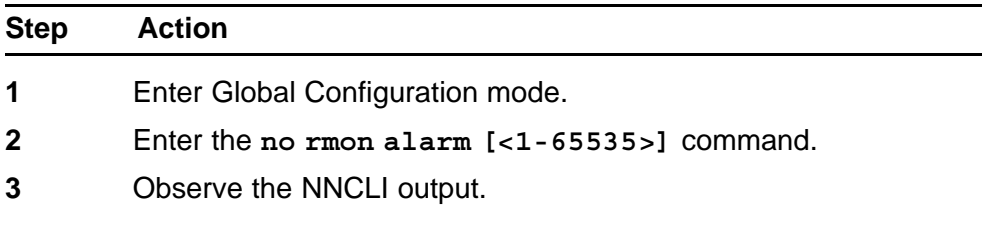

**--End--**

#### **Variable Definitions**

The following table describes the command parameters.

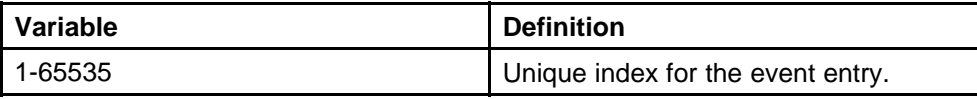

# **Configuring RMON history settings**

Use this procedure to configure RMON history settings.

#### **Procedure Steps**

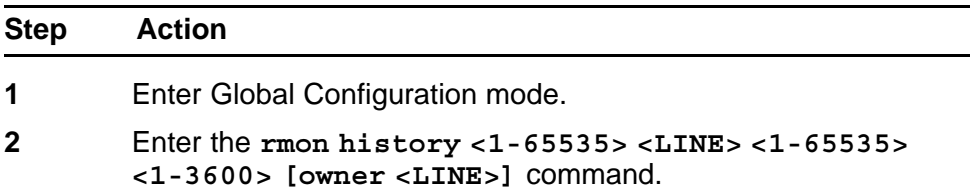

<span id="page-101-0"></span>**3** Observe the NNCLI output.

**--End--**

#### **Variable Definitions**

The following table describes the command parameters.

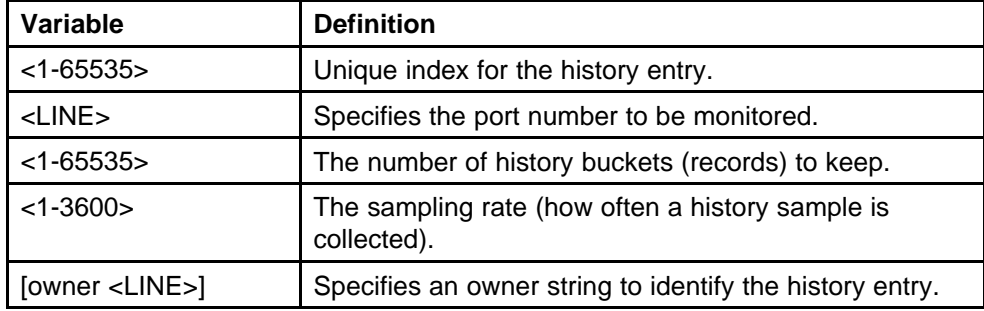

# **Deleting RMON history settings**

Use this procedure to delete RMON history table entries. When you omit the variable, all entries in the table are cleared.

#### **Procedure Steps**

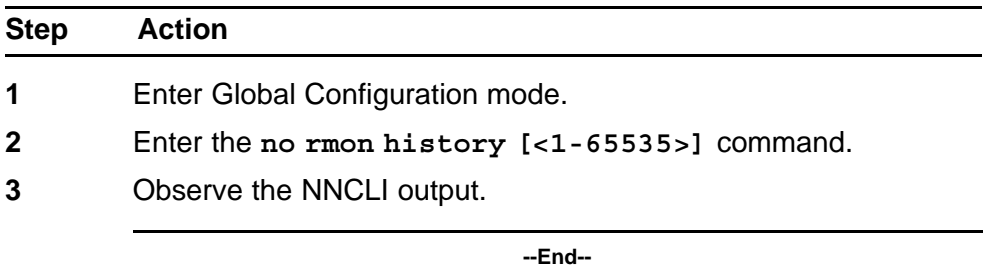

#### **Variable Definitions**

The following table describes the command parameters.

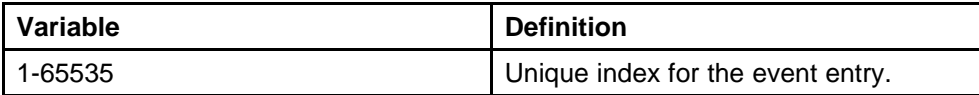

# **Configuring RMON statistics settings**

Use this procedure to configure RMON statistics settings.

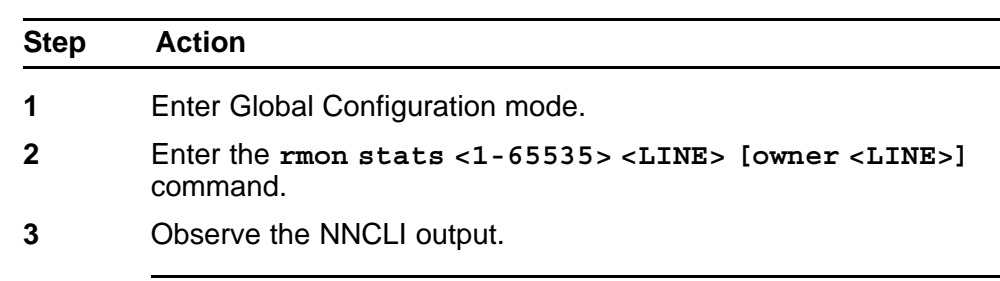

**--End--**

#### <span id="page-102-0"></span>**Configuring RMON statistics settings using NNCLI**

## **Variable Definitions**

The following table describes the command parameters.

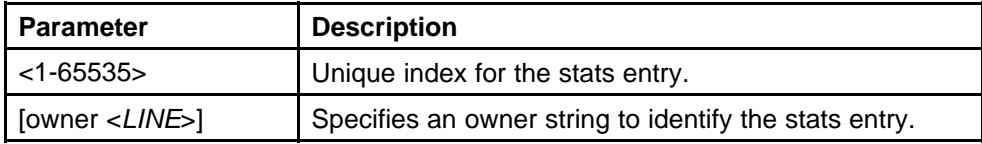

# **Deleting RMON statistics settings**

Use this procedure to turn off RMON statistics. When omit the variable all entries in the table are cleared.

#### **Procedure Steps**

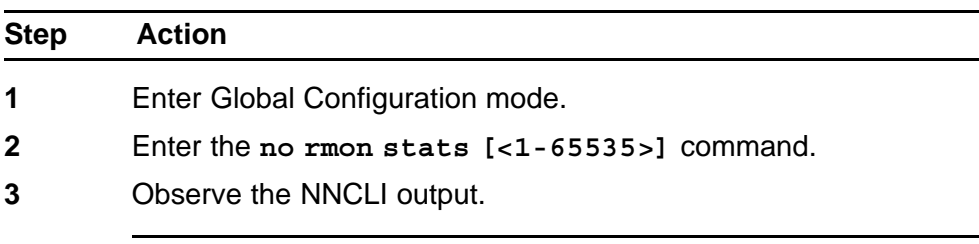

**--End--**

#### **Variable Definitions**

The following table describes the command parameters.

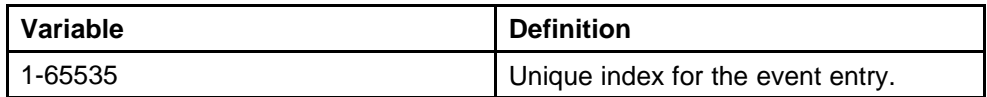

# **RMON configuration using Device Manager**

This chapter describes the procedure you can use to configure and manage RMON using the Java Device Manager (JDM).

# **Navigation**

- "Working with RMON information" (page 105)
- ["Using Alarm Manager" \(page 111\)](#page-110-0)
- ["Using Events" \(page 115\)](#page-114-0)
- ["Using log information" \(page 117\)](#page-116-0)

## **Working with RMON information**

This section describes the procedures you can use to view RMON information by looking at the graphing information associated with the port or chassis.

### **Navigation**

- "Viewing RMON statistics using the DM" (page 105)
- ["Viewing RMON history" \(page 108\)](#page-107-0)
- ["Disabling RMON history" \(page 108\)](#page-107-0)
- ["Viewing RMON history statistics" \(page 109\)](#page-108-0)
- ["Enabling Ethernet statistics gathering" \(page 110\)](#page-109-0)
- ["Disabling Ethernet statistics gathering" \(page 111\)](#page-110-0)

#### **Viewing RMON statistics using the DM**

Use this procedure to gather Ethernet statistics that can be graphed in a variety of formats or saved to a file that can be exported to an outside presentation or graphing application.

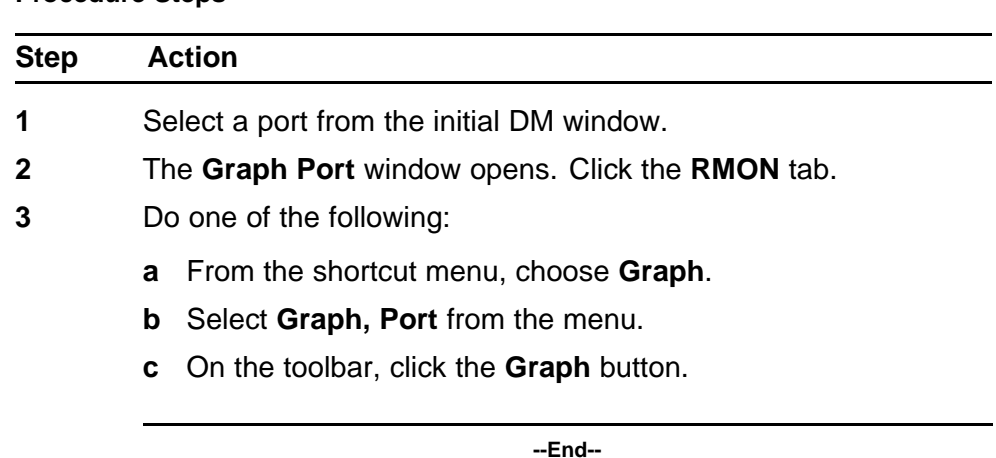

#### **Procedure Steps**

### **Job Aid**

The following table describes the fields on the RMON tab.

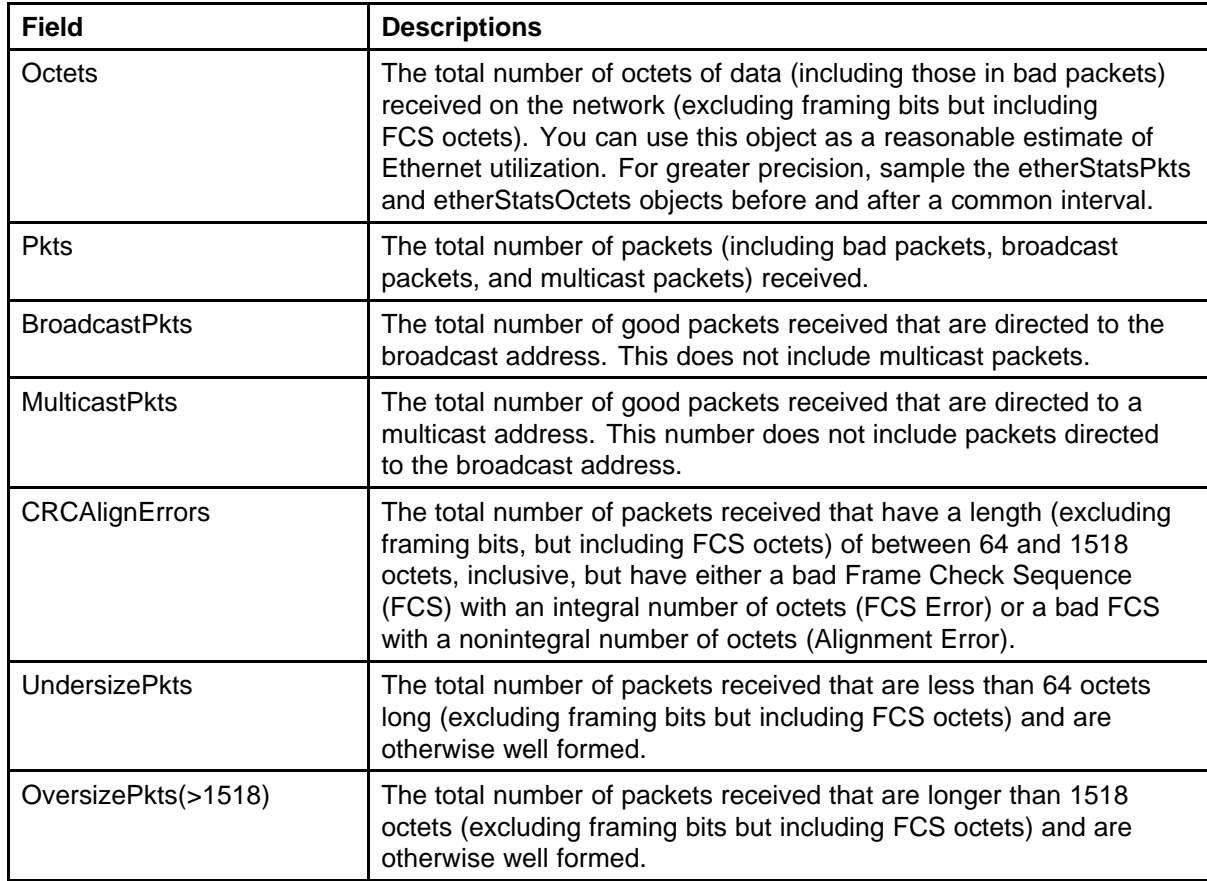

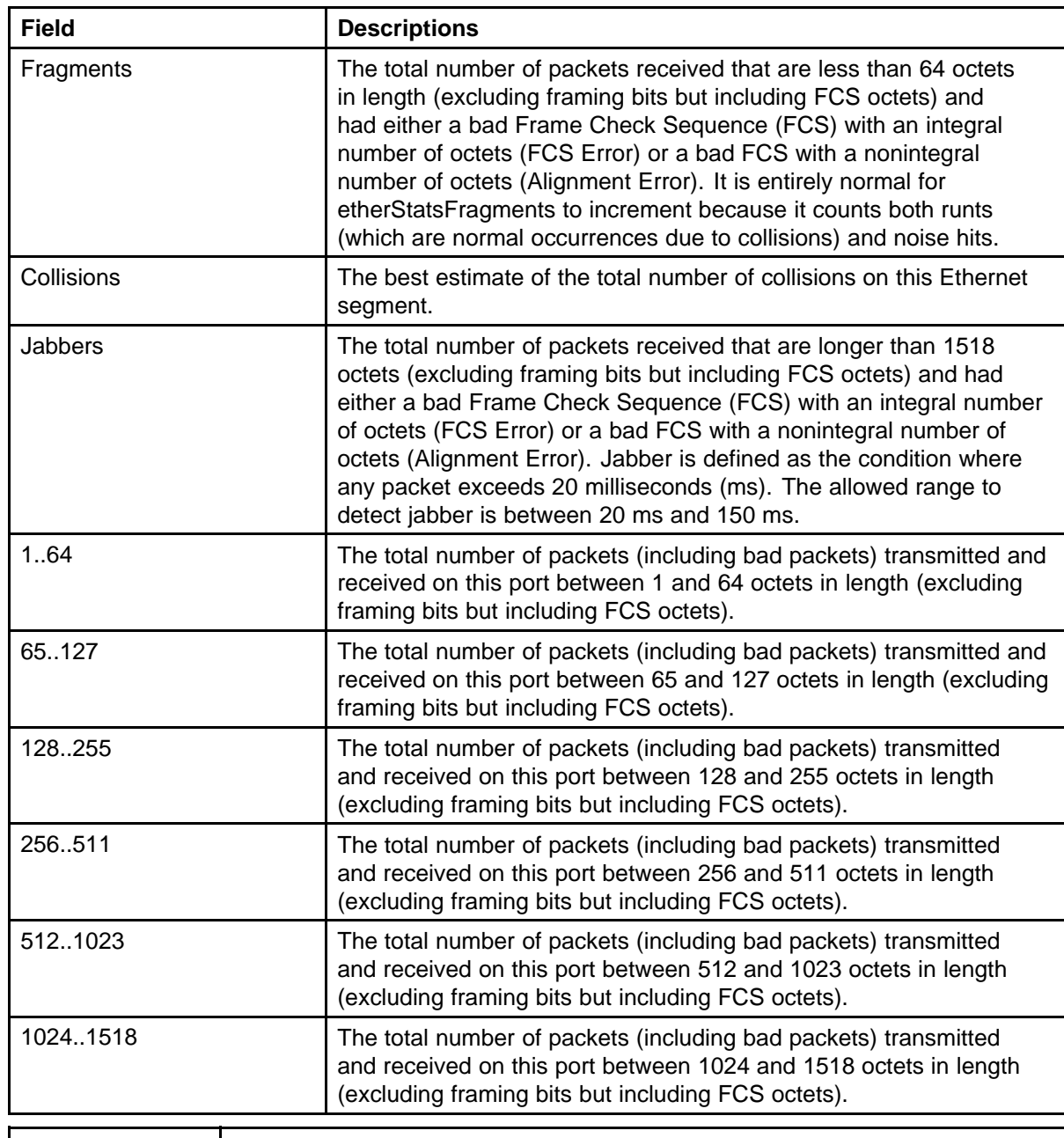

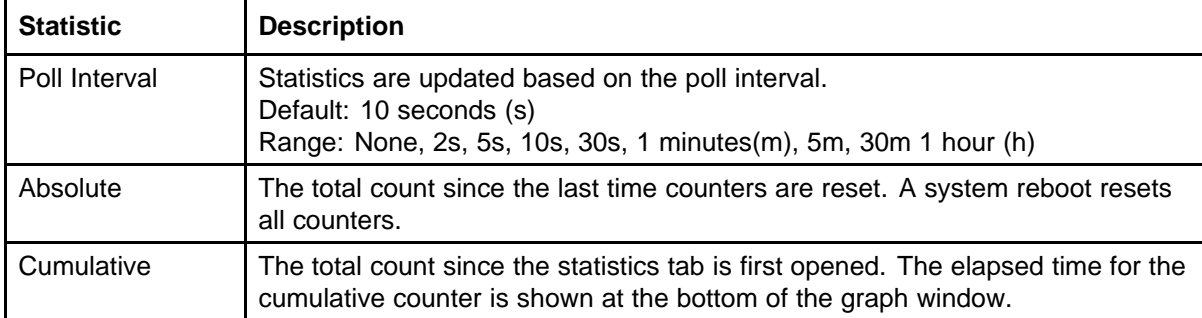

<span id="page-107-0"></span>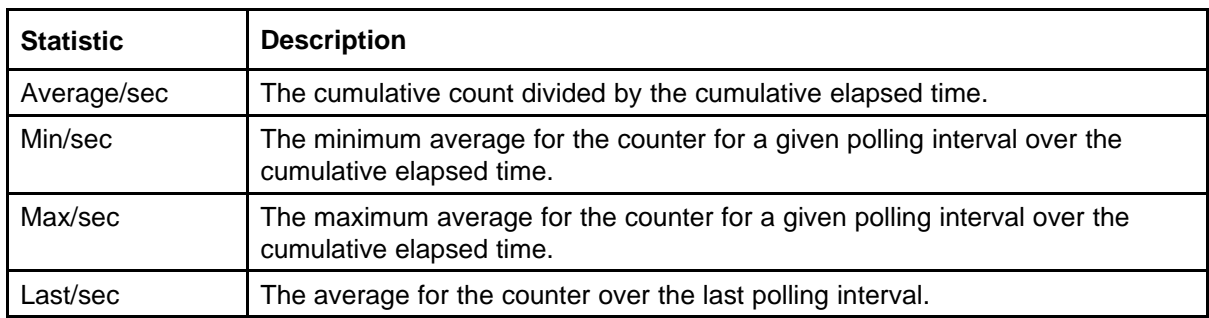

#### **Viewing RMON history**

Ethernet history records periodic statistical samples from a network. A sample is called a history and is gathered in time intervals referred to as buckets.

Histories establish a time-dependent method for gathering RMON statistics on a port. The default values for history are the folowing:

- Buckets are gathered at 30-minute intervals.
- Number of buckets gathered is 50.

You can configure the time interval and the number of buckets. However, when the last bucket is reached, bucket 1 is dumped and recycled to hold a new bucket of statistics. Then, bucket 2 is dumped, and so forth.

Use the following procedure to view RMON history:

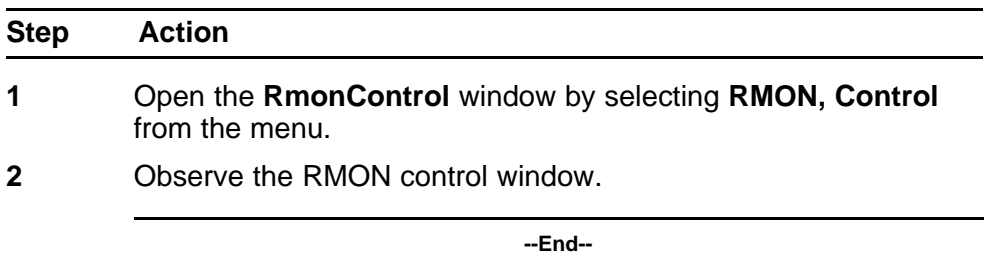

#### **Disabling RMON history**

Use this procedure to disable RMON history on a port.

#### **Procedure Steps**

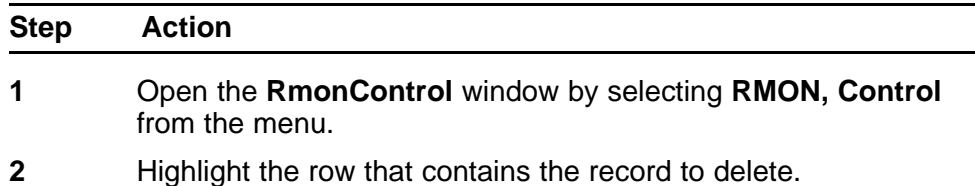
**3** Click **Delete**.

**--End--**

## **Viewing RMON history statistics**

Us this procedure to display RMON history statistics:

#### **Procedure Steps**

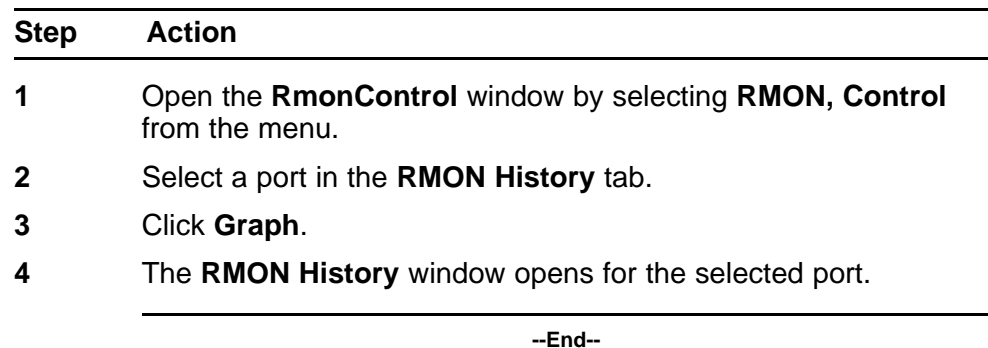

# **Job Aid**

The following table describes the RMON History tab fields.

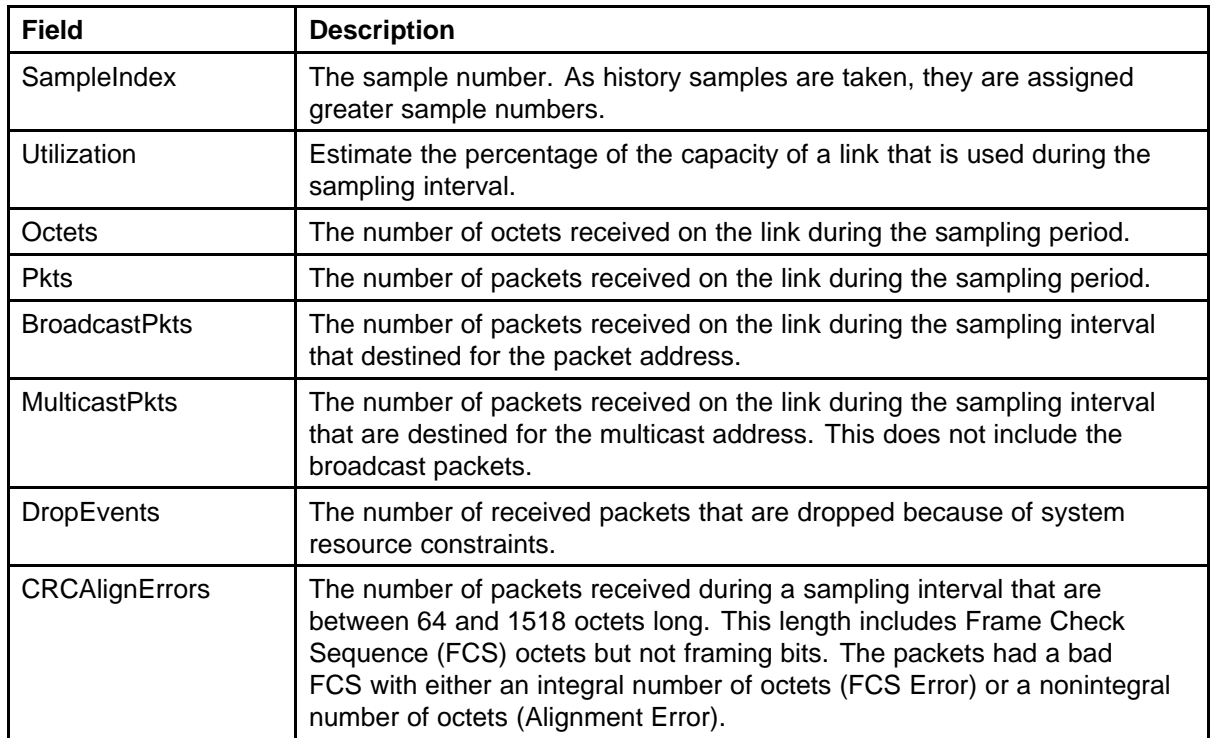

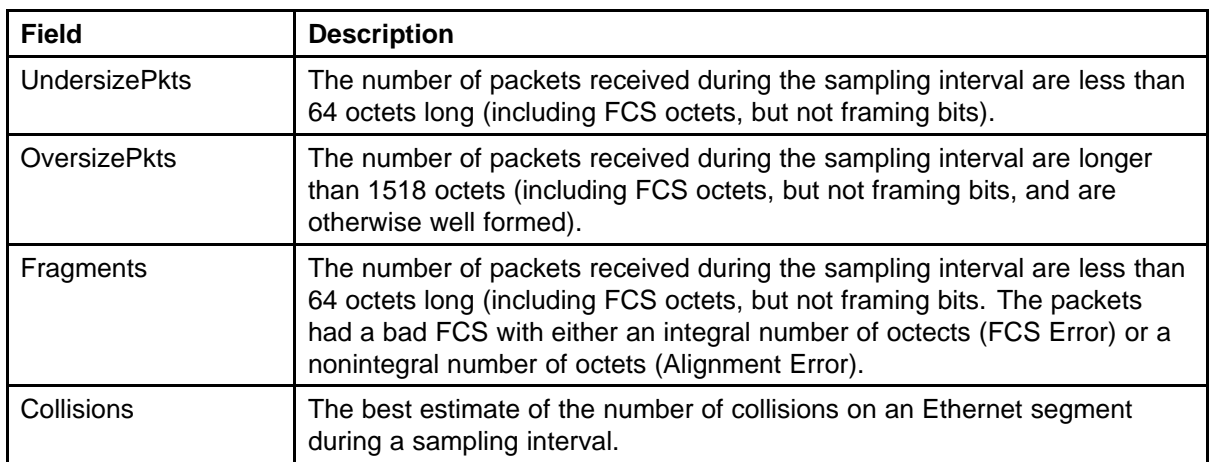

# **Enabling Ethernet statistics gathering**

Use this procedure to gather Ethernet statistics.

#### **Procedure Steps**

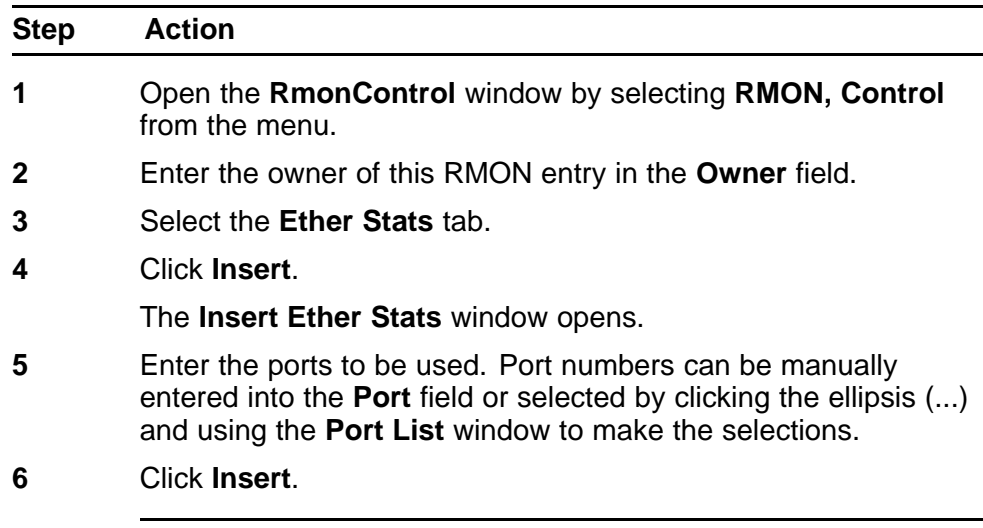

**--End--**

# **Job Aid**

The following table describes the Ether Stats tab fields.

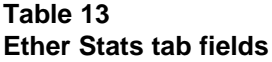

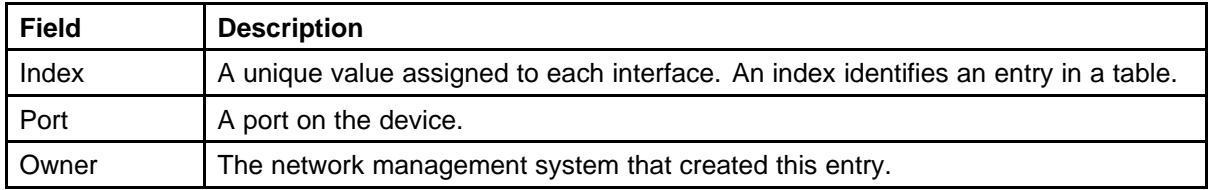

÷,  $\overline{\phantom{0}}$ 

## **Disabling Ethernet statistics gathering**

Use this procedure to disable Ethernet statistics.

#### **Procedure Steps**

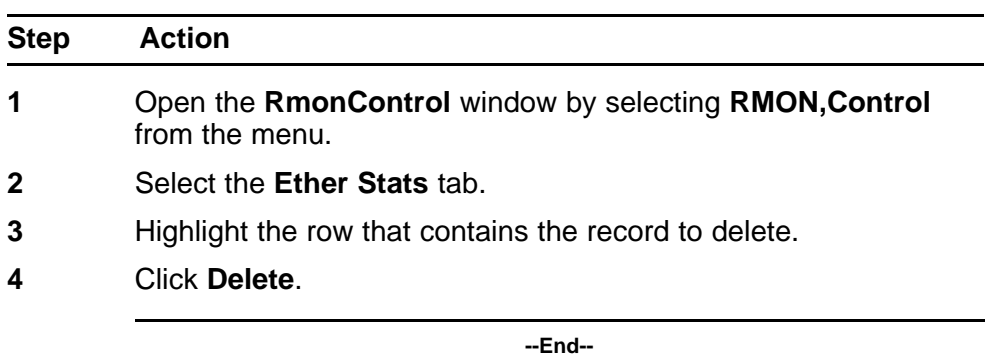

# **Using Alarm Manager**

This section describes the procedures you can use to use the alarm manager.

### **Navigation**

- "Creating an alarm" (page 111)
- ["Deleting an alarm" \(page 113\)](#page-112-0)

## **Creating an alarm**

To create an alarm to receive statistics and history using default values:

#### **Procedure Steps**

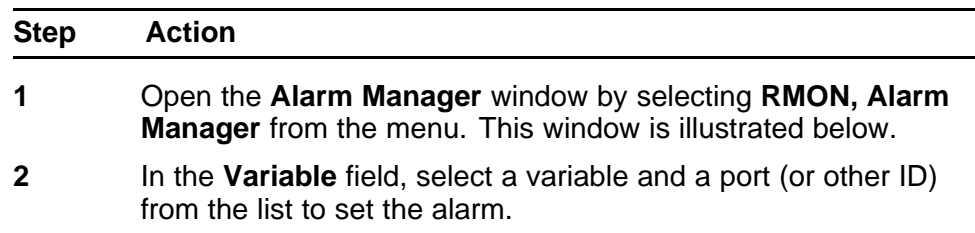

Alarm variables are in the three following formats, depending on the type:

- A chassis alarm ends in .x where the x index is hard-coded. No further information is required.
- A card, spanning tree group (STG) or EtherStat alarm ends with a dot (.). You must enter a card number, STG ID, IP address, or EtherStat information.
- A port alarm ends with no dot or index and requires using the port shortcut menu. An example of a port alarm is ifInOctets (interface incoming octet count).
- **3** In the remaining fields, enter the information for the alarm.
- **4** Click **Insert**.

**--End--**

#### **Job Aid**

The following table describes the **RMON Insert Alarm** dialog box fields.

#### **Table 14 RMON Insert Alarm dialog box fields**

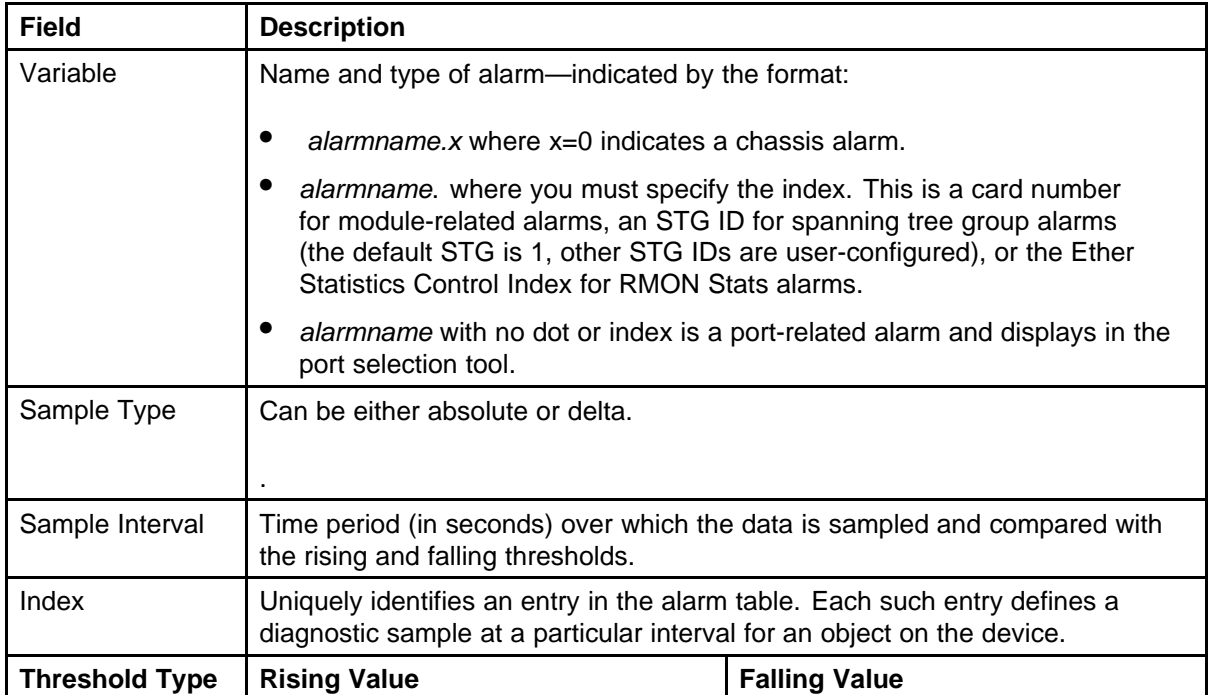

<span id="page-112-0"></span>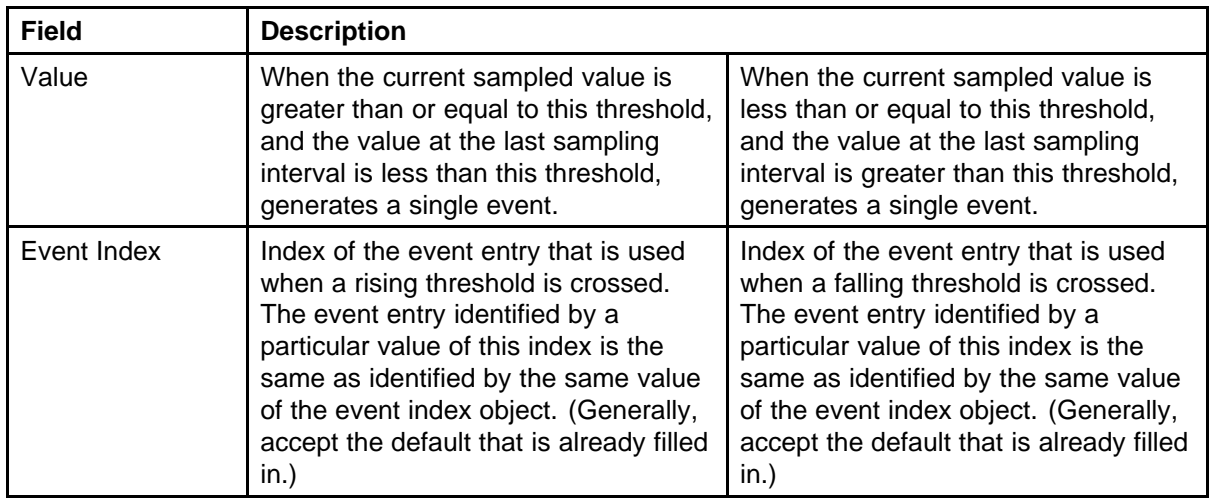

# **Deleting an alarm**

Use this procedure to delete an alarm:

#### **Procedure Steps**

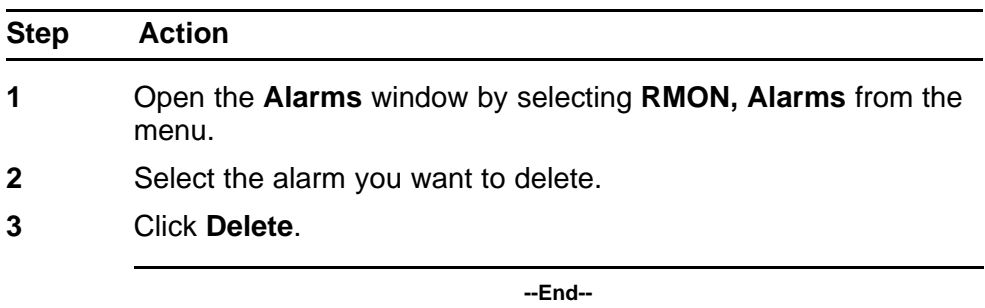

# **Job Aid**

The following table describes the alarm tab fields.

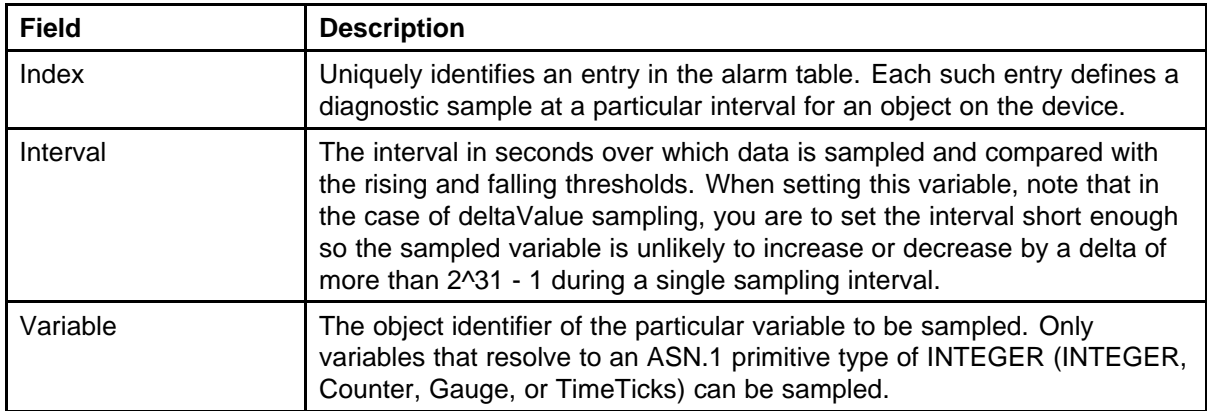

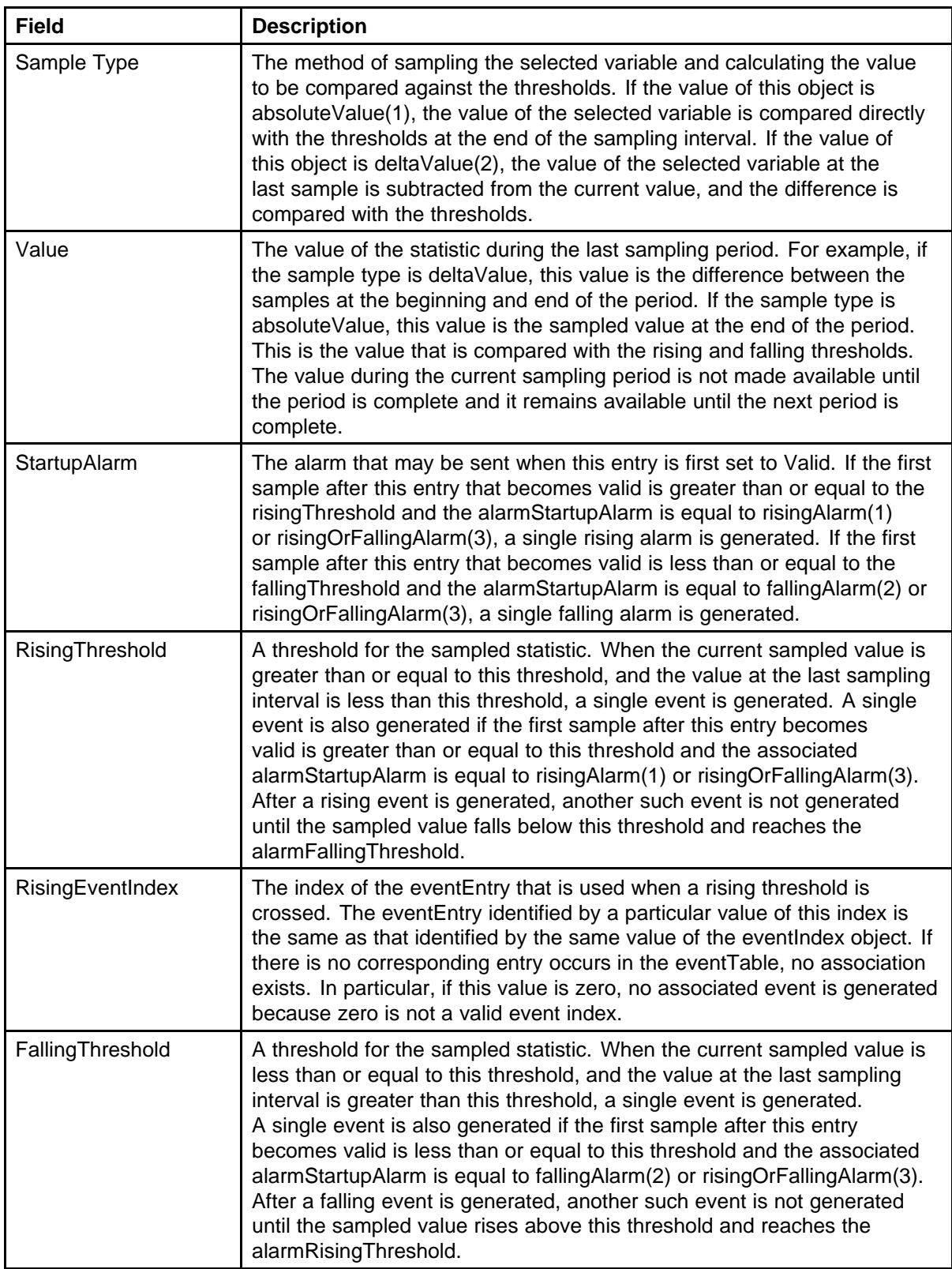

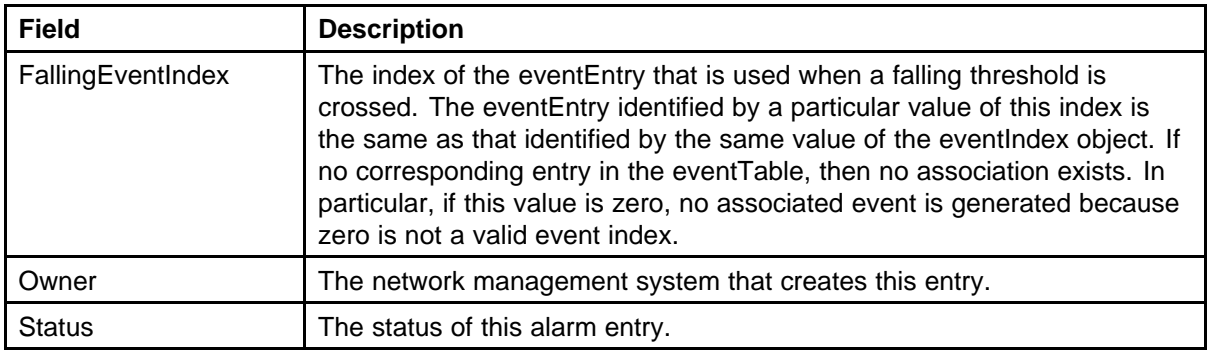

# **Using Events**

This section describes the procedures you can use to configure RMON events and alarms work together to provide notification when values in the network are outside of a specified range. When values pass the specified ranges, the alarm is triggered. The event specifies how the activity is recorded.

## **Navigation**

- "Viewing an event" (page 115)
- ["Creating an event" \(page 116\)](#page-115-0)
- ["Deleting an event" \(page 117\)](#page-116-0)

#### **Viewing an event**

To view a table of events, perform the following procedure.

#### **Procedure Steps**

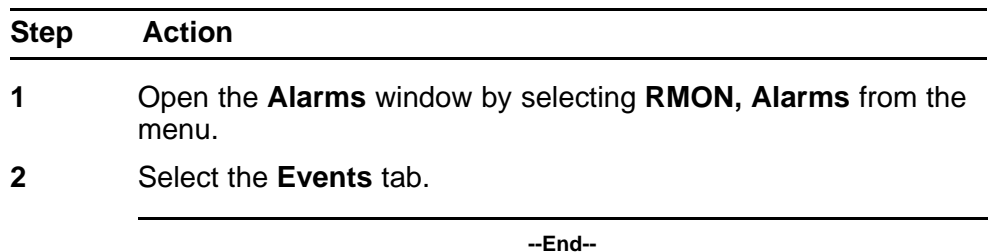

#### **Job Aid**

The following table describes the **Events** tab fields.

<span id="page-115-0"></span>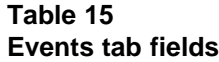

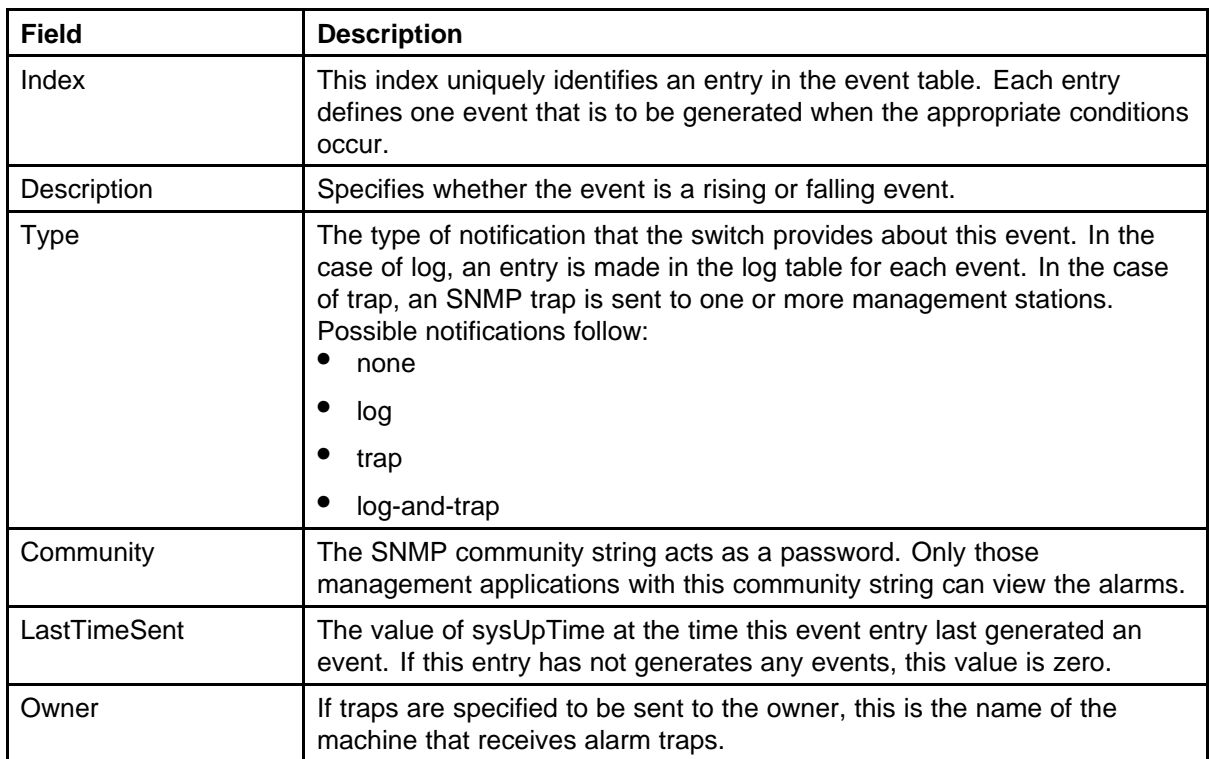

# **Creating an event**

To create an event, perform the following procedure.

## **Procedure Steps**

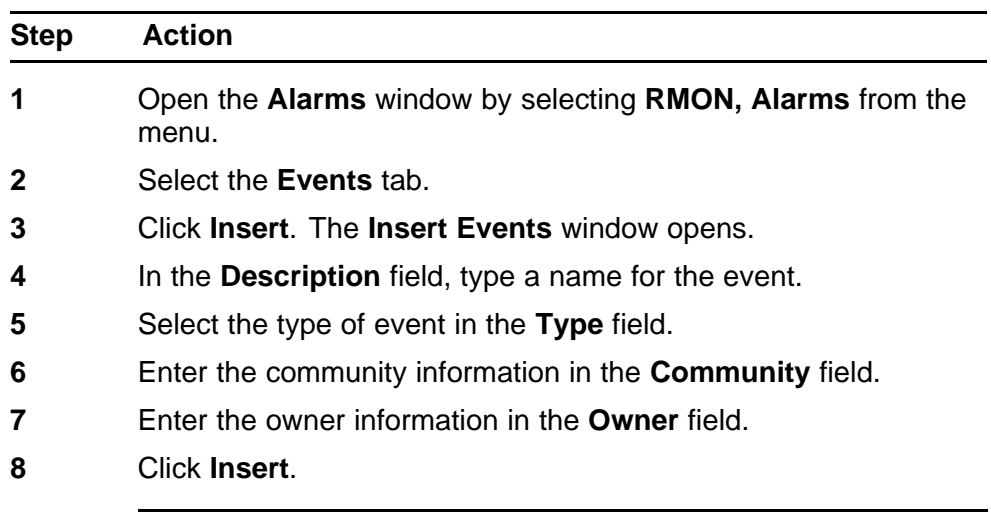

**--End--**

# <span id="page-116-0"></span>**Deleting an event**

Use this procedure to delete an event.

#### **Procedure Steps**

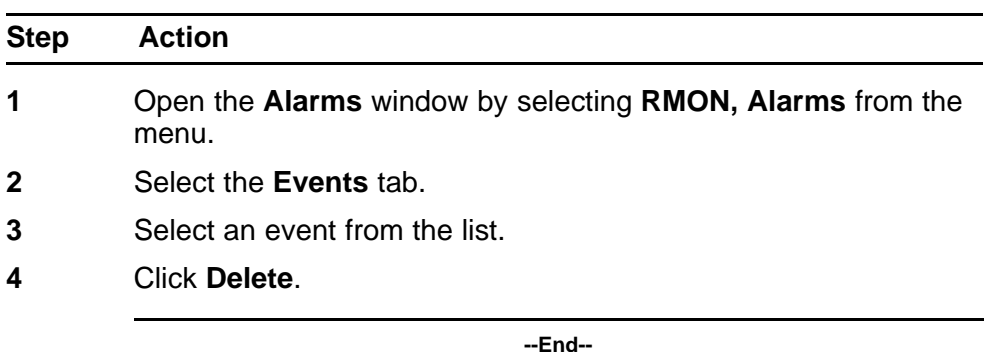

# **Using log information**

The **Log** tab to chronicle and described the alarm activity.

#### **Procedure Steps**

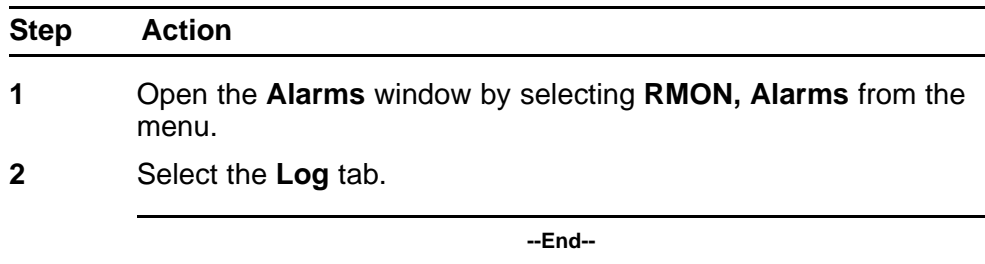

# **Job Aid**

The following table describes the Log tab fields.

#### **Table 16 Log tab fields**

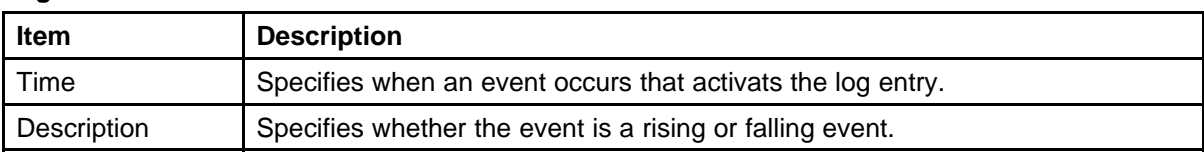

# **RMON configuration using Web-based management**

This chapter describes the procedures you can use to configure and manage RMON using Web-based management.

# **Navigation**

- "Configuring RMON fault threshold parameters" (page 119)
- ["Deleting RMON threshold configuration" \(page 120\)](#page-119-0)
- ["Viewing the RMON fault event log" \(page 121\)](#page-120-0)

# **Configuring RMON fault threshold parameters**

You can configure alarms to alert you when the value of a variable goes out of range. RMON alarms can be defined on any MIB variable that resolves to an integer value. You cannot use alarm variables as string variables.

## **Creating an RMON fault threshold**

To configure an RMON fault threshold, perform the following procedure.

#### **Procedure Steps**

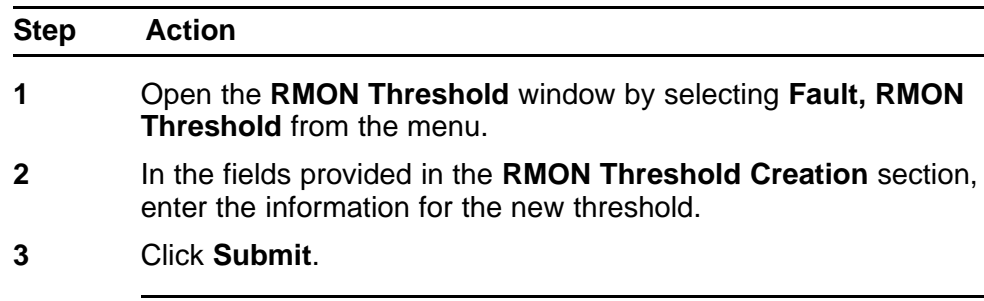

**--End--**

<span id="page-119-0"></span>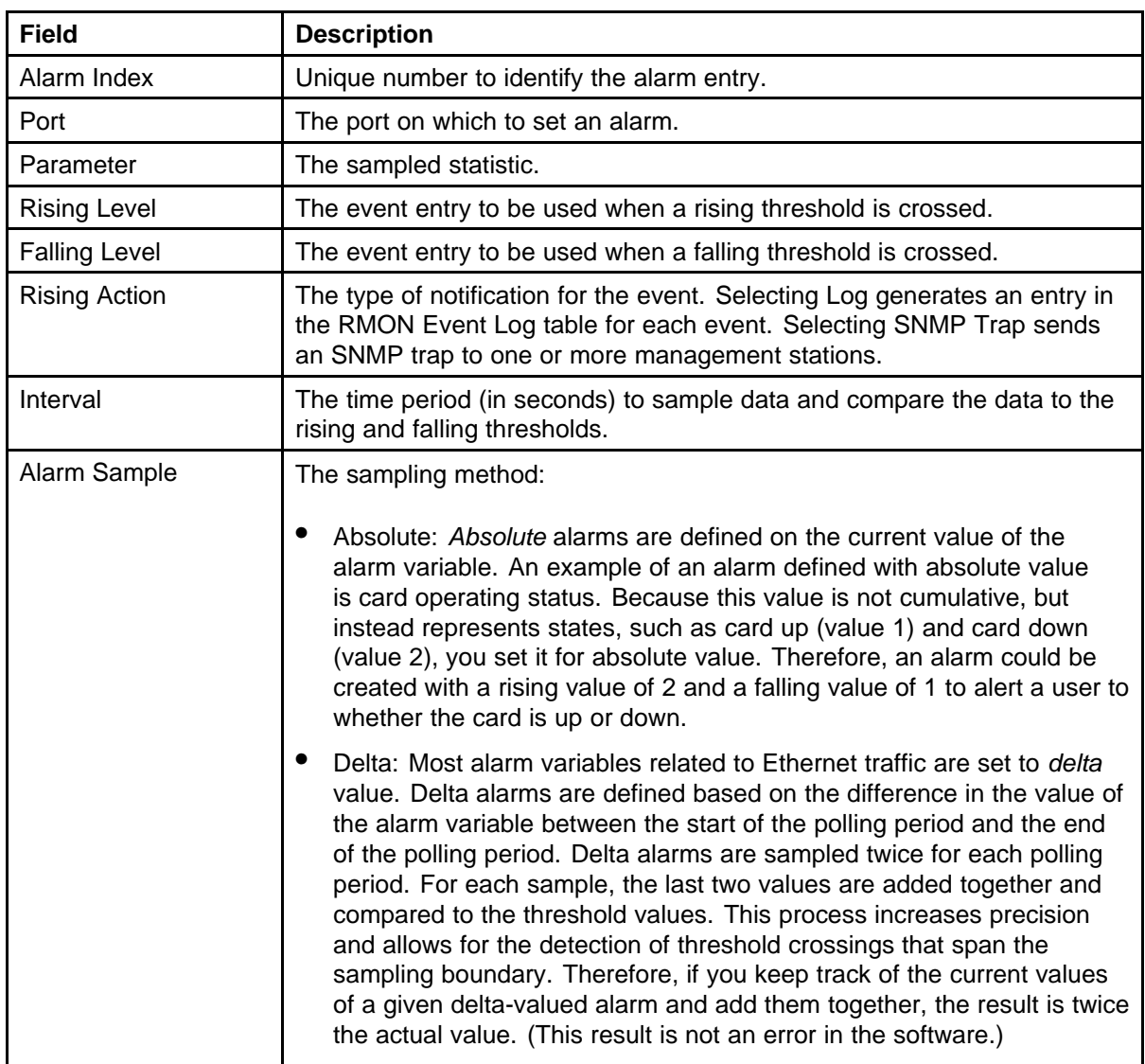

# **Job Aid**

The following table describes the fields in RMON threshold..

# **Deleting RMON threshold configuration**

Use this procedure to delete an existing RMON threshold configuration.

## **Procedure Steps**

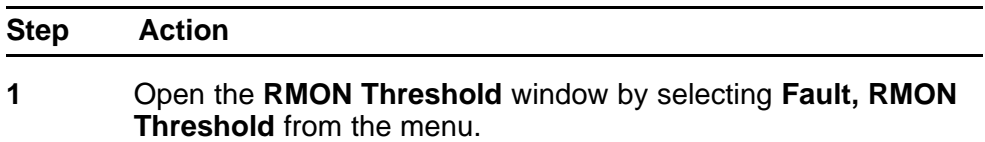

- <span id="page-120-0"></span>**2** In the **RMON Threshold Table**, click the **Delete** icon in the row of the entry you want to delete. A message prompts for confirmation of the request.
- **3** Click **Yes**.

**--End--**

# **Viewing the RMON fault event log**

Use the following procedure to view a history of RMON fault events.

#### **Procedure Steps**

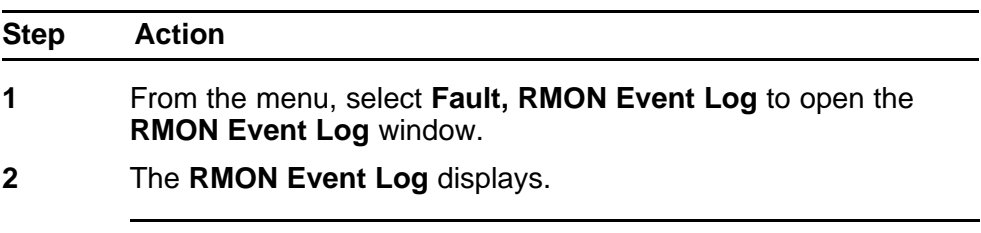

**--End--**

#### Nortel Ethernet Routing Switch 4500 Series

# Configuration — System Monitoring

Copyright © 2007–2009 Nortel Networks All Rights Reserved.

Release: 5.3 Publication: NN47205-502 Document revision: 05.01 Document release date: 27 April 2009

To provide feedback or to report a problem in this document, go to www.nortel.com/documentfeedback.

www.nortel.com Sourced in Canada

#### LEGAL NOTICE

While the information in this document is believed to be accurate and reliable, except as otherwise expressly agreed to in writing NORTEL PROVIDES THIS DOCUMENT "AS IS" WITHOUT WARRANTY OR CONDITION OF ANY KIND, EITHER EXPRESS OR IMPLIED. The information and/or products described in this document are subject to change without notice.

THE SOFTWARE DESCRIBED IN THIS DOCUMENT IS FURNISHED UNDER A LICENSE AGREEMENT AND MAY BE USED ONLY IN ACCORDANCE WITH THE TERMS OF THAT LICENSE.

Nortel, the Nortel logo, and the Globemark are trademarks of Nortel Networks.

All other trademarks are the property of their respective owners.

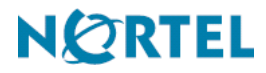